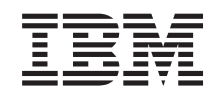

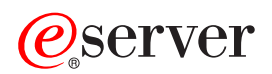

iSeries Scheda PCI

*Versione 5*

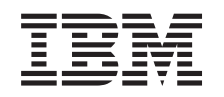

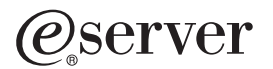

iSeries Scheda PCI

*Versione 5*

# <span id="page-4-0"></span>**Scheda PCI**

**Novità a partire da ottobre 2004:** Informazioni su Integrated Adapter xSeries possono essere trovate con una procedura separata, Integated Adapter xSeries .

Per ulteriori informazioni su l'installazione di IOA della cache di scrittura ausiliaria 5580 o 5581, consultare Tipo 5708, IOA della cache di scrittura [ausiliaria.](#page-84-0)

E' compito del cliente sostituire e installare le schede PCI. Tuttavia, è necessario che queste operazioni vengano effettuate da un utente esperto che conosca la terminologia industriale e che abbia esperienza del sistema. Quando si utilizzano queste istruzioni, vengono eseguite alcune o tutte le seguenti attività:

- Eseguire le attività prerequisite.
- Disattivare l'unità di sistema.
- v Rimuovere gli sportelli dell'unità di sistema.
- v Rimuovere l'hardware.
- Installare il nuovo hardware.
- Installare gli sportelli.
- Eseguire l'IPL del sistema operativo.
- Verificare la nuova configurazione hardware.

E' necessario un ulteriore periodo di tempo per completare i lavori, per effettuare la copia di riserva e l'IPL del sistema e per verificare la configurazione dell'hardware.

E' possibile scegliere di effettuare quest'attività da soli oppure è possibile contattare l'IBM o a un rivenditore autorizzato dietro pagamento di un corrispettivo. Se si dovessero incontrare delle difficoltà durante l'esecuzione di un'attività, contattare il rivenditore autorizzato o il tecnico di manutenzione.

Selezionare le istruzioni per l'attività che si desidera effettuare:

- v ["Spostamento](#page-43-0) di una scheda nel sistema iSeries" a pagina 40
- v ["Sostituzione](#page-5-0) di una scheda PCI" a pagina 2
- v ["Installazione](#page-18-0) di una nuova scheda PCI" a pagina 15

### **Informazioni preliminari**

Prima di iniziare un'attività di installazione e di sostituzione, seguire queste fasi:

- \_\_ 1. **Per un'operazione di installazione e, se possibile, di sostituzione, assicurarsi di disporre di una copia di riserva corrente del sistema (incluso il sistema operativo, i programmi su licenza e i dati).** Se si è eseguita la copia di riserva del sistema operativo e dei programmi su licenza dall'ultima applicazione delle PTF, tale copia è valida.
- \_\_ 2. Sono necessari alcuni minuti per acquisire dimestichezza con le seguenti istruzioni.
- \_\_ 3. Assicurarsi di poter lavorare con un cacciavite con punta piatta di grandezza media.
- \_\_ 4. Se sono presenti parti visibilmente danneggiate, non corrette o mancanti, contattare:
	- v il rivenditore autorizzato
	- Negli Stati Uniti: IBM Rochester Manufacturing Automated Information Line (R-MAIL) al numero 1–800–300–8751
	- v Nei paesi fuori dagli Stati Uniti: utilizzare il seguente sito web per individuare i numeri di telefono del supporto e del centro servizi:

http://www.ibm.com/planetwide

- <span id="page-5-0"></span>\_\_ 5. Se si sta installando del nuovo hardware in partizioni logiche, è necessario pianificare e comprendere i requisiti per ottenere i migliori risultati. Consultare Partizioni logiche nel sito Web *Information Center*. Al termine, tornare a queste istruzioni.
- \_\_ 6. Se si dovessero riscontrare delle difficoltà durante la procedura, contattare il fornitore del servizio o il rivenditore autorizzati.
- \_\_ 7. Prima di installare la nuova unità, stabilire se vi sono prerequisiti PTF esistenti. Andare al seguente sito Web:

[http://www-912.ibm.com/s\\_dir/slkbase.NSF/slkbase](http://www-912.ibm.com/s_dir/slkbase.nsf/slkbase)

- a. Selezionare **Tutti i documenti**.
- b. Selezionare **Informazioni generali**.
- c. Selezionare **Offerte**.
- d. Selezionare **Prerequisiti unità**.
- e. Selezionare **Prerequisiti unità di installazione del cliente**.
- f. Individuare il numero dell'unità e il release OS/400 e controllare i prerequisiti.

### **Sostituzione di una scheda PCI**

Per sostituire una scheda PCI, seguire queste fasi:

- **Nota:** Alcune delle figure in queste istruzioni potrebbero non rappresentare esattamente l'unità di sistema di cui l'utente dispone. Tuttavia, le fasi di esecuzione dell'attività sono le stesse.
- \_\_ 1. Eseguire le attività prerequisite come descritto in ["Informazioni](#page-4-0) preliminari" a pagina 1.
- \_\_ 2. Rimuovere o aprire lo sportello posteriore e, se necessario, lo sportello laterale dell'unità di sistema o di espansione in cui si andrà a sostituire la scheda PCI. Per ulteriori informazioni, consultare ["Rimozione](#page-76-0) degli sportelli" a pagina 73.
- \_\_ 3. Individuare la scheda PCI da sostituire.
- \_\_ 4. Per il fissaggio della scheda sono presenti leve e viti.

Sono presenti delle leve che fissano la scheda PCI?

- \_\_ **Si**: il sistema può essere sia attivo (simultanea) che non (non simultanea) quando si sostituisce la scheda PCI. Selezionare la procedura appropriate dal seguente elenco:
	- ["Sostituzione](#page-7-0) della scheda PCI con il sistema attivo" a pagina 4
	- ["Sostituzione](#page-12-0) della scheda PCI con il sistema disattivo" a pagina 9

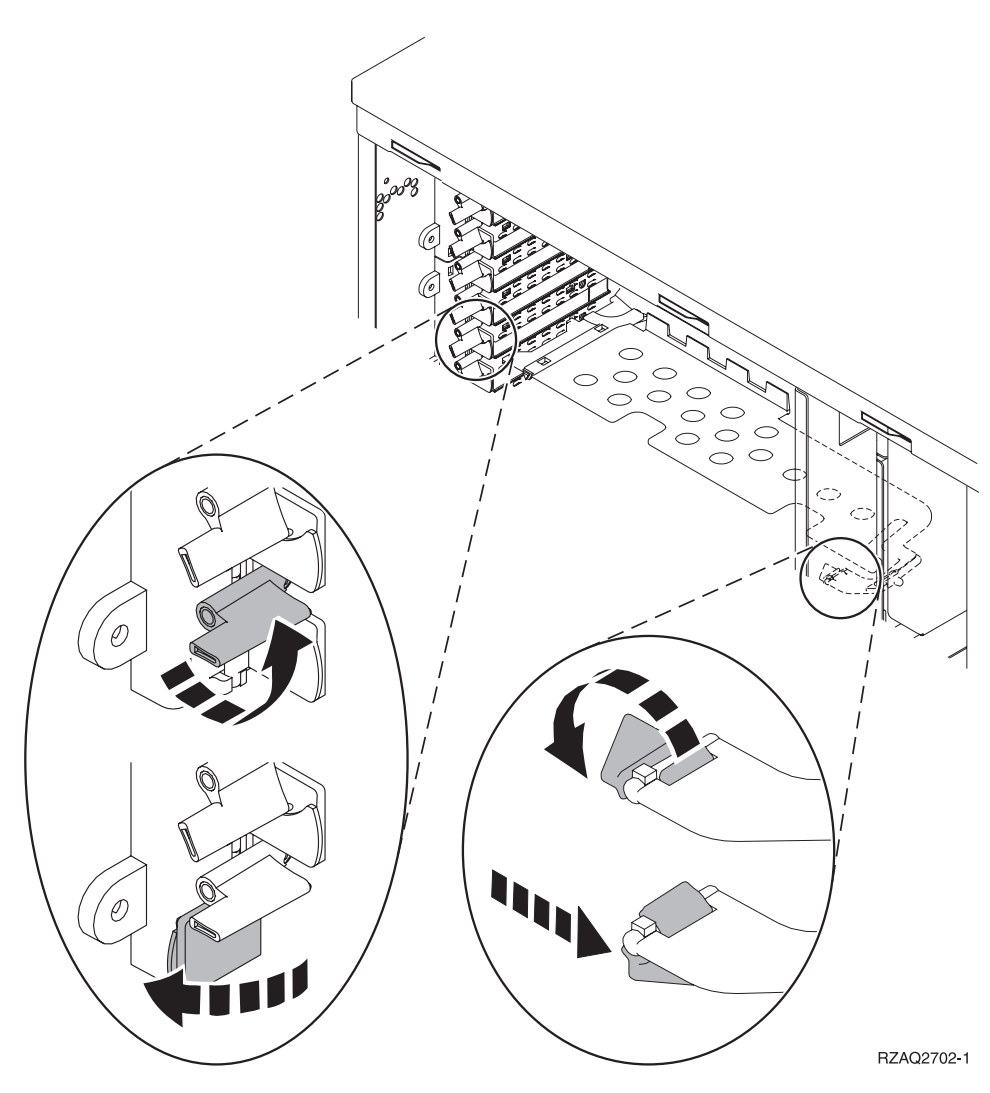

- \_\_ **No**: la scheda è fissata con delle viti.
	- \_\_ a. Per sostituire la scheda PCI, è necessario che il sistema sia disattivo.
	- \_\_ b. Passare alla fase ["Sostituzione](#page-12-0) della scheda PCI con il sistema disattivo" a pagina 9.

<span id="page-7-0"></span>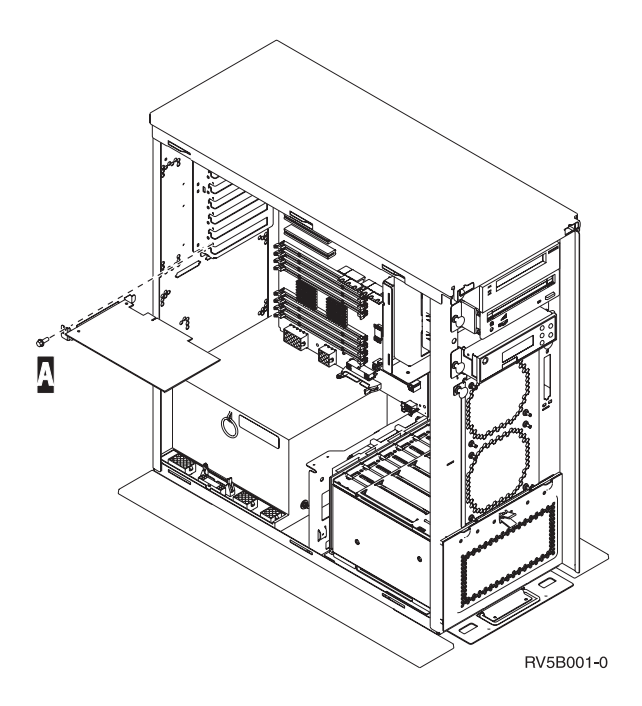

## **Sostituzione della scheda PCI con il sistema attivo**

Assicurarsi di aver capito le fasi in questa procedura prima di iniziare. Qualora si decidesse di non utilizzare la procedura simultanea, passare alla fase ["Sostituzione](#page-12-0) della scheda PCI con il sistema [disattivo"](#page-12-0) a pagina 9.

Per sostituire la scheda PCI, seguire queste fasi:

- \_\_ 1. Immettere **strsst** sulla riga comandi del *Menu principale* e premere Invio.
- \_\_ 2. Immettere **l'ID utente e la parola d'ordine del programma di manutenzione** nel pannello *Collegamento STRSSST (System Service Tools)* e premere Invio.
- \_\_ 3. Selezionare **Avvio di un programma di manutenzione** dal pannello *SST (System Service Tools)* e premere Invio.
- \_\_ 4. Selezionare **Gestore manutenzione hardware** dal pannello *Avvio di un programma di servizio* e premere Invio.
- \_\_ 5. Selezionare **Impacchettamento risorse hardware (sistema, telaio, schede...)** dal pannello *Gestore manutenzione hardware* e premere Invio.
- \_\_ 6. Immettere **9** sulla riga *Unità di sistema* o *unità di espansione* dell'unità in cui si andrà a sostituire la scheda e premere Invio.
- \_\_ 7. Selezionare **Includere posizioni vuote**.
- \_\_ 8. **Se possibile, utilizzare il cinturino da polso per evitare che scariche elettrostatiche danneggino il componente hardware.** Se non si dispone di questo cinturino, toccare una superficie metallica del sistema o dell'unità di espansione prima di installare o sostituire il componente hardware. Se si dispone del cinturino monouso 2209, seguire queste fasi:
	- \_\_ a. Indossare il cinturino da polso monouso. [Visualizzazione](javascript:top.movieWindow() video.
	- \_\_ b. Quando si srotola il cinturino da polso, rimuovere la fodera dalla lamina di rame nella parte finale.
	- \_\_ c. Fissare la parte adesiva della lamina di rame a una superficie metallica **esposta, non verniciata** sul telaio dell'unità.
- **Nota:** Seguire le stesse precauzioni che si utilizzano senza il cinturino antistatico. Il Cinturino monouso 2209 viene utilizzato per il controllo statico. Non aumenterà né diminuirà il pericolo di ricevere scosse elettriche quando si lavora con apparecchiature elettriche.
- \_\_ 9. Selezionare **Manutenzione simultanea** sulla posizione scheda in cui si desidera sostituire la scheda. Premere Invio.
- \_\_ 10. Selezionare **Lampeggiamento LED attivo/non attivo**. Un LED (light-emitting diode) lampeggia identificando la posizione scelta.
- \_\_ 11. Selezionare **Lampeggiamento LED attivo/non attivo** per arrestare il LED lampeggiante.
- \_\_ 12. Tirare la leva nella posizione della scheda in cui si desidera sostituire la scheda. Spostare l'aggancio in senso antiorario e ruotarlo verso l'esterno.

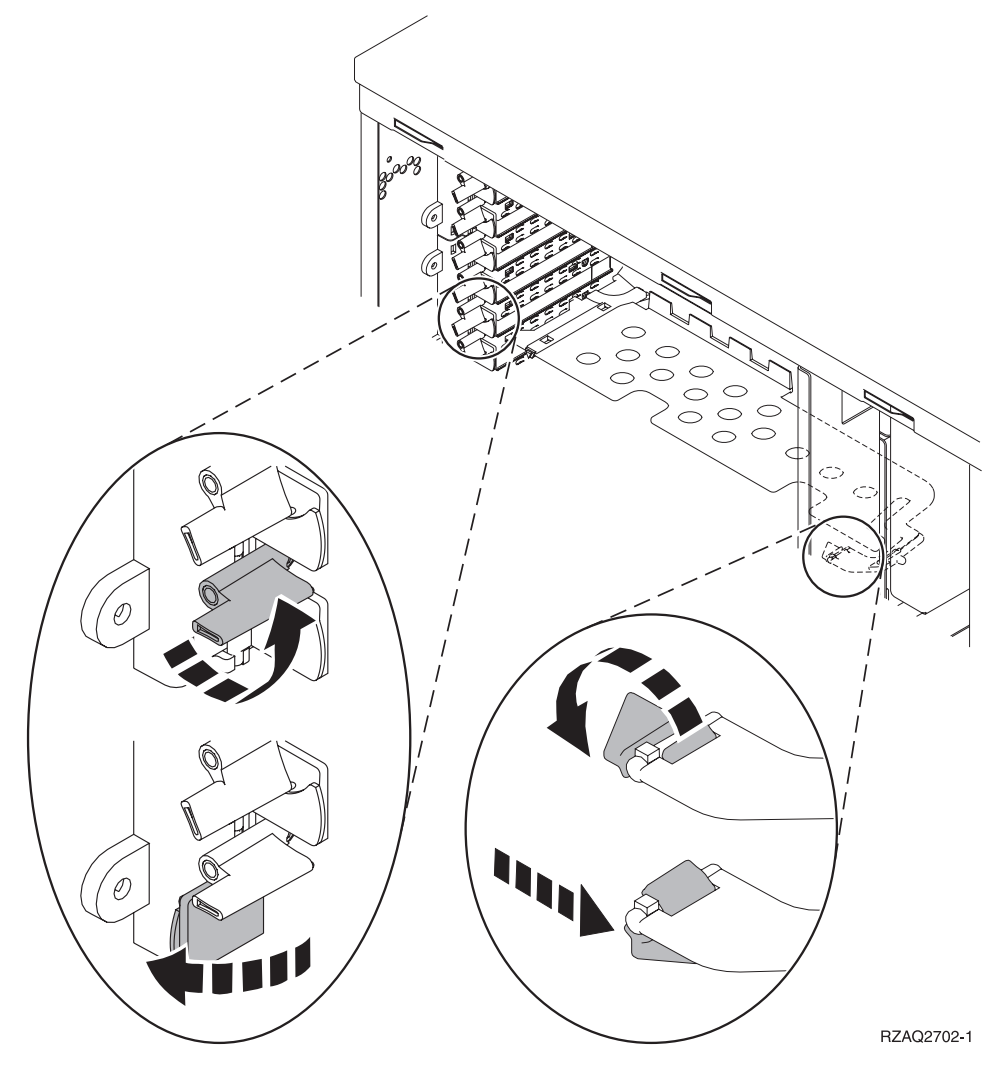

*Figura 1. Esempio di Aggancio scheda 270, 800, 810, 820, 5075*

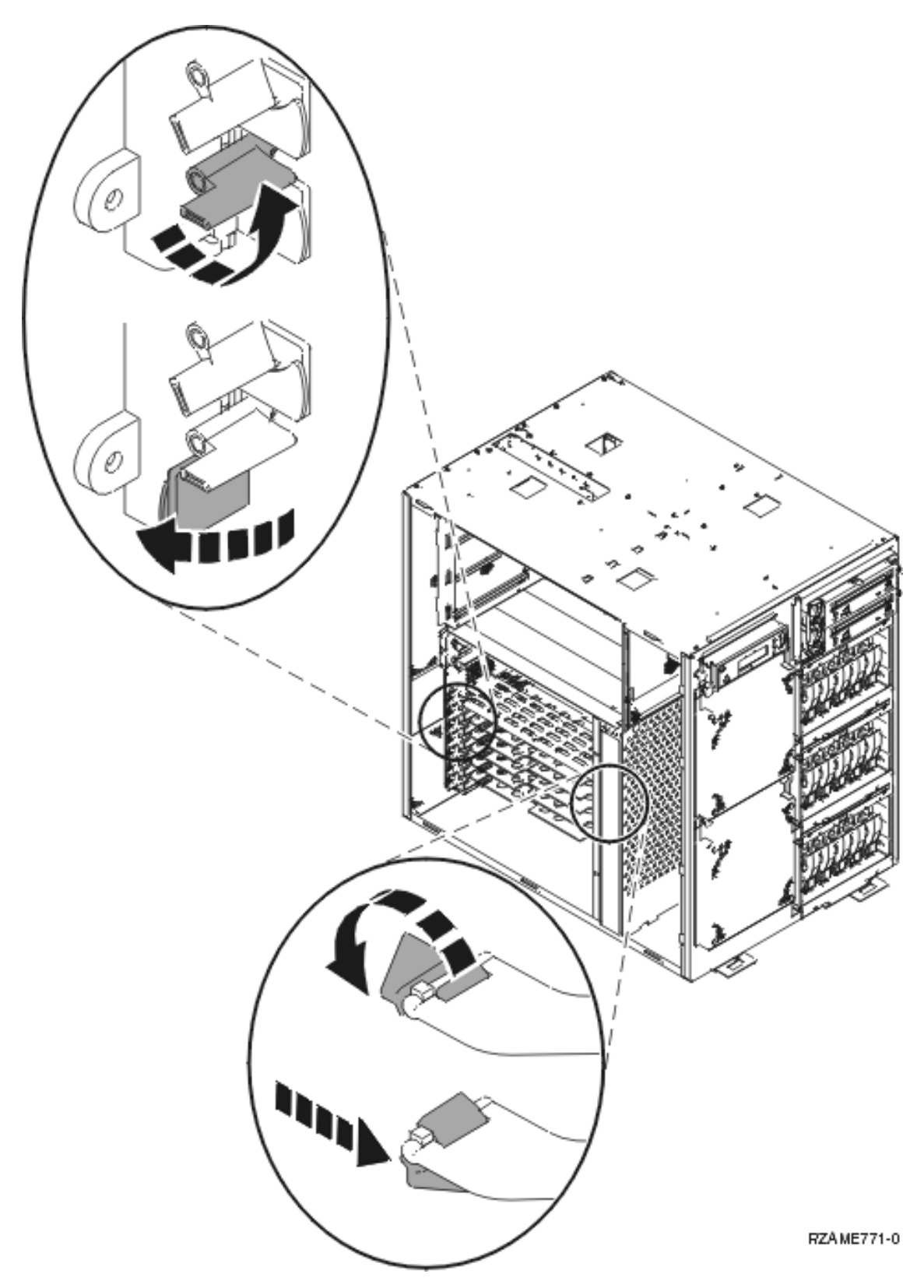

*Figura 2. Esempio leva della scheda 825*

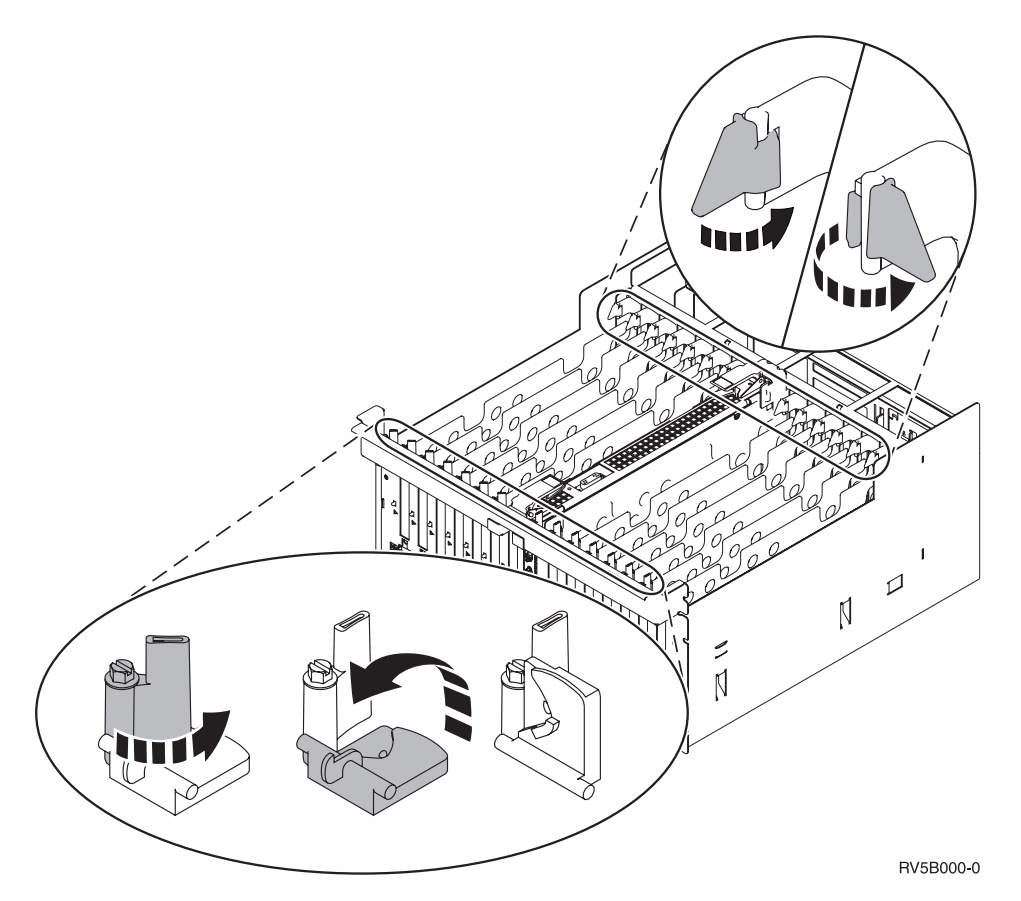

*Figura 3. Esempio di Agganci scheda 5079, 830, 840, SB2, SB3*

- \_\_ 13. Rimuovere la scheda e inserirla in un involucro di protezione.
- \_\_ 14. Rimuovere la nuova scheda adattatore dal pacchetto.
	- **Attenzione:** le schede adattatore sono fragili:
	- Maneggiarle solo dalle estremità.
	- v Non toccare la sezione di circuito stampata.
	- v Indossare il cinturino antistatico durante l'utilizzo.
	- v Conservare in involucri protetti fino al momento dell'installazione.
- \_\_ 15. Allineare la scheda adattatore al connettore scheda all'interno dell'unità di sistema o dell'unità di espansione e spingere finché non è inserita saldamente. [Visualizzare](javascript:top.movieWindow() video.
- \_\_ 16. Ruotare verso l'interno l'aggancio e spostare in senso orario l'aggancio per fissare la scheda.
- \_\_ 17. **Pericolo**

**Per evitare possibili scosse elettriche derivate dal contatto con due superfici con messe a terra differenti, quando possibile, utilizzare una sola mano per collegare o scollegare i cavi. (RSFTD004)**

Collegare tutti i cavi ed etichettarli con la posizione dell'alloggiamento scheda.

- \_\_ 18. Selezionare **Accensione dominio** sul pannello *Manutenzione simultanea risorse hardware*. Premere Invio.
- \_\_ 19. Selezionare **Assegnazione a** sulla risorsa con l'asterisco (**\***) sul pannello *Gestione risorse di controllo*. Premere Invio.
- \_\_ 20. Attendere che venga visualizzato il pannello *Manutenzione simultanea risorse hardware* con il messaggio indicante Accensione completata.
- \_\_ 21. Installare gli sportelli dell'unità.
- \_\_ 22. E' stata sostituita una scheda IXS 289x o 4810?
	- No: seguire queste fasi:
		- \_\_ a. Collegarsi all'unità di sistema. Assicurarsi di disporre dell'autorizzazione ai programmi di manutenzione.
		- \_\_ b. Immettere **strsst** sulla riga comandi e premere Invio.
		- \_\_ c. Immettere **l'ID utente e la parola d'ordine del programma di manutenzione** nel pannello *Collegamento STRSST (Start Service Tools)* e premere Invio.
		- \_\_ d. Selezionare **Avvio di un programma di manutenzione** dal pannello *Avvio dei programmi di manutenzione* e premere Invio.
		- \_\_ e. Selezionare **Gestore manutenzione hardware** dal pannello e premere Invio.
		- \_\_ f. Selezionare **Impacchettamento risorse hardware (sistema, telaio, schede...)** dal pannello e premere Invio.
		- \_\_ g. Immettere **9** sulla riga *Unità di sistema o unità di espansione*.
		- \_\_ h. Se necessario, premere Pag Giù e osservare la colonna *Pos. scheda* per individuare la scheda adattatore appena installata.
		- \_\_ i. E' stata trovata la scheda appena sostituita?
			- \_\_ **Sì**: passare alla fase 24 a [pagina](#page-12-0) 9.
			- \_\_ **No**: ritornare alla fase 1 a [pagina](#page-7-0) 4 e verificare le fasi relative alla procedura di sostituzione.
	- Sì: seguire queste fasi:
		- \_\_ a. Se è stata sostituita una scheda IXS 289x o 4810, si consiglia di effettuare una verifica.
		- \_\_ b. Collegarsi all'unità di sistema. Assicurarsi di disporre dell'autorizzazione ai programmi di manutenzione.
		- \_\_ c. Immettere **strsst** sulla riga comandi e premere Invio.
		- \_\_ d. Immettere **l'ID utente e la parola d'ordine del programma di manutenzione** nel pannello *Collegamento STRSSST (System Service Tools)* e premere Invio.
		- \_\_ e. Selezionare **Avvio di un programma di manutenzione** dal pannello *Avvio dei programmi di manutenzione* e premere Invio.
		- \_\_ f. Selezionare **Gestore manutenzione hardware** dal pannello e premere Invio.
		- \_\_ g. Selezionare **Impacchettamento risorse hardware (sistema, telaio, schede...)** dal pannello e premere Invio.
		- \_\_ h. Immettere **9** sulla riga *Unità di sistema o unità di espansione*.
		- \_\_ i. Se necessario, premere Pag Giù e osservare la colonna *Pos. scheda* per individuare la scheda appena installata.
			- \_\_ 1) Selezionare **Risorse logiche associate** sulla riga accanto alla scheda 289x o 4810 appena installata.
			- \_\_ 2) Selezionare **Verifica** sulla riga accanto alla scheda 289x o 4810.
			- \_\_ 3) Premere Invio nel pannello *Verifica*.
			- \_\_ 4) Selezionare **Verifica interna processore** ed attendere il completamento.
			- \_\_ 5) Selezionare **Verifica memoria hardware** e attendere il completamento.
			- \_\_ 6) Premere Invio nel pannello *Numero di verifiche eseguite*.

**Nota:** se la verifica ha esito negativo, assicurarsi di aver installato la scheda in modo corretto. Se la verifica continua a dare esito negativo, contattare il rivenditore autorizzato o il tecnico di manutenzione.

\_\_ 7) Una volta completata la verifica, viene visualizzato il messaggio Questa verifica ha avuto esito positivo sul pannello *Risultati verifica*.

#### \_\_ 8) Premere Invio due volte.

- <span id="page-12-0"></span>\_\_ 23. Premere F3 tre volte e premere Invio per tornare al *Menu principale*.
- \_\_ 24. La procedura di sostituzione è completata.

### **Sostituzione della scheda PCI con il sistema disattivo**

Per sostituire la scheda PCI, seguire queste fasi:

- \_\_ 1. Se un IXA (Integrated xSeries Adapter) è presente sul sistema, arrestarlo utilizzando le opzioni OS/400.
- \_\_ 2. Assicurarsi che tutti i lavori siano stati completati.
- \_\_ 3. Quando tutti i lavori sono stati completati, immettere **pwrdwnsys \*immed** sulla riga comandi OS/400 e premere Invio.
- 4. Una volta completato lo spegnimento del sistema iSeries, staccare dalla presa tutti i cavi di alimentazione, ad esempio quelli delle stampanti e dei video.
- \_\_ 5. Scollegare dalla presa elettrica il cavo di alimentazione dell'unità di sistema o di espansione.
- \_\_ 6. **Se possibile, utilizzare il cinturino da polso per evitare che scariche elettrostatiche danneggino il componente hardware.** Se non si dispone di questo cinturino, toccare una superficie metallica del sistema o dell'unità di espansione prima di installare o sostituire il componente hardware.

Se si dispone del cinturino monouso 2209, seguire queste fasi:

- \_\_ a. Indossare il cinturino da polso monouso. [Visualizzazione](javascript:top.movieWindow() video.
- \_\_ b. Quando si srotola il cinturino da polso, rimuovere la fodera dalla lamina di rame nella parte finale.
- \_\_ c. Fissare la parte adesiva della lamina di rame a una superficie metallica **esposta, non verniciata** sul telaio dell'unità.
- **Nota:** Seguire le stesse precauzioni che si utilizzano senza il cinturino antistatico. Il Cinturino monouso 2209 viene utilizzato per il controllo statico. Non aumenterà né diminuirà il pericolo di ricevere scosse elettriche quando si lavora con apparecchiature elettriche.
- \_\_ 7. L'unità dispone di viti per fissare le schede?

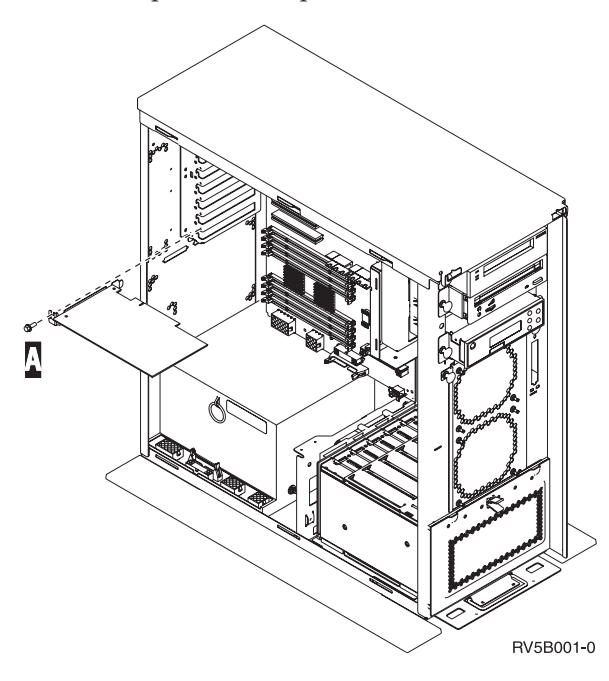

- No: continuare con la fase successiva.
- Sì: eseguire quanto segue:
- \_\_ a. Rimuovere la vite dalla posizione scheda dalla quale si intende rimuovere la scheda.
- \_\_ b. Passare alla fase 9 a [pagina](#page-15-0) 12.
- 8. Aprire l'aggancio nella posizione in cui si intende rimuovere la scheda. Spostare l'aggancio in senso antiorario e ruotarlo verso l'esterno.

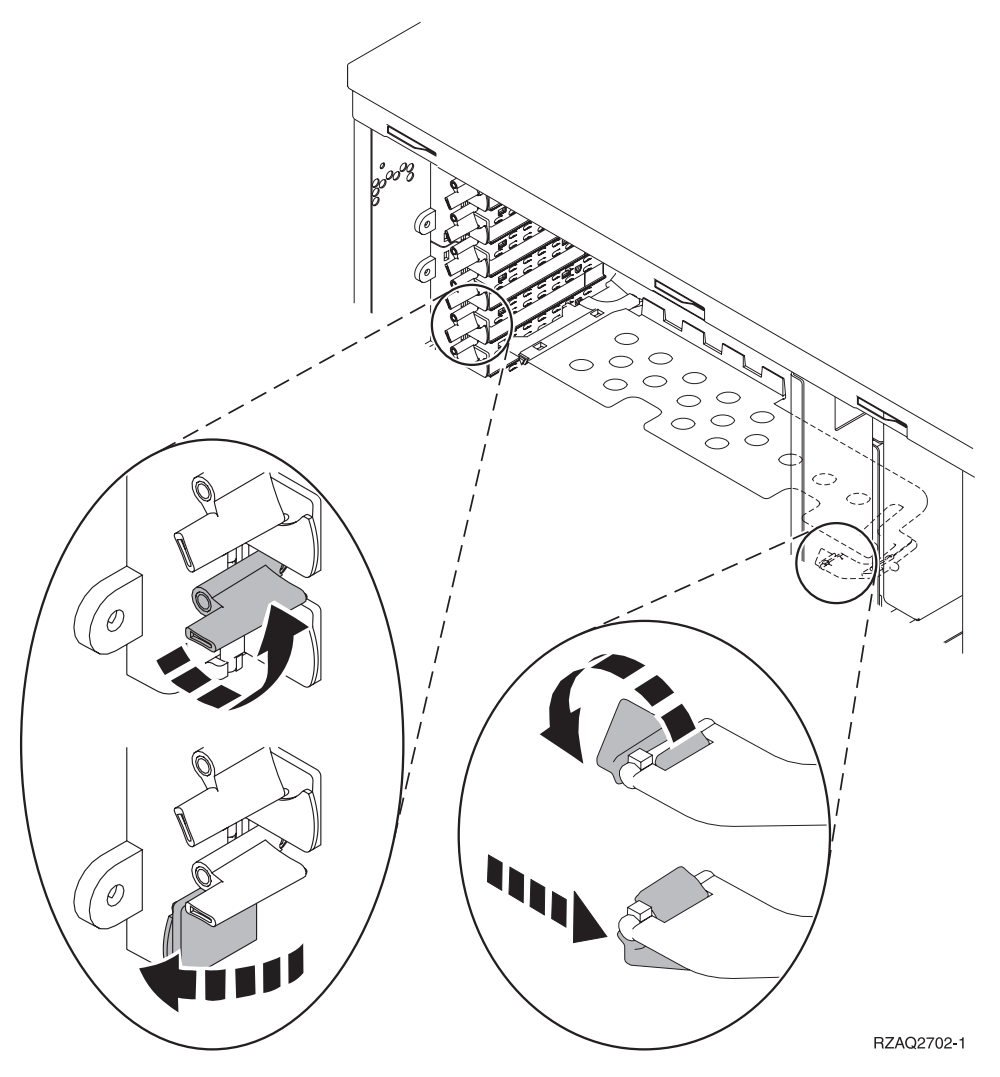

*Figura 4. Esempio di Aggancio scheda 270, 800, 810, 820, 5075*

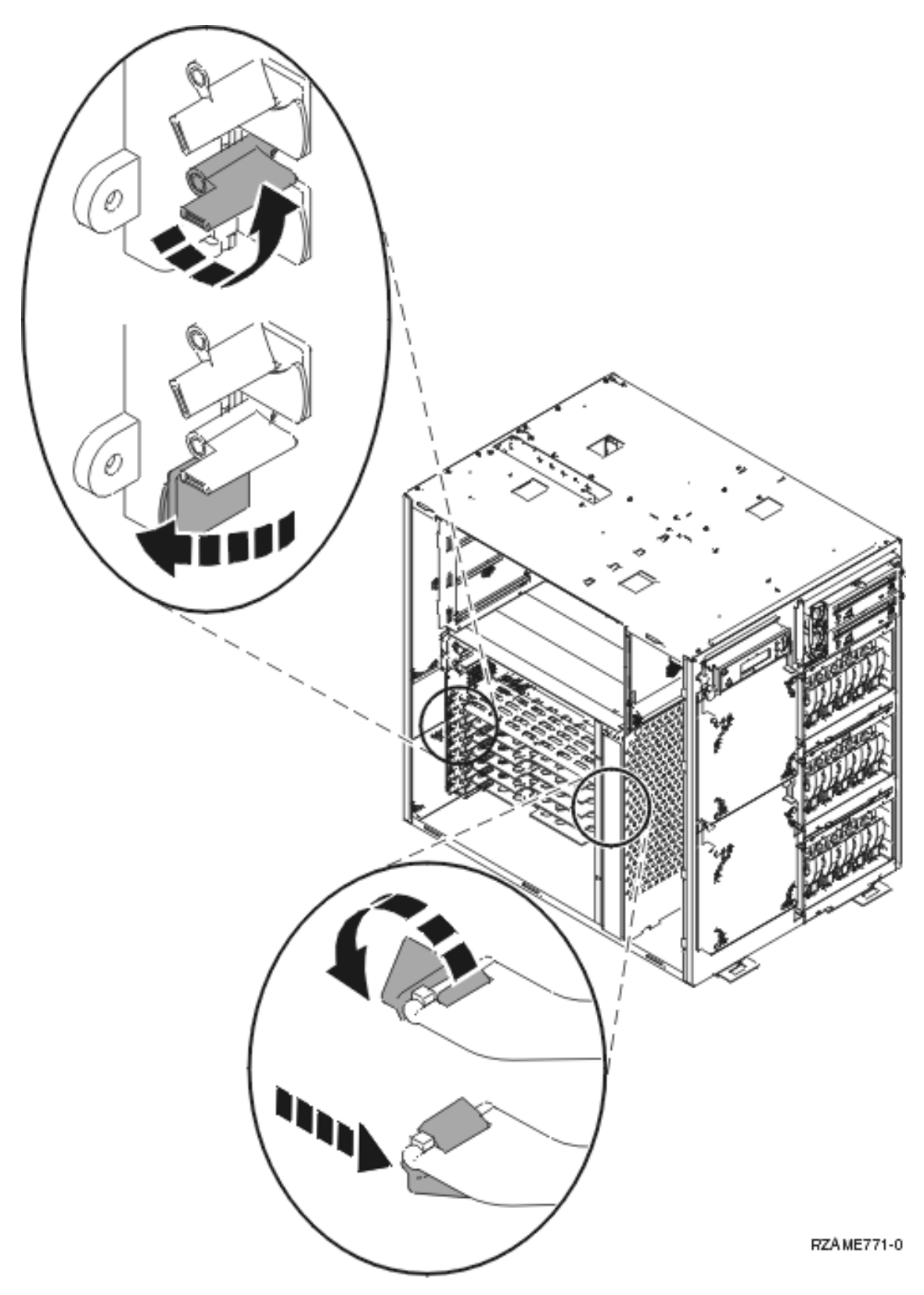

*Figura 5. Esempio leva della scheda 825*

<span id="page-15-0"></span>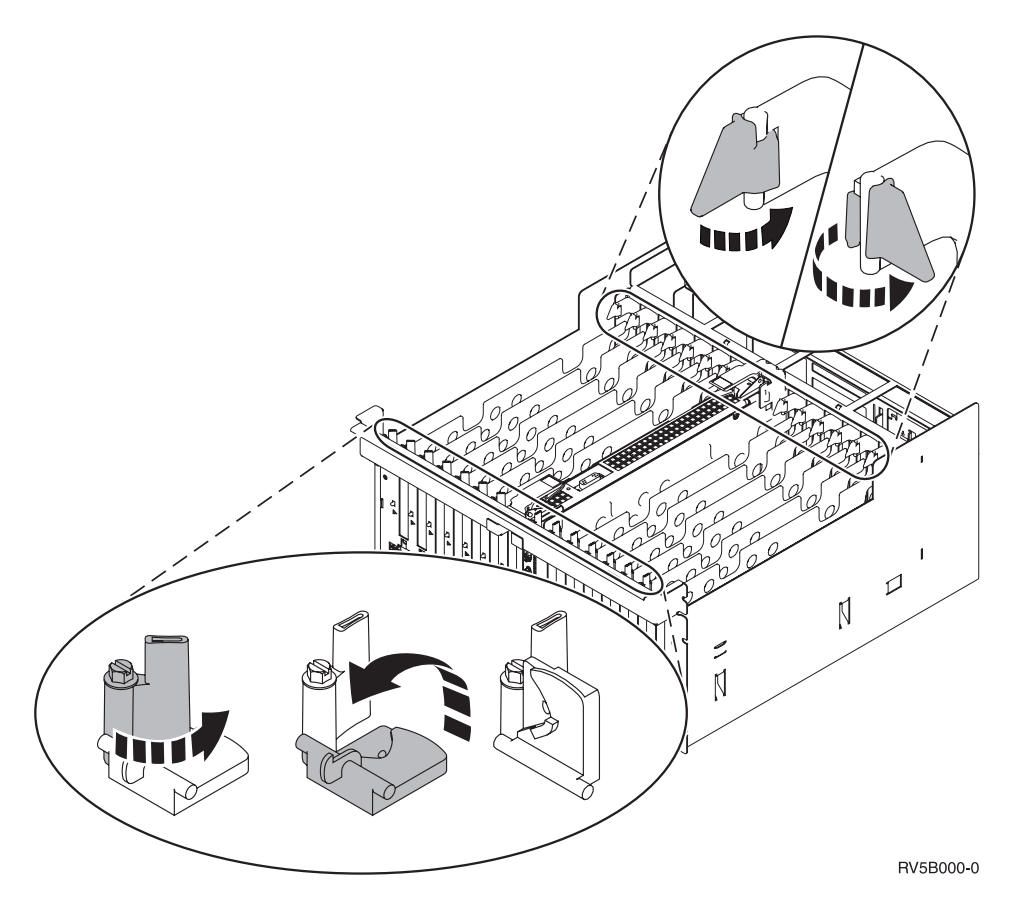

*Figura 6. Esempio di Agganci scheda 830, 840, 870, 890, SB2, SB3, 5079*

- \_\_ 9. Rimuovere la scheda e inserirla in un involucro di protezione.
- \_\_ 10. Rimuovere la nuova scheda adattatore dal pacchetto.

**Attenzione:** le schede adattatore sono fragili:

- v Maneggiarle solo dalle estremità.
- v Non toccare la sezione di circuito stampata.
- v Indossare il cinturino antistatico durante l'utilizzo.
- v Conservare in involucri protetti fino al momento dell'installazione.
- \_\_ 11. Allineare la scheda adattatore con i contenitori delle schede all'interno dell'unità di sistema e spingere finché non è inserita saldamente.
- \_\_ 12. Ruotare verso l'interno l'aggancio e spostare l'altro aggancio in senso orario o installare la vite per fissare la scheda.
- \_\_ 13. **Pericolo**

**Per evitare possibili scosse elettriche derivate dal contatto con due superfici con messe a terra differenti, quando possibile, utilizzare una sola mano per collegare o scollegare i cavi. (RSFTD004)**

Collegare tutti i cavi ed etichettarli con la posizione della scheda.

- \_\_ 14. Una volta terminato, togliersi il cinturino da polso.
- \_\_ 15. Installare gli sportelli dell'unità.

#### <span id="page-16-0"></span>\_\_ 16. **Pericolo**

**Una presa elettrica non correttamente collegata potrebbe sviluppare scariche ad alto voltaggio sulle parti metalliche del sistema o sui prodotti collegati al sistema. E' responsabilità dell'utente assicurarsi che la presa sia collegata correttamente e con una messa a terra adeguata per evitare scariche elettriche. (RSFTD201)**

Inserire il cavo dell'unità di sistema e della Console dell'unità di sistema in una presa elettrica. Ricollegare quanto precedentemente scollegato, come le stampanti e i terminali video.

- \_\_ 17. L'unità di sistema è un'unità 270, 800, 810 or 820, 825, 830, 840, 870, 890?
	- \_\_ **270, 800 o 810**: continuare con la fase successiva.
	- \_\_ **820, 825, 830, 840, 870, 890**: passare alla fase20.
- \_\_ 18. Controllare il pannello Funzione/Dati nel pannello di controllo.
- \_\_ 19. Nel pannello Funzione/Dati compare **01 B V=S** con la modalità IPL normale (OK) selezionata?
	- \_\_ **Sì**: passare alla fase 22 a [pagina](#page-17-0) 14.
	- \_\_ **No**: eseguire quanto segue:
		- \_\_ a. Premere il pulsante Selezione modalità fino a quando non si accende l'indicatore di modalità Manuale (una piccola mano).
		- \_\_ b. Premere il pulsante Incremento/Decremento fino a quando non viene visualizzato **02** nel visualizzatore Funzione/Dati.
		- \_\_ c. Premere il pulsante Invio nel pannello di controllo.
		- \_\_ d. Premere il pulsante Incremento/Decremento fino a quando non viene visualizzato **B** nel visualizzatore Funzione/Dati.
		- \_\_ e. Premere il pulsante Invio nel pannello di controllo.
		- \_\_ f. Premere il pulsante Incremento/Decremento fino a quando non compare **S** sul Visualizzatore funzione/dati
		- \_\_ g. Premere il pulsante Invio nel pannello di controllo.
		- \_\_ h. Premere il pulsante Selezione modalità fino a quando non si accende l'indicatore di modalità Normale (**OK**).
		- \_\_ i. Premere il pulsante Incremento/Decremento finché non compare **01** nel pannello Funzione/Dati.
		- \_\_ j. Premere il pulsante Invio nel pannello di controllo.

Dovrebbe comparire **01 B S** sul pannello Funzione/Visualizzazione. In caso contrario ripetere i passi da 19a a 19j.Se viene visualizzato, continuare con la fase successiva.

- \_\_ 20. Controllare il pannello Funzione/Dati nel pannello di controllo.
- \_\_ 21. Sul pannello Funzione/Dati compare **01 B V=S**?
	- Sì: continuare con la fase successiva.
	- No: eseguire quanto segue:
		- \_\_ a. Premere il pulsante Incremento/Decremento finché non compare **02** nel pannello Funzione/Dati.
		- \_\_ b. Premere il pulsante Invio nel pannello di controllo.
		- \_\_ c. Premere il pulsante Incremento/Decremento fino a quando non viene visualizzato **B** nel visualizzatore Funzione/Dati.
		- \_\_ d. Premere il pulsante Invio nel pannello di controllo.
		- \_\_ e. Premere il pulsante Incremento/Decremento fino a quando non compare **S** sul Visualizzatore funzione/dati
		- \_\_ f. Premere il pulsante Invio nel pannello di controllo.
		- \_\_ g. Premere il pulsante Incremento/Decremento finché non compare **01** nel pannello Funzione/Dati.
- \_\_ h. Premere il pulsante Invio nel pannello di controllo. Dovrebbe comparire **01 B S** nel pannello Funzione/Visualizzazione. Se compare, non ripetere i passi da 21a a [pagina](#page-16-0) 13 a 21h.
- \_\_ i. Passare alla fase 22.
- <span id="page-17-0"></span>\_\_ 22. Premere il pulsante di accensione situato nel pannello di controllo. Si verifica un ritardo di circa 10 secondi prima che si accenda la luce di accensione e che i dati vengano visualizzati nel pannello Funzione/Dati.
	- **Nota:** il sistema impiega approssimativamente da 5 a 20 minuti per l'attivazione e il completamento di un IPL. Una volta completato l'IPL, compare 01 B N S nel pannello Funzione/Dati.
- \_\_ 23. E' stata sostituita una scheda IXS 289x o 4810?
	- No: seguire queste fasi:
		- \_\_ a. Collegarsi all'unità di sistema. Assicurarsi di disporre dell'autorizzazione ai programmi di manutenzione.
		- \_\_ b. Immettere **strsst** sulla riga comandi e premere Invio.
		- \_\_ c. Immettere **l'ID utente e la parola d'ordine del programma di manutenzione** nel pannello *Collegamento STRSSST (System Service Tools)* e premere Invio.
		- \_\_ d. Selezionare **Avvio di un programma di manutenzione** dal pannello *Avvio dei programmi di manutenzione* e premere Invio.
		- \_\_ e. Selezionare **Gestore manutenzione hardware** dal pannello e premere Invio.
		- \_\_ f. Selezionare **Impacchettamento risorse hardware (sistema, telaio, schede...)** dal pannello e premere Invio.
		- \_\_ g. Immettere **9** sulla riga *Unità di sistema o unità di espansione*.
		- \_\_ h. Se necessario, premere Pag Giù e osservare la colonna *Pos. scheda* per la scheda adattatore appena sostituita.
		- \_\_ i. E' stata trovata la scheda appena sostituita?
			- \_\_ **Sì**: passare alla fase 25 a [pagina](#page-18-0) 15.
			- \_\_ **No**: ritornare alla fase 2 a [pagina](#page-12-0) 9 e verificare le fasi relative alla procedura di sostituzione.
	- \_\_ **Sì**: seguire queste fasi:
		- \_\_ a. Se è stata sostituita una scheda IXS 289x o 4810, si consiglia di effettuare una verifica.
		- \_\_ b. Collegarsi all'unità di sistema. Assicurarsi di disporre dell'autorizzazione ai programmi di manutenzione.
		- \_\_ c. Immettere **strsst** sulla riga comandi e premere Invio.
		- \_\_ d. Immettere **l'ID utente e la parola d'ordine del programma di manutenzione** nel pannello *Collegamento STRSSST (System Service Tools)* e premere Invio.
		- \_\_ e. Selezionare **Avvio di un programma di manutenzione** dal pannello *Avvio dei programmi di manutenzione* e premere Invio.
		- \_\_ f. Selezionare **Gestore manutenzione hardware** dal pannello e premere Invio.
		- \_\_ g. Selezionare **Impacchettamento risorse hardware (sistema, telaio, schede...)** dal pannello e premere Invio.
		- \_\_ h. Immettere **9** sulla riga *Unità di sistema o unità di espansione*.
		- \_\_ i. Se necessario, premere il tasto Pag Giù e osservare la colonna *Pos. scheda*.
			- \_\_ 1) Selezionare **Risorse logiche associate** sulla riga accanto alla scheda 289x o 4810 appena sostituita.
			- \_\_ 2) Selezionare **Verifica** sulla riga accanto alla scheda 289x o 4810.
			- \_\_ 3) Premere Invio nel pannello *Verifica*.
- <span id="page-18-0"></span>\_\_ 4) Selezionare **Verifica interna processore** ed attendere il completamento.
- \_\_ 5) Selezionare **Verifica memoria hardware** e attendere il completamento.
- \_\_ 6) Premere Invio nel pannello *Numero di verifiche eseguite*.

**Nota:** se la verifica ha esito negativo, assicurarsi di aver installato la scheda in modo corretto. Se la verifica continua a dare esito negativo, contattare il rivenditore autorizzato o il tecnico di manutenzione.

- \_\_ 7) Una volta completata la verifica, viene visualizzato il messaggio Questa verifica ha avuto esito positivo sul pannello *Risultati verifica*.
- 8) Premere Invio due volte.
- \_\_ 9) Premere F3 tre volte per tornare al *Menu principale*.

\_\_ 24. Premere F3 tre volte e premere Invio per tornare al *Menu principale*.

\_\_ 25. La procedura di sostituzione è completata.

### **Installazione di una nuova scheda PCI**

Le istruzioni di seguito riportate guidano l'utente all'installazione di una nuova scheda dispositivo nell'unità. In alcuni casi potrebbe essere necessario spostare le schede già presenti nel sistema. Per ulteriori informazioni su quando può essere necessario spostare le schede PCI, fare riferimento a [iSeries](http://www.redbooks.ibm.com/pubs/pdfs/redbooks/sg242155.pdf)

System [Builder](http://www.redbooks.ibm.com/pubs/pdfs/redbooks/sg242155.pdf) . Al termine, fare riferimento alla sezione ["Spostamento](#page-43-0) di una scheda nel sistema [iSeries"](#page-43-0) a pagina 40.

### **Termini da conoscere**

**IOA** Adattatore Immissione/emissione

**IOP** Processore Immissione/emissione

#### **Gruppo di schede IOP**

Uno IOP e tutti gli IOA controllati da tale IOP.

- v Sono consentiti un massimo di quattro IOA e uno IOP in un gruppo di schede IOP.
- v Un'eccezione è la scheda IXS (scheda dispositivo 289x o 4810), che dispone di un massimo di tre IOA nello stesso gruppo di schede IOP.

#### **Numero dispositivo**

I numeri utilizzati per ordinare nuovi dispositivi per le unità di sistema e di espansione.

#### **CCIN (customer card identification number)**

Il numero identificativo della scheda dispositivo.

#### **Gruppo bridge PCI**

Una serie di posizioni scheda PCI. I gruppi di schede IOP non possono oltrepassare i limiti del gruppo bridge PCI.

### **Rilevamento della configurazione attuale del sistema**

Rilevare la configurazione attuale dell'unità di sistema iSeries o dell'unità di espansione. Attivare una sessione iSeries e collegarsi al sistema. Se si dispone di più di un sistema iSeries, attivare una sessione nel sistema in fase di aggiornamento e per il quale si dispone dell'autorizzazione ai programmi di manutenzione.

- \_\_ 1. Immettere **strsst** sulla riga comandi del *Menu principale* e premere Invio.
- \_\_ 2. Immettere **l'ID utente e la parola d'ordine del programma di manutenzione** nel pannello *Collegamento STRSST (Start Service Tools)* e premere Invio.
- \_\_ 3. Selezionare **Avvio di un programma di manutenzione** dal pannello *SST (System Service Tools)* e premere Invio.
- <span id="page-19-0"></span>\_\_ 4. Selezionare **Gestore manutenzione hardware** dal pannello *Avvio di un programma di servizio* e premere Invio.
- \_\_ 5. Selezionare **Impacchettamento risorse hardware (sistema, telaio, schede...)** dal pannello *Gestore manutenzione hardware* e premere Invio.
- \_\_ 6. Immettere **9** sulla riga **Unità di sistema** e premere Invio.
- \_\_ 7. Selezionare **Includere posizioni vuote**.
- \_\_ 8. Individuare le schede nella colonna (xxx) **Pos scheda**. Scrivere il numero del **Tipo** di schede esistenti (xxxx) nelle appropriate "Tabelle delle [configurazioni](#page-56-0) correnti" a pagina 53.
- 9. Premere F12 una volta.
- \_\_ 10. Si dispone di un'unità di espansione collegata?
	- \_\_ **No:** continuare con le istruzioni.
	- Si: eseguire quanto segue:
		- \_\_ a. Immettere **9** nel campo **Unità di espansione sistema** e premere Invio.
		- \_\_ b. Selezionare **Includere posizioni vuote**.
		- \_\_ c. Cercare le schede nella colonna (Cxx) **Pos scheda**. Scrivere il numero del **Tipo** di schede esistenti (Cxx) nelle appropriate "Tabelle delle [configurazioni](#page-56-0) correnti" a [pagina](#page-56-0) 53.
		- \_\_ d. Una volta completato, premere F12 una volta.
		- \_\_ e. Se si dispone di più di un'unità di espansione, andare al passo 10a e ripetere i passi per ogni unità di espansione elencata.

### **Come determinare dove installare la scheda**

- \_\_ 1. Si sta installando la scheda in partizioni logiche?
	- No: continuare con la fase successiva.
	- \_\_ **Sì:** è necessario utilizzare LPAR VT (Validation Tool) per determinare il posizionamento della scheda. Consultare Utilizzare LPAR Validation Tool nel sito Web *Information Center*. Al termine, tornare a queste istruzioni e andare all'argomento ["Installazione](#page-31-0) della scheda" a [pagina](#page-31-0) 28.
- \_\_ 2. Si sta installando l'unità 289x o 4810?
	- No: continuare con la fase successiva.
	- \_\_ **Sì:** la scheda IOP 289x o 4810 (IXS) può essere installata dall'utente nell'unità di sistema 270 quando è collegata alle unità di espansione 5075, 5095 o 0595 oppure nell'unità di sistema 810 quando è collegata alle unità di espansione 5075, 5078, 0578, 5088, 0588, 5095 o 0595.

E' possibile che risulti necessario installare le schede di memoria sulla scheda IOP 289x o 4810 (IXS).

Si sta installando una scheda 289x o 4810 in un'unità di sistema 270 con le unità di espansione 5075, 5095 o 0595 collegate o un'unità di sistema 800 o 810 con le unità di espansione 5075, 5078, 0578, 5088, 0588, 5095 o 0595 collegate?

- \_\_ **No:** la scheda 289x o 4810 può essere installata solo dal cliente nelle unità sopra elencate. Contattare l'Assistenza IBM per installare la scheda 289x o 4810 in altre unità.
- Sì: eseguire quanto segue:
	- \_\_ a. La scheda 289x o 4810 è installata nella posizione scheda con etichetta **IXS**. Consultare "Tabelle delle [configurazioni](#page-56-0) correnti" a pagina 53 per l'ubicazione IXS.
	- \_\_ b. Nell'unità di sistema 270, 800 o 810, la scheda 2890, 2891 e 2899 occupa una posizione scheda e di conseguenza una seconda posizione scheda diventa una posizione scheda corta. La scheda 2892 e 4810 occupano una posizione scheda.
- \_\_ c. Nelle unità di espansione, la scheda 2890, 2891 e 2899 occupa due posizioni scheda e di conseguenza una terza posizione scheda diventa una posizione scheda corta. La scheda 2892 e 4810 occupano due posizioni scheda.
- \_\_ d. Per la scheda 2890, 2891 e 2899, posizionare il primo IOA LAN nella posizione scheda corta. Per le schede 2892 e 4810, posizionare il primo IOA LAN nella posizione accanto alla scheda 2892 o 4810.
- \_\_ e. Se esiste una seconda LAN, posizionare la scheda nella posizione successiva.
- \_\_ f. Se esiste una terza LAN, posizionare la scheda nella posizione successiva.
- \_\_ g. Verificare la configurazione attuale del sistema per controllare se la posizione IXS e se le posizioni IOA LAN sono disponibili. Se non lo fossero, sarà necessario spostare le schede. Consultare ["Spostamento](#page-43-0) di una scheda nel sistema [iSeries"](#page-43-0) a pagina 40 nel caso in cui fosse necessario spostare una scheda oppure consultare ["Installazione](#page-31-0) della scheda" a pagina 28 nel caso in cui fosse possibile installare subito la scheda IXS.
- \_\_ 3. Si sta installando un dispositivo IOP 2842, 2843 o 2844?
	- Sì: continuare con la fase successiva.
		- \_\_ **No**: passare alla fase 6 a [pagina](#page-22-0) 19.
- \_\_ 4. Utilizzare la Tabella 1 per rilevare i valori della configurazione attuale.
	- v Installare il dispositivo IOP 2842, 2843 o 2844 in qualsiasi posizione scheda etichettata come **IOP**. Sono presenti alcuni IOP incorporati. Consultare "Tabelle delle [configurazioni](#page-56-0) correnti" a pagina [53](#page-56-0) per le ubicazioni IOP.
	- v Potrebbe essere necessario spostare una scheda IOA per installare lo IOP. Nel caso in cui fosse necessario spostare uno IOA, per determinare dove spostare la scheda, passare alla fase 6 [a](#page-22-0) [pagina](#page-22-0) 19.
	- Quando si installa uno IOP, viene creato un nuovo gruppo di schede IOP.
	- v Gli IOP non possono essere inseriti in posizioni consecutive. E' possibile posizionare gli IOP nella posizione che segue 2792, 2892, 4710 o 4810.

| Numero<br>scheda          | <b>CCIN</b>                              | Descrizione                                 | Limitazioni                                                                                                    | <b>Numero</b><br>massimo<br>di IOA | Valore di<br>memoria | Valore delle<br>prestazioni |
|---------------------------|------------------------------------------|---------------------------------------------|----------------------------------------------------------------------------------------------------|------------------------------------|----------------------|-----------------------------|
| <b>IOP</b><br>incorporato | 284B, 284C,<br>284D, 284E,<br>286C, 286F | IOP incorporato                             | • Gli IOP non possono essere<br>inseriti in posizioni<br>consecutive                                                                                                    | 4                                  | 100                  | 100                         |
| 2790<br>2791<br>2799      | 2890-001<br>2890-002<br>2890-003         | PCI Integrated<br>xSeries Server            | • Non installabile dall'utente                                                                                                    | 3                                  | <b>Non</b>           | Non<br>applicable   applied |
| 2792                      | 2892-001                                 | PCI Integrated<br>xSeries Server            | • Non installabile dall'utente                                                                                                    | 3                                  | <b>Non</b>           | Non<br>applicable   applied |
| 2842                      | 2842                                     | PCI Node<br>Input/Output<br>Processor (IOP) | • Solo 270, 800 o 810 e 5075,<br>0595, 5095<br>• Gli IOP non possono essere<br>inseriti in posizioni<br>consecutive<br>Un massimo di:<br>Due schede 2842 nelle<br>unità 270, 800 e 810<br>tre 2842 nelle unità 5075<br>due 2842 nelle unità<br>5095 o 0595 | 4                                  | 100                  | 100                         |

*Tabella 1. Numeri schede IOP, nomi, valori di memoria, valori delle prestazioni e limitazioni*

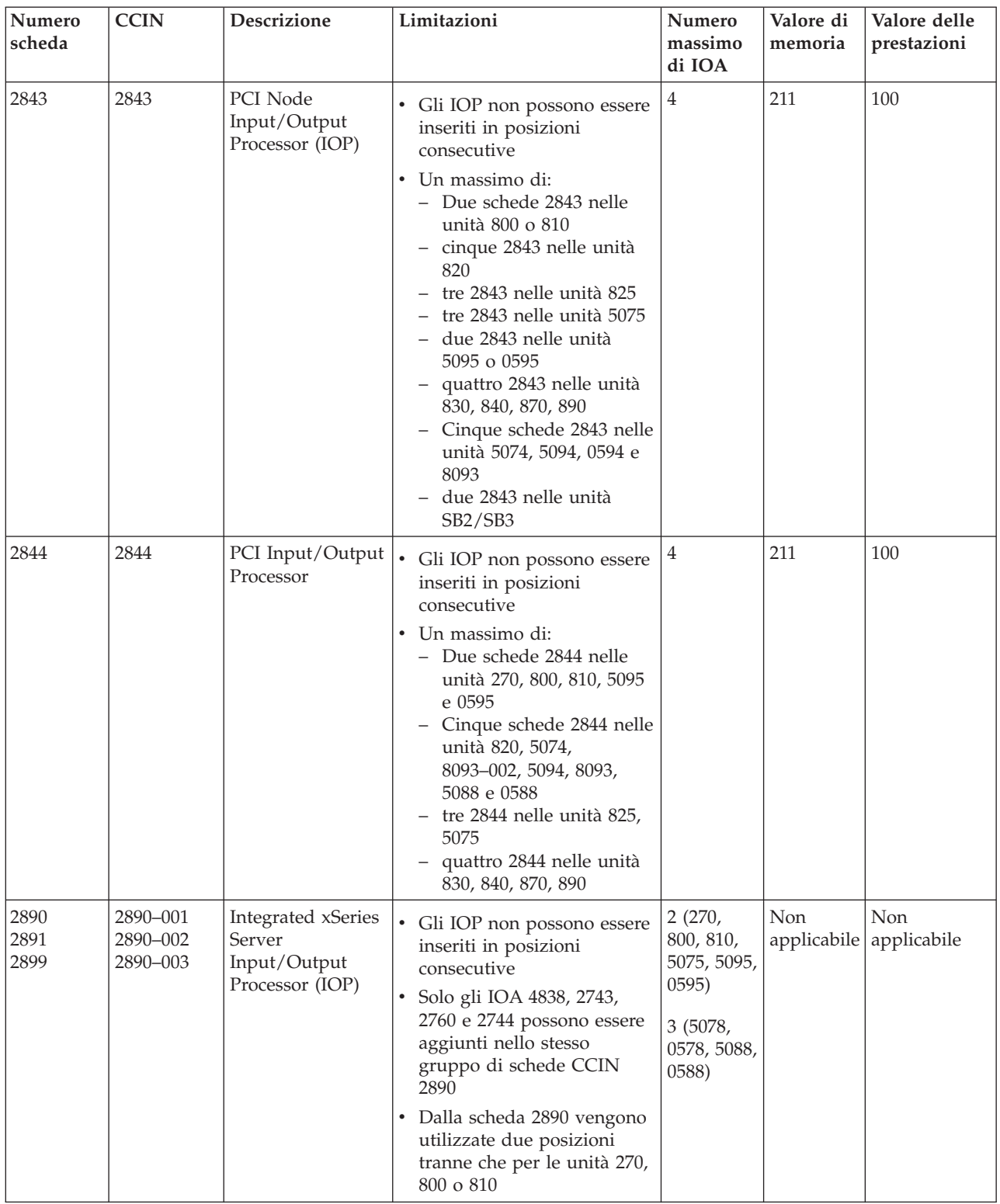

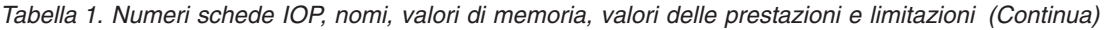

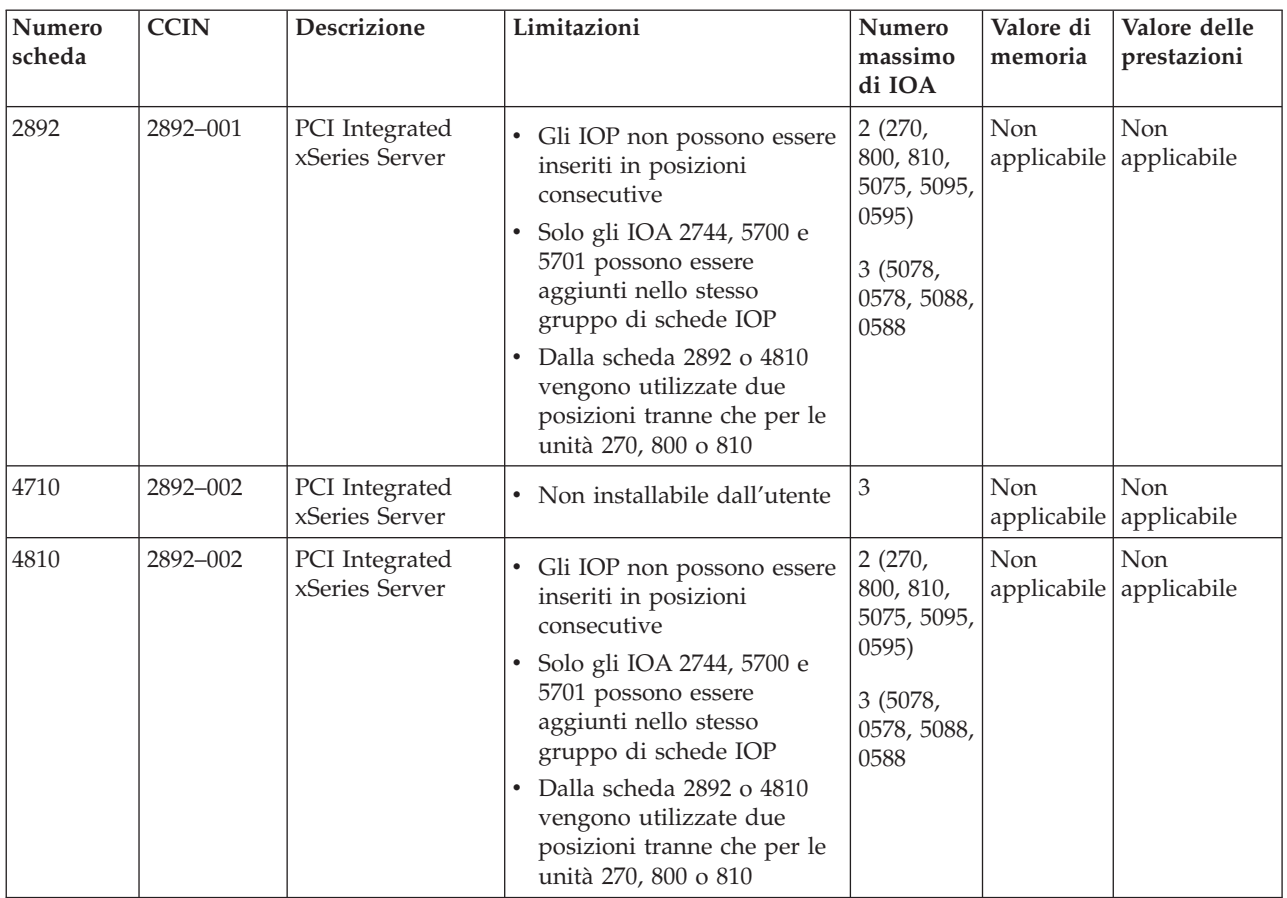

<span id="page-22-0"></span>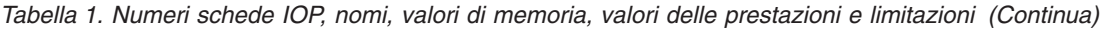

- \_\_ 5. Installare la scheda IOP. Passare alla fase ["Installazione](#page-31-0) della scheda" a pagina 28.
- \_\_ 6. Compilare "Tabelle di [posizionamento"](#page-72-0) a pagina 69 per determinare la posizione migliore per installare o spostare la scheda IOA, utilizzando le informazioni sulla scheda su ["Tabelle](#page-56-0) delle [configurazioni](#page-56-0) correnti" a pagina 53 (riportate nella fase 8 a [pagina](#page-19-0) 16).
	- \_\_ a. Individuare il primo IOP (2842, 2843, 2844, 289x, 4810 Incorporato).
	- \_\_ b. Determinare gli IOA controllati dallo IOP (gruppo di schede IOP).
		- v Un gruppo di schede IOP è uno IOP e tutti gli IOA controllati da tale IOP.
		- v I gruppi di schede IOP non possono oltrepassare i limiti del gruppo bridge PCI. Consultare "Tabelle delle [configurazioni](#page-56-0) correnti" a pagina 53.
	- \_\_ c. Individuare il primo gruppo di schede IOP che dispone di una posizione vuota.
	- \_\_ d. Rilevare ed immettere (nella tabella di posizionamento) i valori di ogni IOA attualmente installato in questo gruppo di schede IOP che dispone di una posizione vuota. Utilizzare la [Tabella](#page-23-0) 2 a pagina 20 per rilevare i valori.
	- \_\_ e. Installare la nuova scheda nella successiva posizione disponibile nel gruppo di schede IOP. Se possibile, non lasciare posizioni aperte.

Si consiglia di non spostare la posizione della Console.

- \_\_ f. Scrivere il numero dispositivo o CCIN della nuova scheda nella tabella.
- \_\_ g. Rilevare ed immettere i valori della nuova scheda nella tabella di posizionamento.
- \_\_ h. Sommare il *Valore di memoria* degli IOA e scriverlo in *IOA Totali*.
- \_\_ i. Sommare il *Valore delle prestazioni* degli IOA e scriverlo in *IOA Totali*.
- \_\_ j. Se i totali **non superano** il valore dello IOP per tale gruppo di schede, verificare le limitazioni, ad esempio la lunghezza della scheda, per assicurarsi che la scheda possa essere

<span id="page-23-0"></span>installata nella posizione vuota. Se le limitazioni non vengono soddisfatte, scegliere un'altra posizione vuota e ripetere il processo. Altrimenti, si è pronti per installare la nuova scheda in quella posizione vuota.

- \_\_ k. Se i totali **superano** il valore della scheda IOP, viene consigliato di spostarsi nel successivo gruppo di schede IOP disponibile e di ripetere i passi per completare un altro *Foglio elettronico di posizionamento*.
- \_\_ l. Premere F3 tre volte e premere Invio per tornare al *Menu principale*.
- \_\_ m. Passare alla fase ["Installazione](#page-31-0) della scheda" a pagina 28.

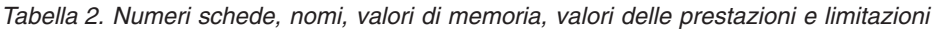

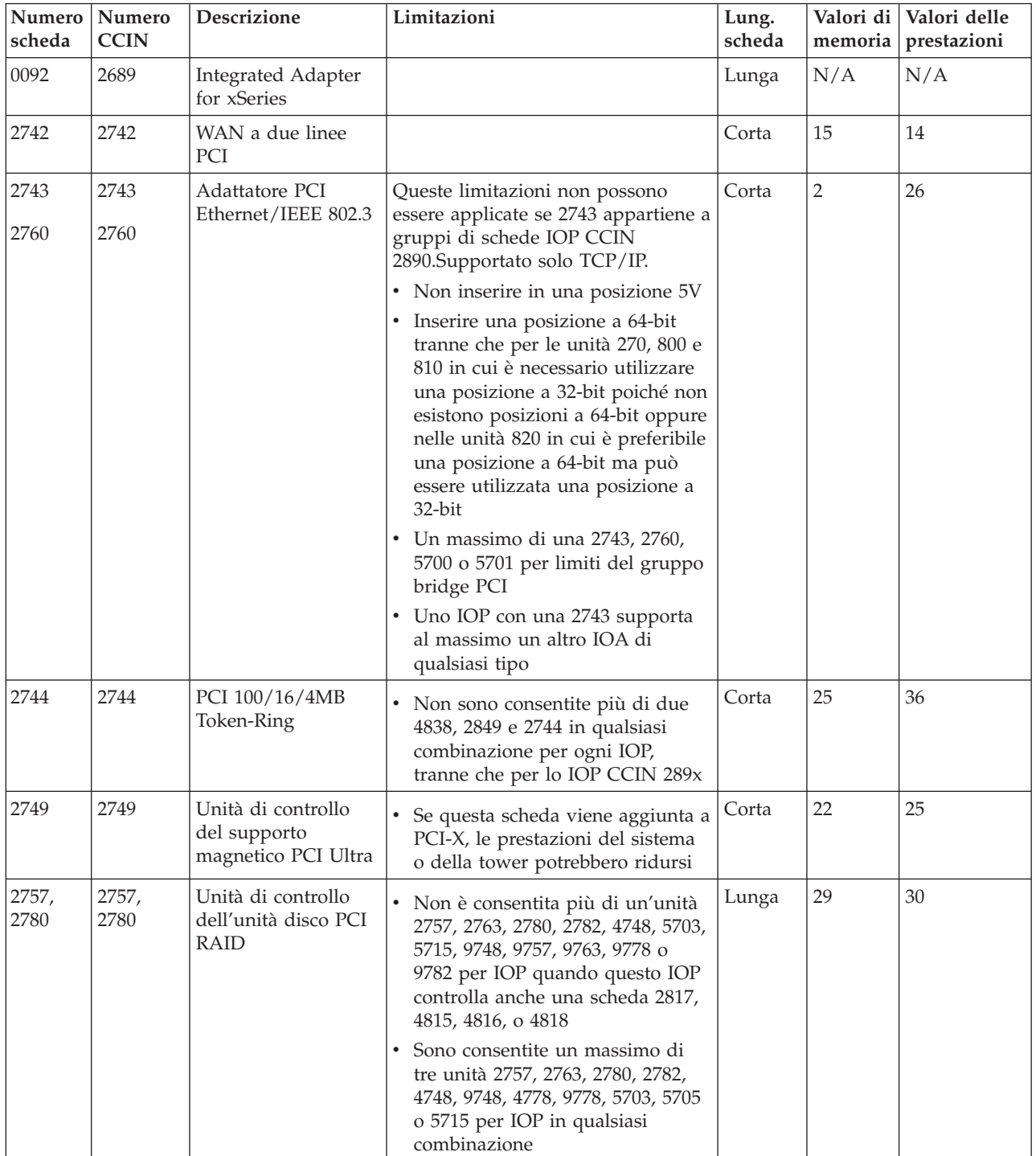

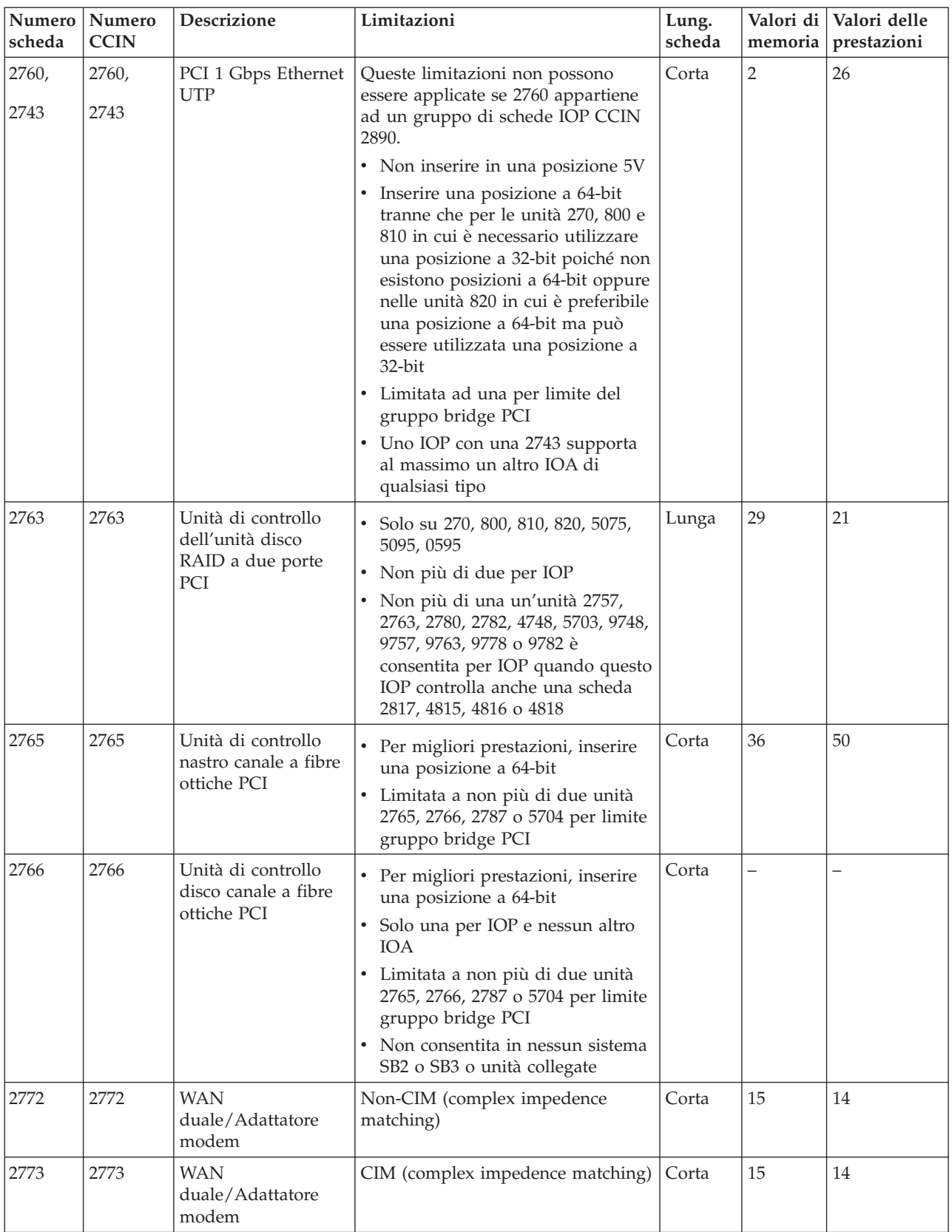

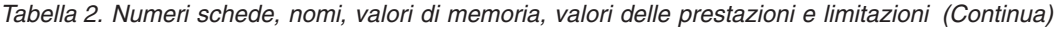

| Numero<br>scheda | Numero<br><b>CCIN</b> | Descrizione                                                             | Limitazioni                                                                                                    | Lung.<br>scheda | Valori di<br>memoria     | Valori delle<br>prestazioni |
|------------------|-----------------------|-------------------------------------------------------------------------|----------------------------------------------------------------------------------------------------|-----------------|--------------------------|-----------------------------|
| 9767             | 2767                  | IOA unità di<br>controllo dell'unità<br>disco PCI                       | • Solo su 270, 820, 5075                                                                                                    | Corta           | 29                       | 21                          |
| 2776             |                       | HSL-2 Ports 8<br>Copper                                                 | Non installabile dall'utente.                                                                                                    |                 |                          |                             |
| 2768             | 2768                  | Unità di controllo<br>supporto magnetico<br>PCI                         |                                                                                                    | Corta           | 22                       | 25                          |
| 2782             | 2782                  | Unità di controllo<br>dell'unità disco PCI<br><b>RAID</b>               | · Non è consentita più di un'unità<br>2757, 2763, 2780, 2782, 4748, 5703,<br>5715, 9748, 9757, 9763, 9778, o<br>9782 per IOP quando questo IOP<br>controlla anche una scheda 2817,<br>4815, 4816, o 4818<br>Le unità 2782 e 5703 sono                                          | Lunga           | 29                       | 21                          |
|                  |                       |                                                                         | supportate sulle schede 270, 800,<br>810, 820, 825, 5075, 5095, 0595                                                                                                    |                 |                          |                             |
|                  |                       |                                                                         | Sono consentite un massimo di<br>tre unità 2782, 2763, 2780, 2757,<br>4748, 9748, 4778, 9778, 5703, 5705<br>o 5715 per IOP in qualsiasi<br>combinazione                                                                                                    |                 |                          |                             |
| 2785             | 2785                  | HSL 2-Ports Copper                                                      |                                                                                                    |                 |                          |                             |
| 2786             | 2786                  | HSL 2 Ports-unità<br>ottica                                             |                                                                                                    |                 |                          |                             |
| 2787             | 2787                  | Unità di controllo<br>disco canale a fibre<br>ottiche PCI               | Per migliori prestazioni, inserire<br>una posizione a 64-bit<br>Solo una per IOP e nessun altro<br><b>IOA</b><br>Limitata a non più di due unità<br>2765, 2766, 2787 o 5704 per limite<br>gruppo bridge PCI<br>Non consentita in nessun sistema<br>SB2 o SB3 o unità collegate | Corta           | $\overline{\phantom{0}}$ |                             |
| 2788             | 2788                  | HSL-2 Ports - unità<br>ottica 8                                         |                                                                                                    |                 |                          |                             |
| 2793             | 2793                  | WAN a 2-linee con<br>modem                                              | Non-CIM (complex impedence<br>matching)                                                                                                    | Corta           | 15                       | 14                          |
| 2794             | 2793                  | WAN a 2-linee con<br>modem                                              | CIM (complex impedence matching)                                                                                                    | Corta           | 15                       | 14                          |
| 2805             | 2805                  | PCI Quad Modem<br><b>IOA Non-CIM</b><br>(Complex impedence<br>matching) |                                                                                                    | Lunga           | 15                       | 14                          |
| 2806             | 2806                  | PCI Quad Modem<br><b>IOA CIM</b> (Complex<br>impedence<br>matching)     |                                                                                                    | Lunga           | 15                       | 14                          |

*Tabella 2. Numeri schede, nomi, valori di memoria, valori delle prestazioni e limitazioni (Continua)*

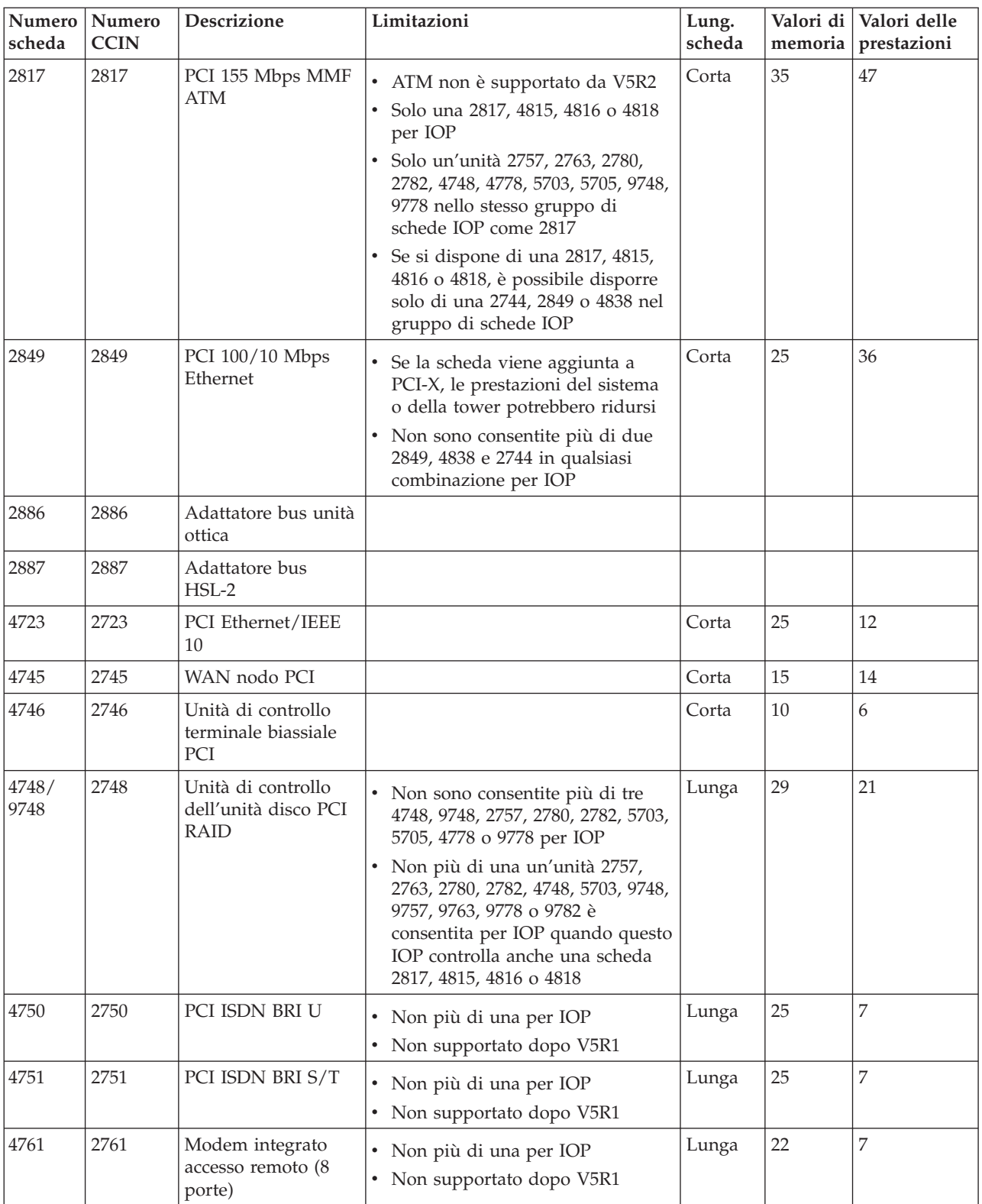

#### *Tabella 2. Numeri schede, nomi, valori di memoria, valori delle prestazioni e limitazioni (Continua)*

| Numero<br>scheda | Numero<br><b>CCIN</b>  | Descrizione                                        | Limitazioni                                                                                                    | Lung.<br>scheda       | Valori di<br>memoria | Valori delle<br>prestazioni |
|------------------|------------------------|----------------------------------------------------|----------------------------------------------------------------------------------------------------|-----------------------|----------------------|-----------------------------|
| 4778/<br>9778    | 2778/<br>4778/<br>9778 | Unità di controllo<br>dell'unità disco PCI<br>RAID | • Non sono consentite più di tre<br>4748, 9748, 2757, 2780, 2782, 5703,<br>5705, 5715, 4778, o 9778 per IOP<br>Solo una 2763, 4748 o 9748 nello | Lunga                 | 29                   | 25                          |
|                  |                        |                                                    | stesso gruppo di schede IOP con<br>2817, 4815, 4816 o 4818                                                                                      |                       |                      |                             |
| 4801             | 4758-023               | PCI Cryptographic<br>Coprocessor                   | • Non può essere controllata dallo<br>IOP incorporato nelle unità 270,<br>800, 810 o 820                                                        | Corta                 | 11                   | 18                          |
|                  |                        |                                                    | Non può essere controllata dallo<br>IOP origine di caricamento nelle<br>unità 825, 830, 840, 870, 890, SB2<br>o SB3                             |                       |                      |                             |
| 4805             | 2058                   | PCI Cryptographic<br>Accelerator                   | • Non può essere controllata dallo<br>IOP origine di caricamento.                                                                               | Corta                 | 2                    | 26                          |
|                  |                        |                                                    | Un massimo di una 4805 se anche<br>2743, 2760, 5700 o 5701 è nello<br>stesso gruppo di schede IOP                                               |                       |                      |                             |
|                  |                        |                                                    | Un massimo di due 4805 per IOP<br>٠                                                                                                    |                       |                      |                             |
| 4812             | 4812                   | PCI Integrated<br>xSeries Server                   | Un massimo di 1 per IOP.<br>٠<br>Richiede 2 alloggiamenti lunghi<br>٠<br>consecutivi.                                                           | Larghezza25<br>doppia |                      | 51                          |
|                  |                        |                                                    | Richiede il dispositivo 2844 per<br>essere utilizzato come un IOP                                                                               |                       |                      |                             |
|                  |                        |                                                    | Richiede l'alloggiamento 3.3 v<br>PCI. Per una prestazione ottimale<br>si consiglia un alloggiamento a 64<br>bit.                               |                       |                      |                             |
|                  |                        |                                                    | Un massimo di 3 adattatori IXS<br>per tower in qualsiasi<br>combinazione.                                                                       |                       |                      |                             |
| 4815             | 2815                   | PCI 155MBPS UTP<br>0C3 ATM                         | • Non supportato dopo V5R2<br>Solo una 2817, 4815, 4816 o 4818<br>per IOP                                                                       | Corta                 | 35                   | 47                          |
|                  |                        |                                                    | Solo un'unità 2763, 4748, 4778,<br>9748, 2782, 2780, 2757, 5703, 5705<br>o 9778 nello stesso gruppo di<br>schede IOP come 4815                  |                       |                      |                             |
|                  |                        |                                                    | Se si dispone di una 2817, 4815,<br>4816 o 4818, è possibile disporre<br>solo di una 2744, 2849 o 4838 nel<br>gruppo di schede IOP              |                       |                      |                             |

*Tabella 2. Numeri schede, nomi, valori di memoria, valori delle prestazioni e limitazioni (Continua)*

| Numero<br>scheda | Numero<br><b>CCIN</b> | <b>Descrizione</b>         | Limitazioni                                                                                                    | Lung.<br>scheda | Valori di  <br>memoria | Valori delle<br>prestazioni |
|------------------|-----------------------|----------------------------|----------------------------------------------------------------------------------------------------|-----------------|------------------------|-----------------------------|
| 4816             | 2816                  | PCI 155Mbps MMF<br>ATM     | • Non supportato dopo V5R2<br>Solo una 2817, 4815, 4816 o 4818<br>per IOP<br>Solo un'unità 2763, 4748, 4778,<br>9748, 2782, 2780, 2757, 5703, 5705<br>o 9778 nello stesso gruppo di<br>schede IOP come 4816<br>Se si dispone di una 2817, 4815,<br>4816 o 4818, è possibile disporre<br>solo di una 2744, 2849 o 4838 nel<br>gruppo di schede IOP      | Corta           | 35                     | 47                          |
| 4818             | 2818                  | PCI 155Mbps SMF<br>0C3 ATM | • Non supportato dopo V5R2<br>Solo una 2817, 4815, 4816 o 4818<br>٠<br>per IOP<br>Solo un'unità 2763, 4748, 4778,<br>9748, 2782, 2780, 2757, 5703, 5705<br>o 9778 nello stesso gruppo di<br>schede IOP come 4818<br>Se si dispone di una 2817, 4815,<br>4816 o 4818, è possibile disporre<br>solo di una 2744, 2849 o 4838 nel<br>gruppo di schede IOP | Corta           | 35                     | 47                          |
| 4838             | 2838                  | PCI 100/10Mbps<br>Ethernet | • Non sono consentite più di due<br>unità 4838, 2849 e 2744 in<br>qualsiasi combinazione per IOP                                                                                                    | Corta           | 25                     | 36                          |

*Tabella 2. Numeri schede, nomi, valori di memoria, valori delle prestazioni e limitazioni (Continua)*

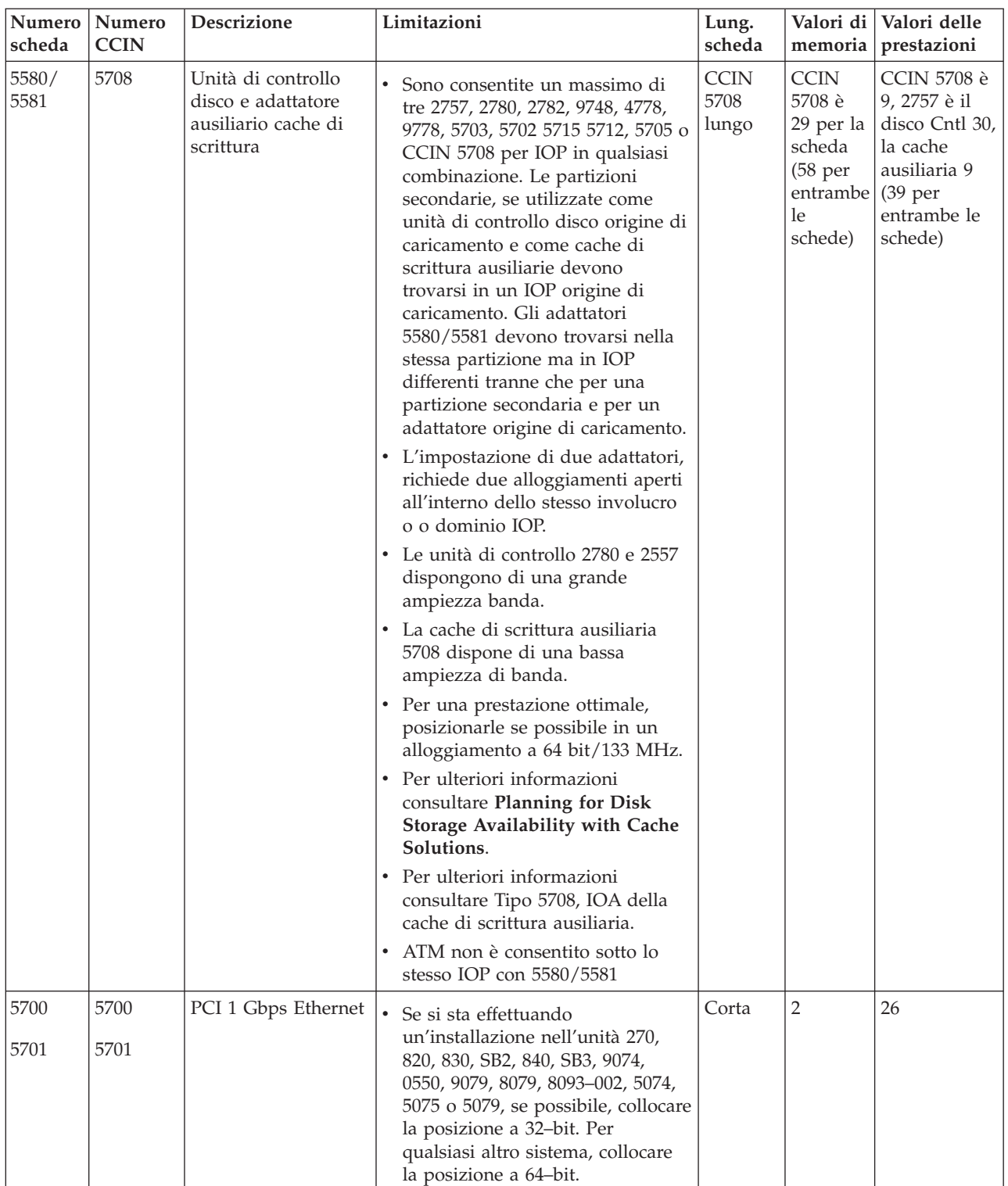

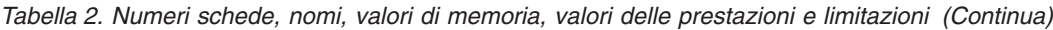

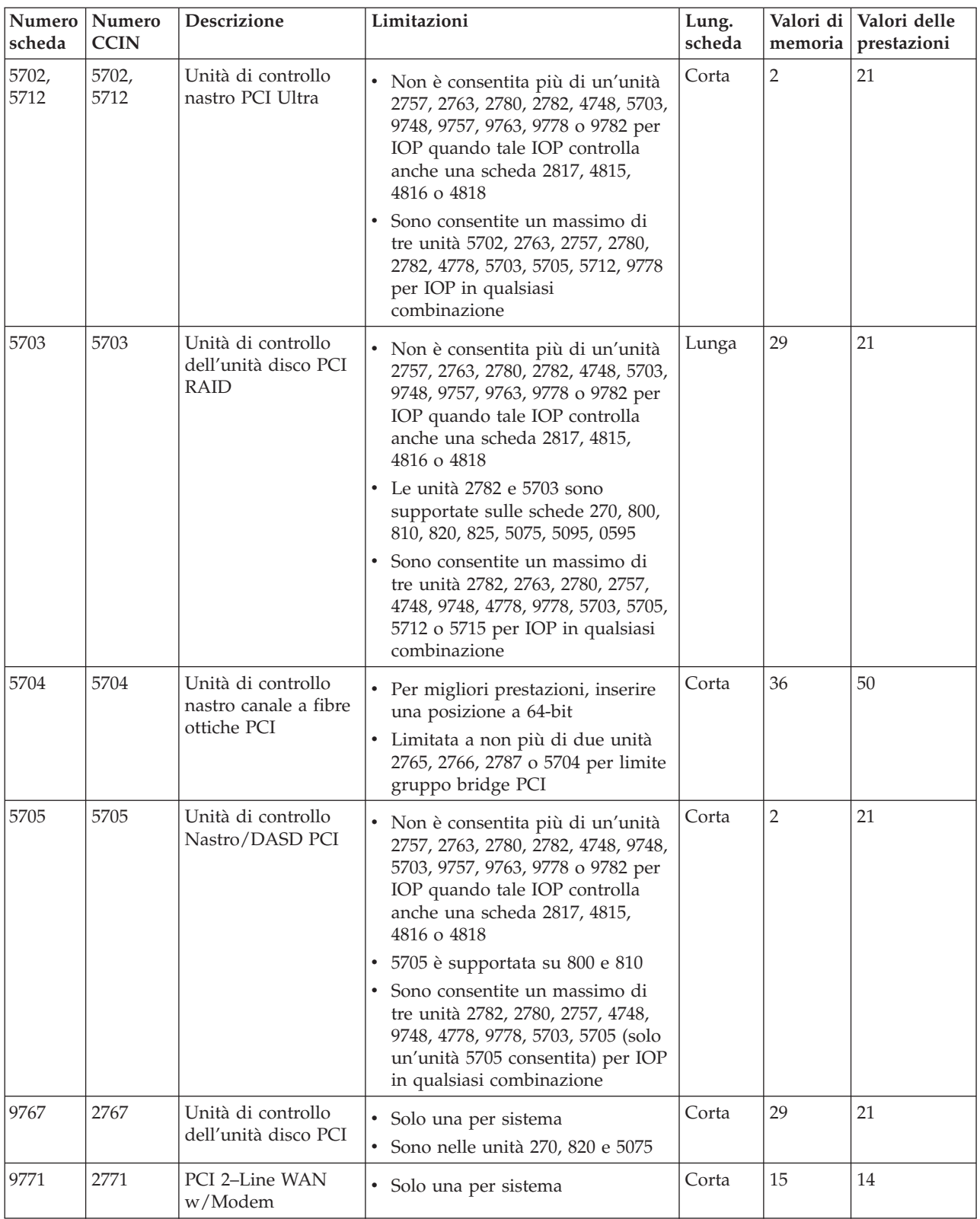

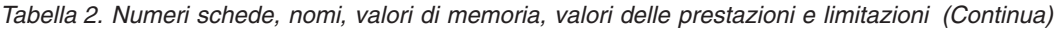

## <span id="page-31-0"></span>**Installazione della scheda**

- \_\_ 1. Rimuovere o aprire lo sportello posteriore, nel caso in cui fosse presente, dell'unità di sistema, dell'unità di espansione o della griglia in cui verrà installata la nuova scheda dispositivo. Se si utilizzano le partizioni logiche, è necessario trovarsi nella partizione corretta. Per ulteriori informazioni, consultare ["Rimozione](#page-76-0) degli sportelli" a pagina 73.
- \_\_ 2. Individuare la zona della scheda dispositivo.
- \_\_ 3. Controllare se le schede dispositivi sono fissate da viti o da agganci.

L'unità dispone di agganci schede?

\_\_ **Sì**: il sistema iSeries può essere sia acceso che spento quando viene installata la nuova scheda. Decidere in quale modo si desidera installare la scheda—"Durante [l'installazione](#page-32-0) iSeries è [acceso"](#page-32-0) a pagina 29 o "Durante [l'installazione](#page-37-0) iSeries è spento" a pagina 34.

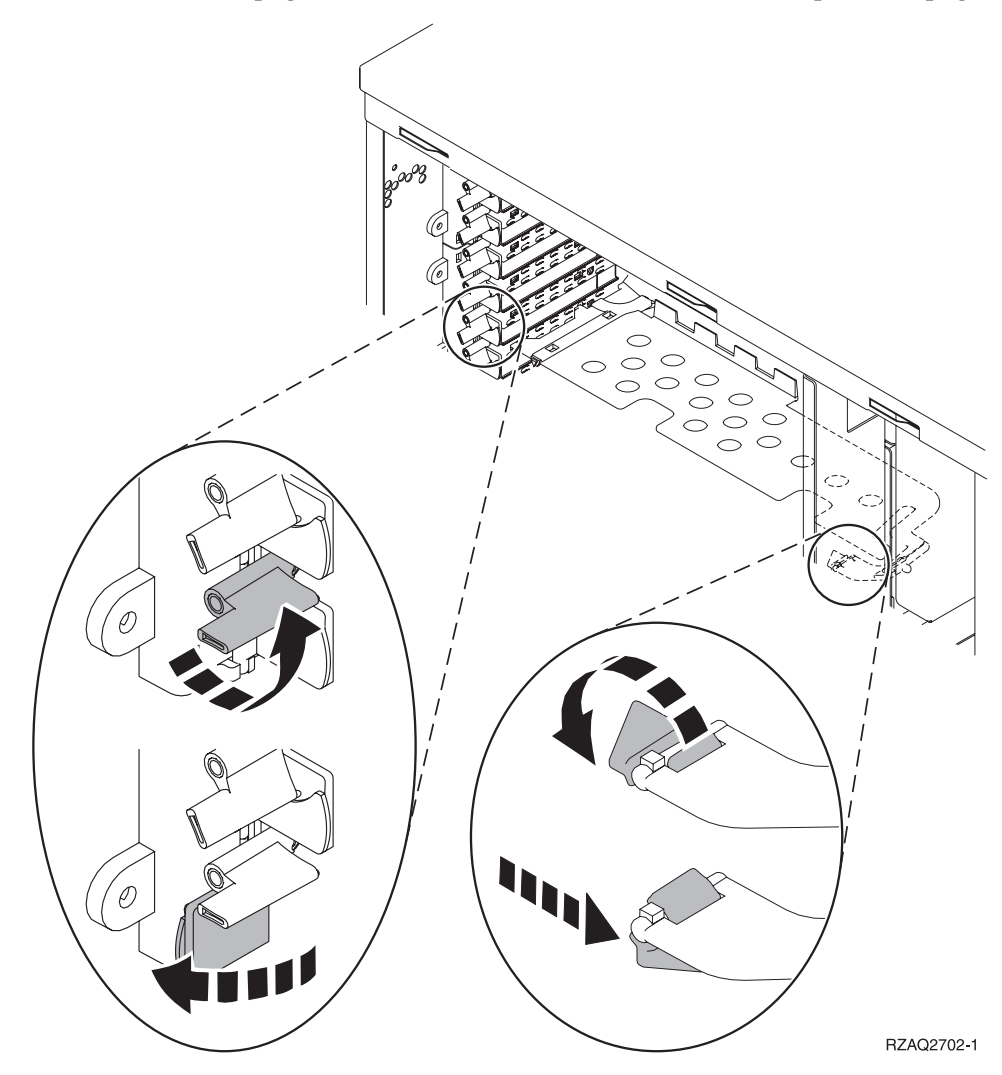

\_\_ **No**: l'unità utilizza le viti per fissare le schede.

- \_\_ a. Per installare la nuova scheda dispositivo, è necessario spegnere l'unità.
- \_\_ b. Passare alla fase "Durante [l'installazione](#page-37-0) iSeries è spento" a pagina 34.

<span id="page-32-0"></span>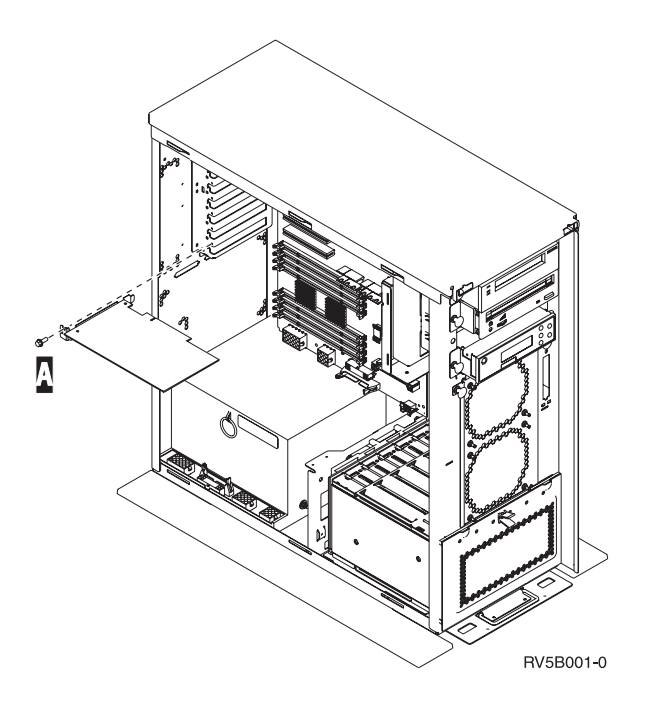

#### **Durante l'installazione iSeries è acceso**

- \_\_ 1. Immettere **strsst** sulla riga comandi del *Menu principale* e premere Invio.
- \_\_ 2. Immettere **l'ID utente e la parola d'ordine del programma di manutenzione** nel pannello *Collegamento STRSSST (System Service Tools)* e premere Invio.
- \_\_ 3. Selezionare **Avvio di un programma di manutenzione** dal pannello *SST (System Service Tools)* e premere Invio.
- \_\_ 4. Selezionare **Gestore manutenzione hardware** dal pannello *Avvio di un programma di servizio* e premere Invio.
- \_\_ 5. Selezionare **Impacchettamento risorse hardware (sistema, telaio, schede...)** dal pannello *Gestore manutenzione hardware* e premere Invio.
- \_\_ 6. Immettere **9** sulla riga *Unità di sistema* o sulla riga *Unità di espansione* dell'unità in cui si sta installando la nuova scheda e premere Invio.
- \_\_ 7. Selezionare **Includere posizioni vuote**.
- \_\_ 8. **Indossare il cinturino monouso per impedire che le scariche elettrostatiche danneggino l'unità.**

Fissare la parte adesiva della lamina ad una superficie non verniciata.  $\Box$  [Visualizzare](javascript:top.movieWindow() video.

**Note:**

- a. seguire le stesse precauzioni che si utilizzano senza il cinturino antistatico. Il Cinturino monouso 2209 viene utilizzato per il controllo statico. Non aumenterà né diminuirà il pericolo di ricevere scosse elettriche quando si lavora con apparecchiature elettriche.
- b. rimuovere la protezione dalla lamina di rame quando si srotola il cinturino.
- c. fissare la lamina di rame a una superficie metallica **visibile e non verniciata** sul telaio dell'unità (massa elettrica).
- \_\_ 9. Selezionare **Manutenzione simultanea** sulla posizione vuota della scheda in cui si intende installare la scheda. Premere Invio. Se si stanno utilizzando partizioni logiche, assicurarsi che questa posizione sia controllata dalla partizione logica stabilita.
- \_\_ 10. Selezionare **Lampeggiamento LED attivo/non attivo**. Un LED (light-emitting diode) lampeggia identificando la posizione scelta per installare la nuova scheda dispositivo.
- \_\_ 11. Selezionare **Lampeggiamento LED attivo/non attivo** per arrestare il LED lampeggiante.

\_\_ 12. Aprire l'aggancio nella posizione in cui si intende installare la scheda. Spostare l'aggancio in senso antiorario e ruotarlo verso l'esterno.

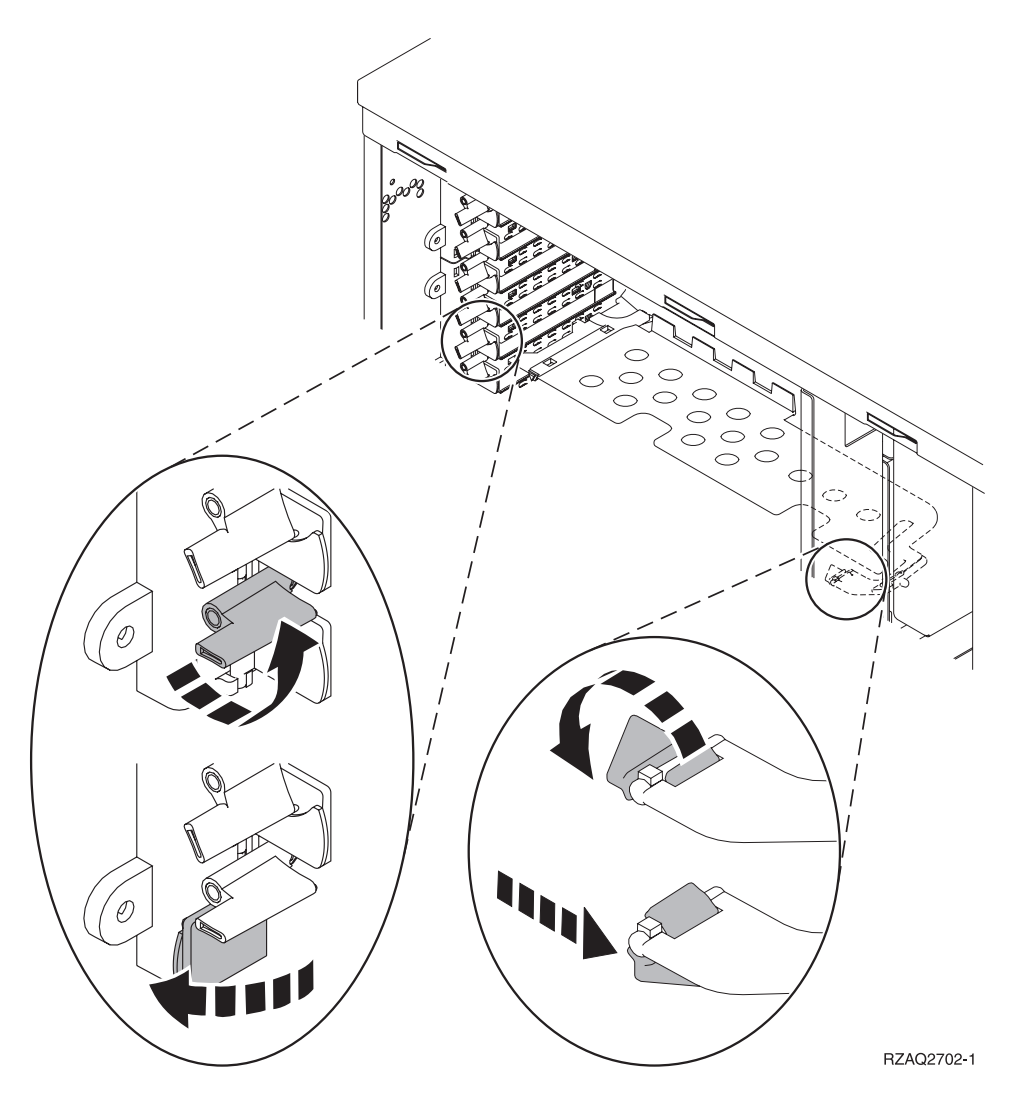

*Figura 7. Esempio di Aggancio scheda 270, 800, 810, 820, 5075*

<span id="page-34-0"></span>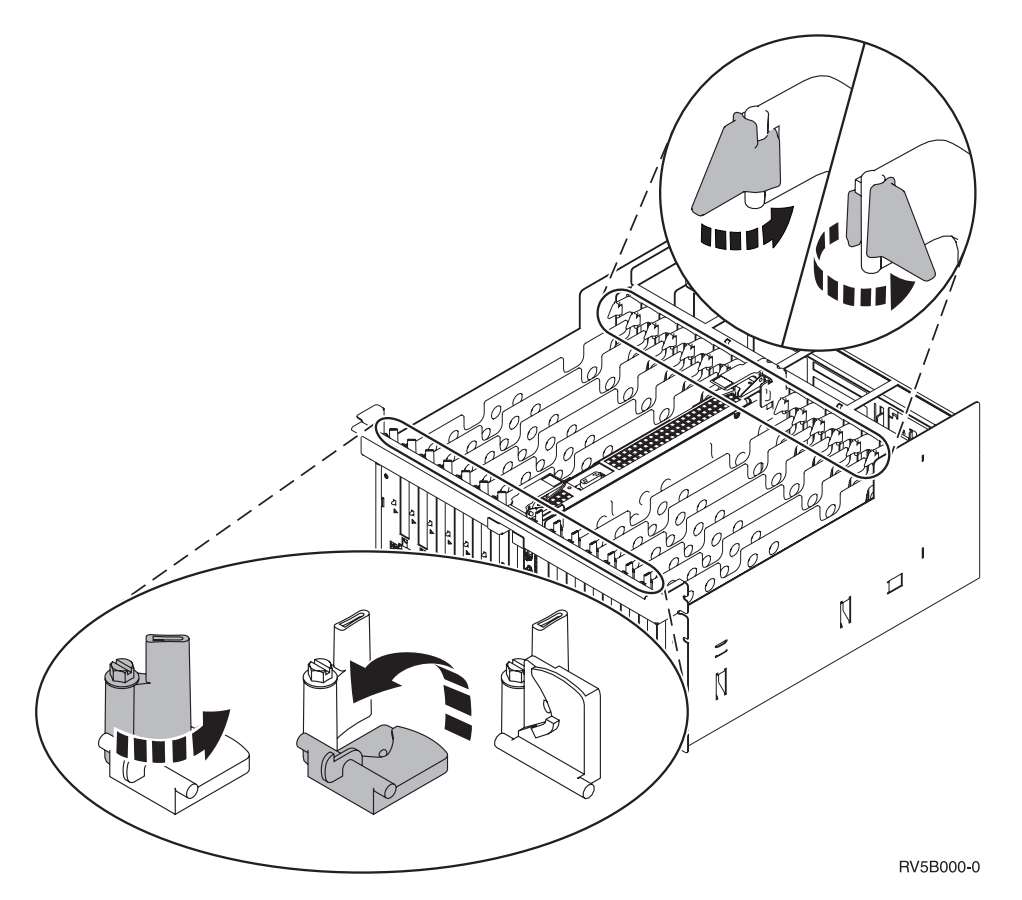

*Figura 8. Esempio di Agganci scheda 830, 840, 870, 890, SB2, SB3, 5079*

- \_\_ 13. Rimuovere la piastra di apporto della scheda. [Visualizzare](javascript:top.movieWindow() video.
- \_\_ 14. Si sta installando una scheda IXS 289x o 4810?
	- \_\_ **No**: passare alla fase 15 a [pagina](#page-35-0) 32.
		- Sì: eseguire quanto segue:
			- \_\_ a. Se si desidera installare delle schede di memoria sulla scheda IXS, seguire queste fasi:
				- \_\_ 1) Allineare la scheda di memoria al primo connettore disponibile sulla scheda IXS.
				- \_\_ 2) Inserire la scheda spingendola nel connettore. La scheda di memoria emette un clic quando viene inserita nel connettore.

<span id="page-35-0"></span>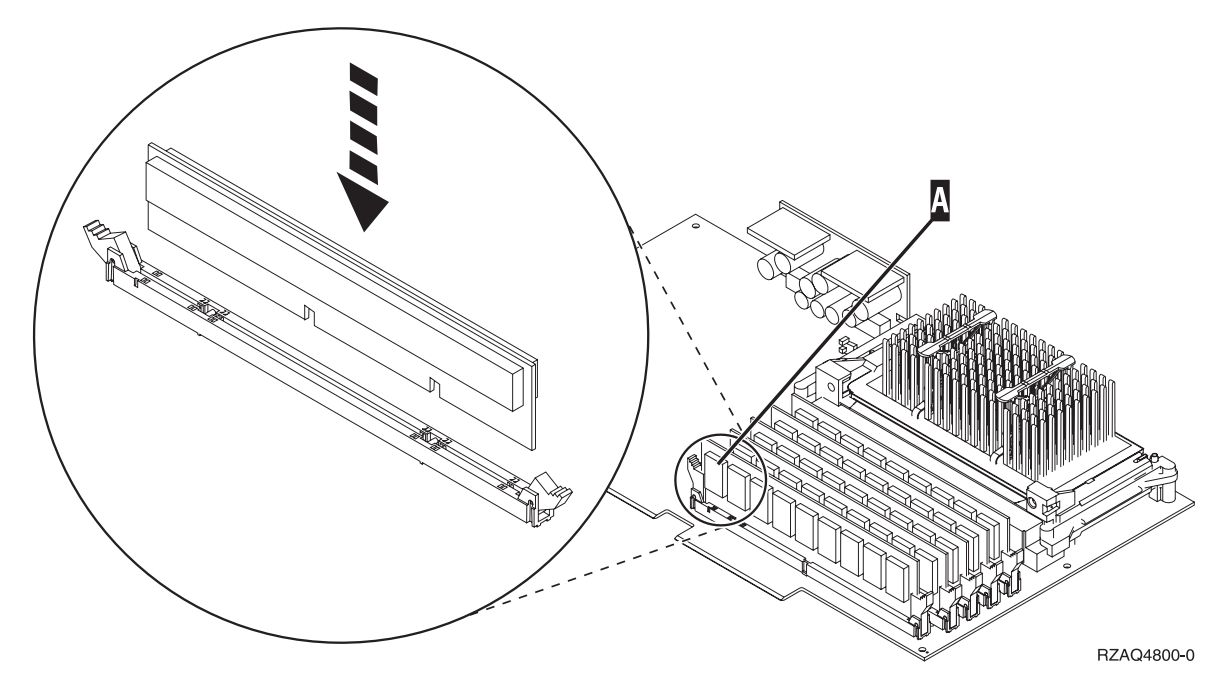

*Figura 9. Ubicazione della memoria su IXS*

- \_\_ 3) Ripetere questo passo se si desidera installare un'altra scheda di memoria 289x.
- \_\_ b. Rimuovere una seconda piastra di apporto scheda sotto a quella rimossa nel passo [13](#page-34-0) a [pagina](#page-34-0) 31.
- \_\_ c. Rimuovere i divisori scheda di plastica dalle posizioni che verranno occupate dalla scheda. Premere sulle estremità ed estrarre dal backplane.
- \_\_ 15. **Attenzione:** le schede adattatore sono fragili:
	- Maneggiarle solo dalle estremità.
	- v Non toccare la sezione di circuito stampata.
	- v Indossare il cinturino antistatico durante l'utilizzo.
	- v Conservare in involucri protetti fino al momento dell'installazione.
- \_\_ 16. Allineare la nuova scheda adattatore al connettore scheda nell'unità di sistema o di espansione e spingere finché non è inserita saldamente. [Visualizzare](javascript:top.movieWindow() video.
- \_\_ 17. Ruotare verso l'interno l'aggancio e spostare in senso orario l'aggancio per fissare la scheda.
- \_\_ 18. **Pericolo**

**Per evitare possibili scosse elettriche derivate dal contatto con due superfici con messe a terra differenti, quando possibile, utilizzare una sola mano per collegare o scollegare i cavi. (RSFTD004)**

Collegare tutti i cavi ed etichettarli con la posizione dell'alloggiamento scheda.

- \_\_ 19. Selezionare **Accensione dominio** sul pannello *Manutenzione simultanea risorse hardware*. Premere Invio.
- \_\_ 20. Selezionare **Assegnazione a** sulla risorsa con il simbolo **\*** sul pannello *Gestione risorse di controllo*. Premere Invio.
- \_\_ 21. Attendere che venga visualizzato il pannello *Manutenzione simultanea risorse hardware* con il messaggio indicante Accensione completata.
- \_\_ 22. Se si hanno più schede da installare, passare alla fase "Come [determinare](#page-19-0) dove installare la [scheda"](#page-19-0) a pagina 16 e ripetere i passi per installare la scheda successiva.
- \_\_ 23. Al termine dell'installazione di tutte le schede, togliere il cinturino da polso.
- \_\_ 24. Installare gli sportelli dell'unità.
- \_\_ 25. E' stata installata una scheda IXS 289x o 4810?
	- No: eseguire quanto segue:
		- \_\_ a. Collegarsi all'unità di sistema. Assicurarsi di disporre dell'autorizzazione ai programmi di manutenzione.
		- \_\_ b. Immettere **strsst** sulla riga comandi della sessione iSeries e premere Invio.
		- \_\_ c. Immettere **l'ID utente e la parola d'ordine del programma di manutenzione** nel pannello *Collegamento STRSST (Start Service Tools)* e premere Invio.
		- \_\_ d. Selezionare **Avvio di un programma di manutenzione** dal pannello *Avvio dei programmi di manutenzione* e premere Invio.
		- \_\_ e. Selezionare **Gestore manutenzione hardware** dal pannello e premere Invio.
		- \_\_ f. Selezionare **Impacchettamento risorse hardware (sistema, telaio, schede...)** dal pannello e premere Invio.
		- \_\_ g. Immettere **9** sulla riga *Unità di sistema o unità di espansione*.
		- \_\_ h. Se necessario, premere Pag Giù e osservare la colonna *Pos. scheda* per individuare la scheda adattatore appena installata.
		- \_\_ i. E' stata individuata la scheda appena installata?
			- \_\_ **Sì**: passare alla fase 26 a [pagina](#page-37-0) 34.
			- \_\_ **No**: tornare alla fase 1 a [pagina](#page-32-0) 29 e controllare le fasi della procedura di installazione.
	- Sì: eseguire quanto segue:
		- \_\_ a. Se è stata installata una scheda IXS 289x o 4810, si consiglia di effettuare una verifica.
		- \_\_ b. Collegare l'unità di sistema. Assicurarsi di disporre dell'autorizzazione ai programmi di manutenzione.
		- \_\_ c. Immettere **strsst** sulla riga comandi e premere Invio.
		- \_\_ d. Immettere **l'ID utente e la parola d'ordine del programma di manutenzione** nel pannello *Collegamento STRSSST (System Service Tools)* e premere Invio.
		- \_\_ e. Selezionare **Avvio di un programma di manutenzione** dal pannello *Avvio dei programmi di manutenzione* e premere Invio.
		- \_\_ f. Selezionare **Gestore manutenzione hardware** dal pannello e premere Invio.
		- \_\_ g. Selezionare **Impacchettamento risorse hardware (sistema, telaio, schede...)** dal pannello e premere Invio.
		- \_\_ h. Immettere **9** sulla riga *Unità di sistema o unità di espansione*.
		- \_\_ i. Se necessario, premere Pag Giù e osservare la colonna *Pos. scheda* per individuare la scheda appena installata.
			- \_\_ 1) Selezionare **Risorse logiche associate** sulla riga accanto alla scheda 289x o 4810 appena installata. Premere Invio.
			- \_\_ 2) Selezionare **Verifica** sulla riga accanto alla scheda 289x o 4810 (IOA di comunicazioni).
			- \_\_ 3) Premere Invio nel pannello *Verifica*.
			- \_\_ 4) Selezionare **Verifica interna processore** e premere Invio.
			- \_\_ 5) Premere Invio nel pannello *Numero di verifiche eseguite*.
			- \_\_ 6) Una volta completata la verifica, viene visualizzato il messaggio Verifica con esito positivo sul pannello *Risultati verifica*.
			- \_\_ 7) Premere Invio due volte.
			- \_\_ 8) Selezionare **Verifica memoria hardware** e premere Invio.
			- \_\_ 9) Premere Invio nel pannello *Numero di verifiche eseguite*.
- **Nota:** se la verifica ha esito negativo, assicurarsi di aver installato la scheda in modo corretto. Se la verifica continua a dare esito negativo, contattare il rivenditore autorizzato o il tecnico di manutenzione.
- \_\_ 10) Una volta completata la verifica, viene visualizzato il messaggio Verifica con esito positivo sul pannello *Risultati verifica*.
- \_\_ 11) Premere Invio due volte.
- \_\_ 12) Premere F3 tre volte e premere Invio per tornare al *Menu principale*.
- <span id="page-37-0"></span>\_\_ 26. L'aggiornamento dell'unità è completo.
- \_\_ 27. Premere F3 tre volte e premere Invio per tornare al *Menu principale*.

#### **Durante l'installazione iSeries è spento**

- $\Box$  1. Se un IXA è presente sul sistema, arrestarlo utilizzando le opzioni OS/400.
- \_\_ 2. Assicurarsi che tutti i lavori siano stati completati.
- \_\_ 3. Quando tutti i lavori sono stati completati, immettere **pwrdwnsys \*immed** sulla riga comandi iSeries e premere Invio.
- \_\_ 4. Una volta completata la disattivazione del sistema iSeries, scollegare dalle prese tutti i cavi di alimentazione, ad esempio quelli delle stampanti e dei video.
- \_\_ 5. Scollegare dalla presa elettrica il cavo di alimentazione dell'unità di sistema o di espansione.
- \_\_ 6. **Allacciare il cinturino da polso per impedire che scariche elettrostatiche danneggino l'unità.**

telaMisduelll'zuaità.video. Fissare la parte adesiva della lamina su una superficie non verniciata sul

**Note:**

- a. seguire le stesse precauzioni che si utilizzano senza il cinturino antistatico. Il Cinturino monouso 2209 viene utilizzato per il controllo statico. Non aumenterà né diminuirà il pericolo di ricevere scosse elettriche quando si lavora con apparecchiature elettriche.
- b. rimuovere la protezione dalla lamina di rame quando si srotola il cinturino.
- c. fissare la lamina di rame a una superficie metallica **visibile e non verniciata** sul telaio dell'unità (massa elettrica).
- \_\_ 7. Individuare le posizioni scheda adattatore all'interno dell'unità di sistema.
- 8. L'unità dispone di viti per fissare le schede?

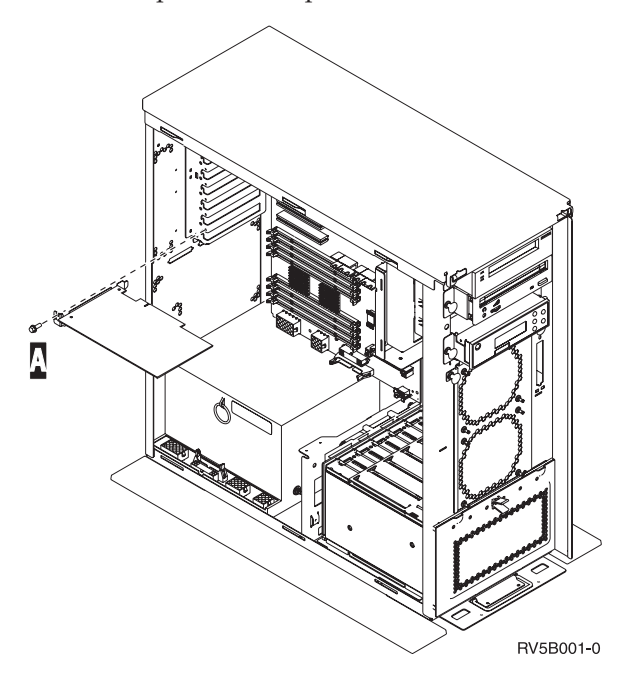

- No: continuare con la fase successiva.
- Sì: eseguire quanto segue:
	- \_\_ a. Rimuovere le viti dalla posizione scheda in cui si intende installare la scheda.
	- \_\_ b. Passare alla fase 10 a [pagina](#page-39-0) 36.
- \_\_ 9. Aprire l'aggancio nella posizione in cui si intende installare la scheda. Spostare l'aggancio in senso antiorario e ruotarlo verso l'esterno.Se si stanno utilizzando partizioni logiche, assicurarsi che questa posizione sia controllata dalla partizione logica stabilita.

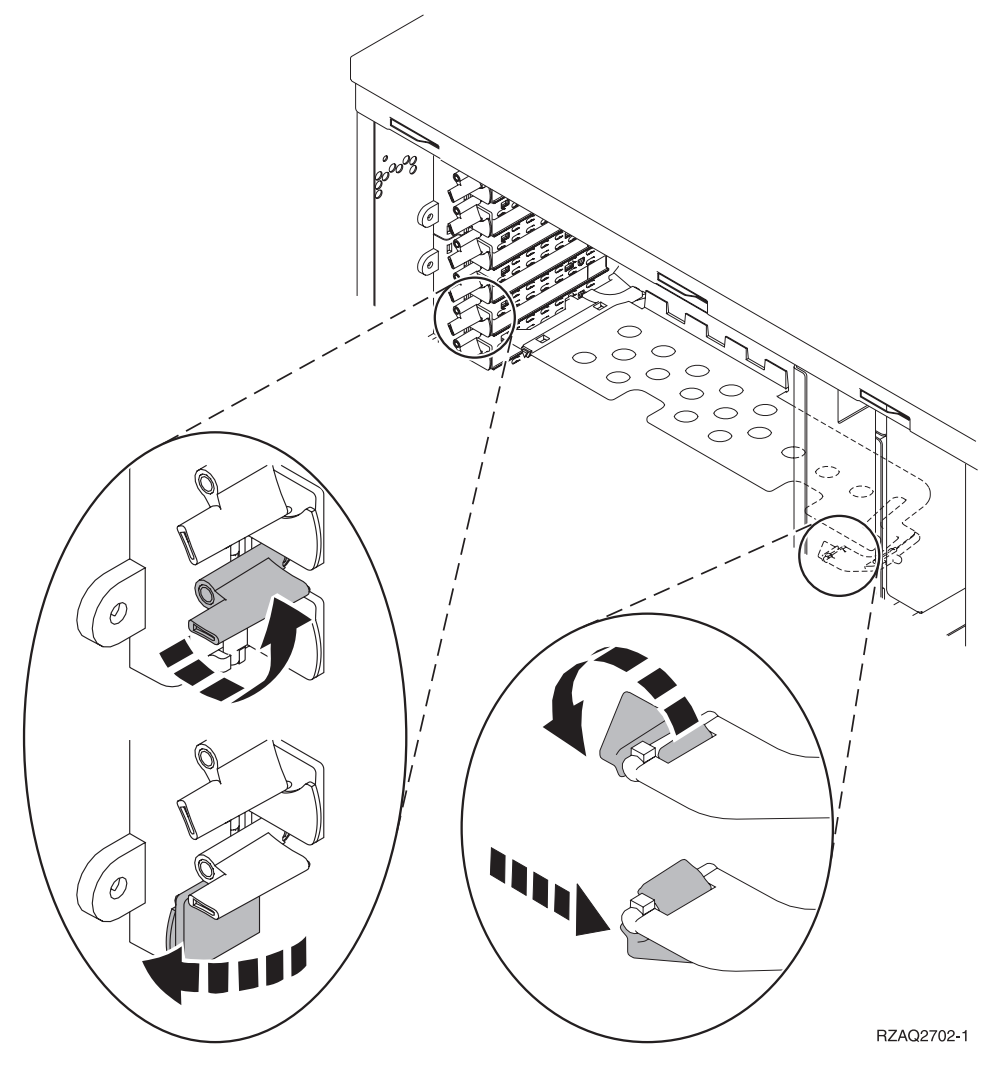

*Figura 10. Esempio di Aggancio scheda 270, 800, 810, 820, 825, 5075, 9094*

<span id="page-39-0"></span>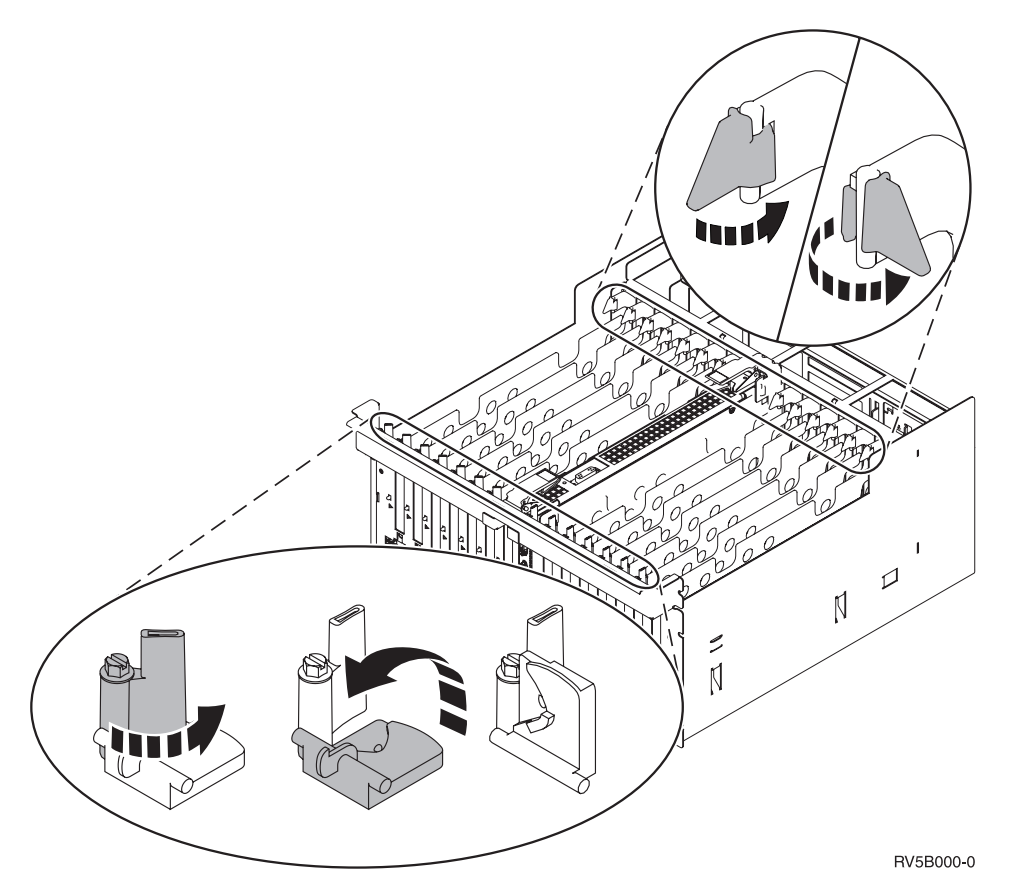

*Figura 11. Esempio di Agganci scheda 830, 840, 870, 890, SB2, SB3, 5079, 5294*

- \_\_ 10. Rimuovere la piastra di apporto della scheda. [Visualizzare](javascript:top.movieWindow() video.
- \_\_ 11. Si sta installando una scheda IXS 289x o 4810?
	- v **No**: passare alla fase 12 a [pagina](#page-40-0) 37.
		- v **Sì**: eseguire quanto segue:
			- \_\_ a. Se si desidera installare delle schede di memoria sulla scheda IXS, seguire queste fasi:
				- \_\_ 1) Allineare la scheda di memoria al primo connettore disponibile sulla scheda IXS.
				- \_\_ 2) Inserire la scheda spingendola nel connettore. La scheda di memoria emette un clic quando viene inserita nel connettore.

<span id="page-40-0"></span>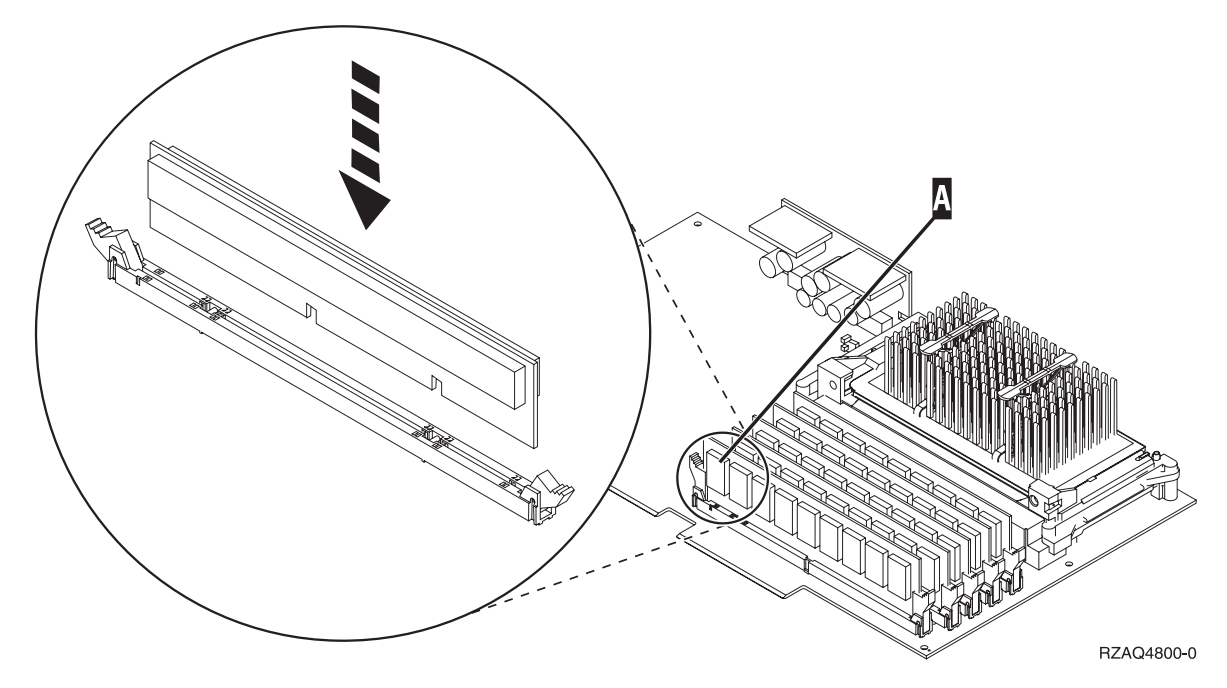

*Figura 12. Ubicazione della memoria su IXS*

\_\_ 3) Ripetere questo passo se si desidera installare un'altra scheda di memoria 289x.

- \_\_ b. Rimuovere una seconda piastra di apporto scheda sottostante quella rimossa precedentemente.
- \_\_ c. Rimuovere i divisori scheda di plastica dalle posizioni che verranno occupate dalla scheda IXS. Premere sulla leva di rilascio sull'estremità mobile ed estrarre dal backplane.
- \_\_ 12. **Attenzione:** le schede adattatore sono fragili:
	- v Maneggiarle solo dalle estremità.
	- v Non toccare la sezione di circuito stampata.
	- v Indossare il cinturino antistatico durante l'utilizzo.
	- v Conservare in involucri protetti fino al momento dell'installazione.
- \_\_ 13. Allineare la nuova scheda adattatore con i contenitori delle schede nell'unità di sistema e spingere finché non è inserita saldamente.<sup>1</sup> [Visualizzare](javascript:top.movieWindow() video.
- \_\_ 14. Ruotare verso l'interno l'aggancio e spostarlo in senso orario o installare la vite per fissare la scheda.
- \_\_ 15. **Pericolo**

**Per evitare possibili scosse elettriche derivate dal contatto con due superfici con messe a terra differenti, quando possibile, utilizzare una sola mano per collegare o scollegare i cavi. (RSFTD004)**

Collegare tutti i cavi ed etichettarli con la posizione della scheda.

- \_\_ 16. Se si hanno più schede da installare, andare al passo 7 a [pagina](#page-37-0) 34 e ripetere i passi per installare la scheda successiva.
- \_\_ 17. Se si è terminato di installare tutte le schede, togliere il cinturino da polso.
- \_\_ 18. Installare gli sportelli dell'unità.

#### <span id="page-41-0"></span>\_\_ 19. **Pericolo**

**Una presa elettrica non correttamente collegata potrebbe sviluppare scariche ad alto voltaggio sulle parti metalliche del sistema o sui prodotti collegati al sistema. E' responsabilità dell'utente assicurarsi che la presa sia collegata correttamente e con una messa a terra adeguata per evitare scariche elettriche. (RSFTD201)**

Inserire il cavo dell'unità di sistema e della Console dell'unità di sistema in una presa elettrica. Ricollegare quanto precedentemente scollegato, come le stampanti e i terminali video.

- \_\_ 20. L'unità di sistema è un'unità 270, 800, 810 or 820, 825, 830, 840, 870, 890 iSeries?
	- \_\_ **270, 800, 810**: continuare con la fase successiva.
	- \_\_ **820, 825, 830, 840, 870, 890**: passare alla fase23.
- \_\_ 21. Controllare il pannello Funzione/Dati nel pannello di controllo.
- \_\_ 22. Nel pannello Funzione/Dati compare **01 B N V=S**?
	- \_\_ **Sì**: passare alla fase 25 a [pagina](#page-42-0) 39.
	- \_\_ **No**: eseguire quanto segue:
		- \_\_ a. Premere il pulsante Incremento/Decremento finché non compare **02** nel pannello Funzione/Dati.
		- \_\_ b. Premere il pulsante Invio nel pannello di controllo.
		- \_\_ c. Premere il pulsante Incremento/Decremento finché non compare **B** nel pannello Funzione/Dati.
		- \_\_ d. Premere il pulsante Invio nel pannello di controllo.
		- \_\_ e. Premere il pulsante Incremento/Decremento finché non compare **N** nel pannello Funzione/Dati.
		- \_\_ f. Premere il pulsante Invio nel pannello di controllo.
		- \_\_ g. Premere il pulsante Incremento/Decremento finché non compare **S** nel pannello Funzione/Dati.
		- \_\_ h. Premere il pulsante Invio nel pannello di controllo.
		- \_\_ i. Premere il pulsante Incremento/Decremento finché non compare **01** nel pannello Funzione/Dati.
		- \_\_ j. Premere il pulsante Invio nel pannello di controllo. Dovrebbe comparire **01 B N S** nel pannello Funzione/Dati.In caso contrario ripetere i passi da 22a a 22j. Se viene visualizzato, passare alla fase 25 a [pagina](#page-42-0) 39.
- \_\_ 23. Controllare il pannello Funzione/Dati nel pannello di controllo.
- \_\_ 24. Nel pannello Funzione/Dati compare **01 B V=S** con la modalità IPL normale (OK) selezionata?
	- Sì: continuare con la fase successiva.
	- No: eseguire quanto segue:
		- \_\_ a. Premere il pulsante Selezione modalità finché non si accende l'indicatore modalità Manuale (una piccola mano).
		- \_\_ b. Premere il pulsante Incremento/Decremento finché non compare **02** nel pannello Funzione/Dati.
		- \_\_ c. Premere il pulsante Invio nel pannello di controllo.
		- \_\_ d. Premere il pulsante Incremento/Decremento finché non compare **B** nel pannello Funzione/Dati.
		- \_\_ e. Premere il pulsante Invio nel pannello di controllo.
		- \_\_ f. Premere il pulsante Incremento/Decremento finché non compare **S** nel pannello Funzione/Dati
		- \_\_ g. Premere il pulsante Invio nel pannello di controllo.
- <span id="page-42-0"></span>\_\_ h. Premere il pulsante Selezione modalità finché non si accende l'indicatore Normale (**OK**).
- \_\_ i. Premere il pulsante Incremento/Decremento finché non compare **01** nel pannello Funzione/Dati.
- \_\_ j. Premere il pulsante Invio nel pannello di controllo.

Dovrebbe comparire **01 B S** sul pannello Funzione/Visualizzazione. In caso contrario ripetere i passi da 24a a [pagina](#page-41-0) 38 a 24j. Se viene visualizzato, continuare con la fase successiva.

- \_\_ 25. Premere il pulsante di accensione posizionato sul pannello di controllo iSeries. Si verifica un ritardo di circa 10 secondi prima che si accenda la luce di accensione e che i dati vengano visualizzati nel pannello Funzione/Dati.
	- **Nota:** il sistema impiega approssimativamente da 5 a 20 minuti per l'attivazione e il completamento di un IPL. Una volta completato l'IPL, compare 01 B N S nel pannello Funzione/Dati.
- \_\_ 26. E' stata installata una scheda IXS 289x o 4810?
	- \_\_ **No**: eseguire quanto segue:
		- \_\_ a. Collegare l'unità di sistema. Assicurarsi di disporre dell'autorizzazione ai programmi di manutenzione.
		- \_\_ b. Immettere **strsst** sulla riga comandi della sessione iSeries e premere Invio.
		- \_\_ c. Immettere **l'ID utente e la parola d'ordine del programma di manutenzione** nel pannello *Collegamento STRSST (Start Service Tools)* e premere Invio.
		- \_\_ d. Selezionare **Avvio di un programma di manutenzione** dal pannello *Avvio dei programmi di manutenzione* e premere Invio.
		- \_\_ e. Selezionare **Gestore manutenzione hardware** dal pannello e premere Invio.
		- \_\_ f. Selezionare **Impacchettamento risorse hardware (sistema, telaio, schede...)** dal pannello e premere Invio.
		- \_\_ g. Immettere **9** sulla riga *Unità di sistema o unità di espansione*.
		- \_\_ h. Se necessario, premere Pag Giù e osservare la colonna *Pos. scheda* per individuare la scheda adattatore appena installata.
		- \_\_ i. E' stata individuata la scheda appena installata?
			- Sì: passare alla fase 27 a [pagina](#page-43-0) 40.
			- \_\_ **No**: tornare alla fase 2 a [pagina](#page-37-0) 34 e controllare le fasi della procedura di installazione.
	- Sì: eseguire quanto segue:
		- \_\_ a. Se è stata installata una scheda IXS 289x o 4810, si consiglia di effettuare una verifica.
		- \_\_ b. Collegare l'unità di sistema. Assicurarsi di disporre dell'autorizzazione ai programmi di manutenzione.
		- \_\_ c. Immettere **strsst** sulla riga comandi della sessione iSeries e premere Invio.
		- \_\_ d. Immettere **l'ID utente e la parola d'ordine del programma di manutenzione** nel pannello *Collegamento STRSST (Start Service Tools)* e premere Invio.
		- \_\_ e. Selezionare **Avvio di un programma di manutenzione** dal pannello *Avvio dei programmi di manutenzione* e premere Invio.
		- \_\_ f. Selezionare **Gestore manutenzione hardware** dal pannello e premere Invio.
		- \_\_ g. Selezionare **Impacchettamento risorse hardware (sistema, telaio, schede...)** dal pannello e premere Invio.
		- \_\_ h. Immettere **9** sulla riga *Unità di sistema o unità di espansione*.
		- \_\_ i. Se necessario, premere Pag Giù e osservare la colonna *Pos. scheda* per individuare la scheda appena installata.
- <span id="page-43-0"></span>\_\_ 1) Selezionare **Risorse logiche associate** sulla riga accanto alla scheda 289x o 4810 appena installata. Premere Invio.
- \_\_ 2) Selezionare **Verifica** sulla riga accanto alla scheda 289x o 4810 (IOA di comunicazioni).
- \_\_ 3) Premere Invio nel pannello *Verifica*.
- \_\_ 4) Selezionare **Verifica interna processore** e premere Invio.
- \_\_ 5) Premere Invio nel pannello *Numero di verifiche eseguite*.
- \_\_ 6) Una volta completata la verifica, viene visualizzato il messaggio Verifica con esito positivo sul pannello *Risultati verifica*.
- 7) Premere Invio due volte.
- \_\_ 8) Selezionare **Verifica memoria hardware** e premere Invio.
- \_\_ 9) Premere Invio nel pannello *Numero di verifiche eseguite*.
	- **Nota:** se la verifica ha esito negativo, assicurarsi di aver installato la scheda in modo corretto. Se la verifica continua a dare esito negativo, contattare il rivenditore autorizzato o il tecnico di manutenzione.
- \_\_ 10) Una volta completata la verifica, viene visualizzato il messaggio Verifica con esito positivo sul pannello *Risultati verifica*.
- \_\_ 11) Premere Invio due volte.
- \_\_ 12) Premere F3 tre volte e premere Invio per tornare al *Menu principale*.
- \_\_ 27. L'installazione dell'unità è completa.
- \_\_ 28. Premere F3 tre volte e premere Invio per tornare al *Menu principale*.

#### **Spostamento di una scheda nel sistema iSeries**

- \_\_ 1. Rimuovere o aprire lo sportello posteriore dell'unità di sistema o di espansione da cui verrà rimossa la scheda dispositivo. Per ulteriori informazioni, consultare ["Rimozione](#page-76-0) degli sportelli" a [pagina](#page-76-0) 73.
- \_\_ 2. Individuare la zona della scheda dispositivo.
- \_\_ 3. Per fissare le schede sono presenti viti o agganci.

L'unità dispone di agganci schede?

\_\_ **Sì**: il sistema iSeries può essere sia acceso che spento quando viene installata la nuova scheda. Decidere in quale modo si desidera installare la scheda—"Durante lo [spostamento](#page-45-0) delle schede iSeries è [acceso"](#page-45-0) a pagina 42 oppure "Durante lo [spostamento](#page-49-0) delle schede iSeries è [spento"](#page-49-0) a pagina 46.

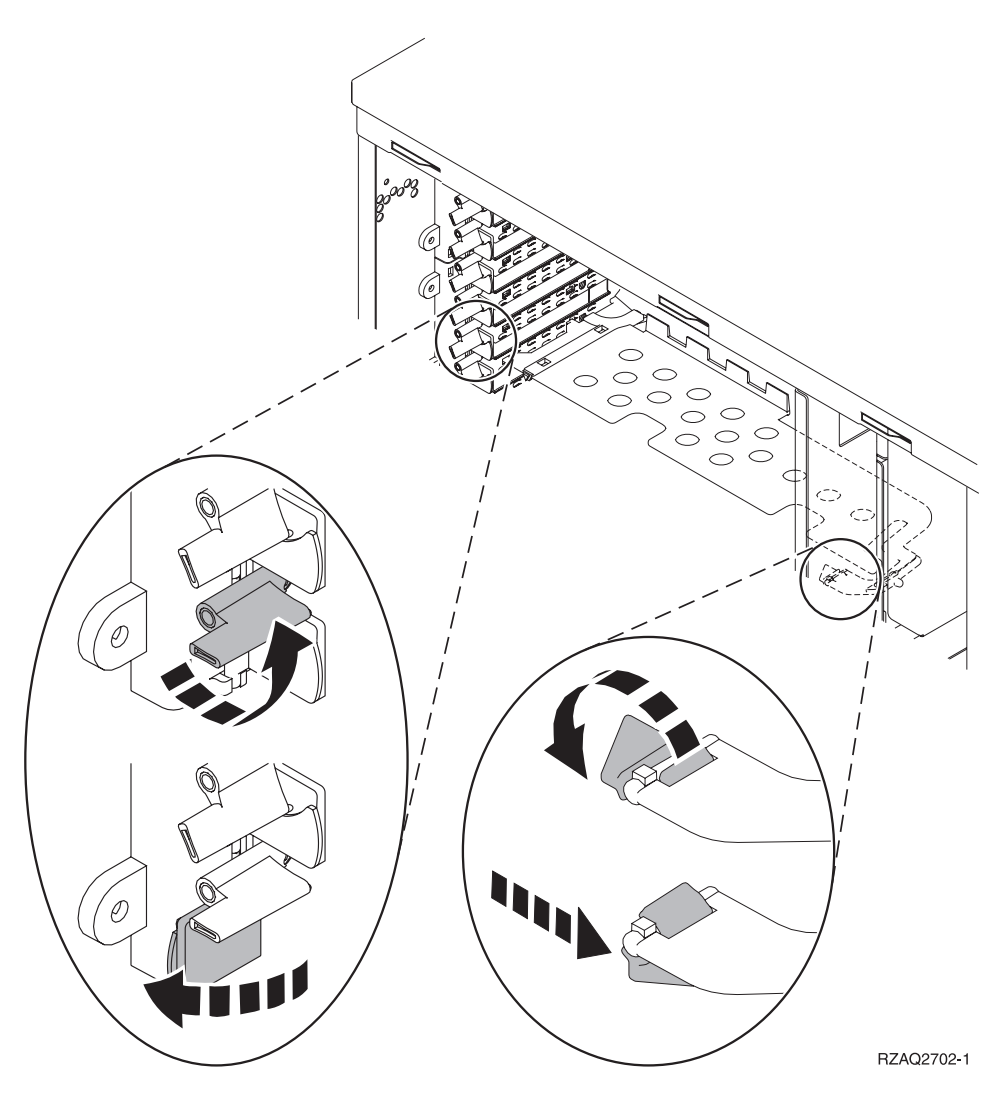

- \_\_ **No**: l'unità dispone di viti per fissare la scheda.
	- \_\_ a. Per spostare o installare una scheda dispositivo, è necessario spegnere l'unità.
	- \_\_ b. Passare alla fase "Durante lo [spostamento](#page-49-0) delle schede iSeries è spento" a pagina 46.

<span id="page-45-0"></span>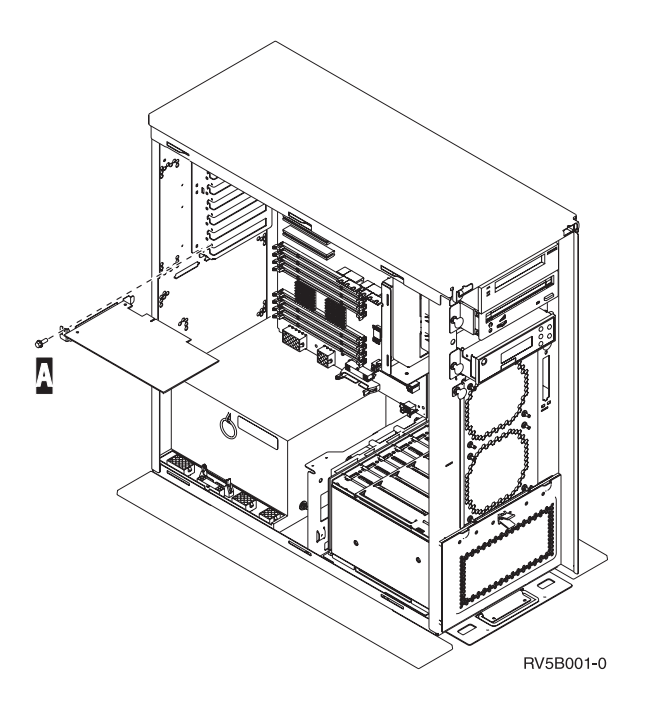

# **Durante lo spostamento delle schede iSeries è acceso**

- \_\_ 1. Immettere **strsst** sulla riga comandi del *Menu principale* e premere Invio.
- \_\_ 2. Immettere **l'ID utente e la parola d'ordine del programma di manutenzione** nel pannello *Collegamento STRSST (Start Service Tools)* e premere Invio.
- \_\_ 3. Selezionare **Avvio di un programma di manutenzione** dal pannello *SST (System Service Tools)* e premere Invio.
- \_\_ 4. Selezionare **Gestore manutenzione hardware** dal pannello *Avvio di un programma di servizio* e premere Invio.
- \_\_ 5. Selezionare **Impacchettamento risorse hardware (sistema, telaio, schede...)** dal pannello *Gestore manutenzione hardware* e premere Invio.
- \_\_ 6. Immettere **9** sulla riga *Unità di sistema* o sulla riga *Unità di espansione* dell'unità in cui si sta installando la nuova scheda e premere Invio.
- \_\_ 7. Selezionare **Includere posizioni vuote**.
- \_\_ 8. **Indossare il cinturino monouso per impedire che le scariche elettrostatiche danneggino l'unità.** Fissare la parte adesiva ad una superficie metallica non verniciata sul telaio dell'unità.

#### **Note:**

- a. seguire le stesse precauzioni che si utilizzano senza il cinturino antistatico. Il Cinturino monouso 2209 viene utilizzato per il controllo statico. Non aumenterà né diminuirà il pericolo di ricevere scosse elettriche quando si lavora con apparecchiature elettriche.
- b. rimuovere la protezione dalla lamina di rame quando si srotola il cinturino.
- c. fissare la lamina di rame a una superficie metallica **visibile e non verniciata** sul telaio dell'unità (massa elettrica).
- \_\_ 9. Selezionare **Manutenzione simultanea** sulla posizione scheda dalla quale si desidera rimuovere la scheda. Premere Invio.
- \_\_ 10. Selezionare **Lampeggiamento LED attivo/non attivo**. Un LED (light-emitting diode) lampeggia identificando la posizione scelta.
- \_\_ 11. Selezionare **Lampeggiamento LED attivo/non attivo** per arrestare il LED lampeggiante.
- \_\_ 12. Selezionare **Disattivazione dominio** sul pannello *Manutenzione simultanea risorse hardware*. Premere Invio.
- \_\_ 13. Attendere che venga visualizzato il pannello *Manutenzione simultanea risorse hardware* con il messaggio indicante Spegnimento completato.
- \_\_ 14. Aprire l'aggancio nella posizione in cui si intende rimuovere la scheda. Spostare l'aggancio in senso antiorario e ruotarlo verso l'esterno.

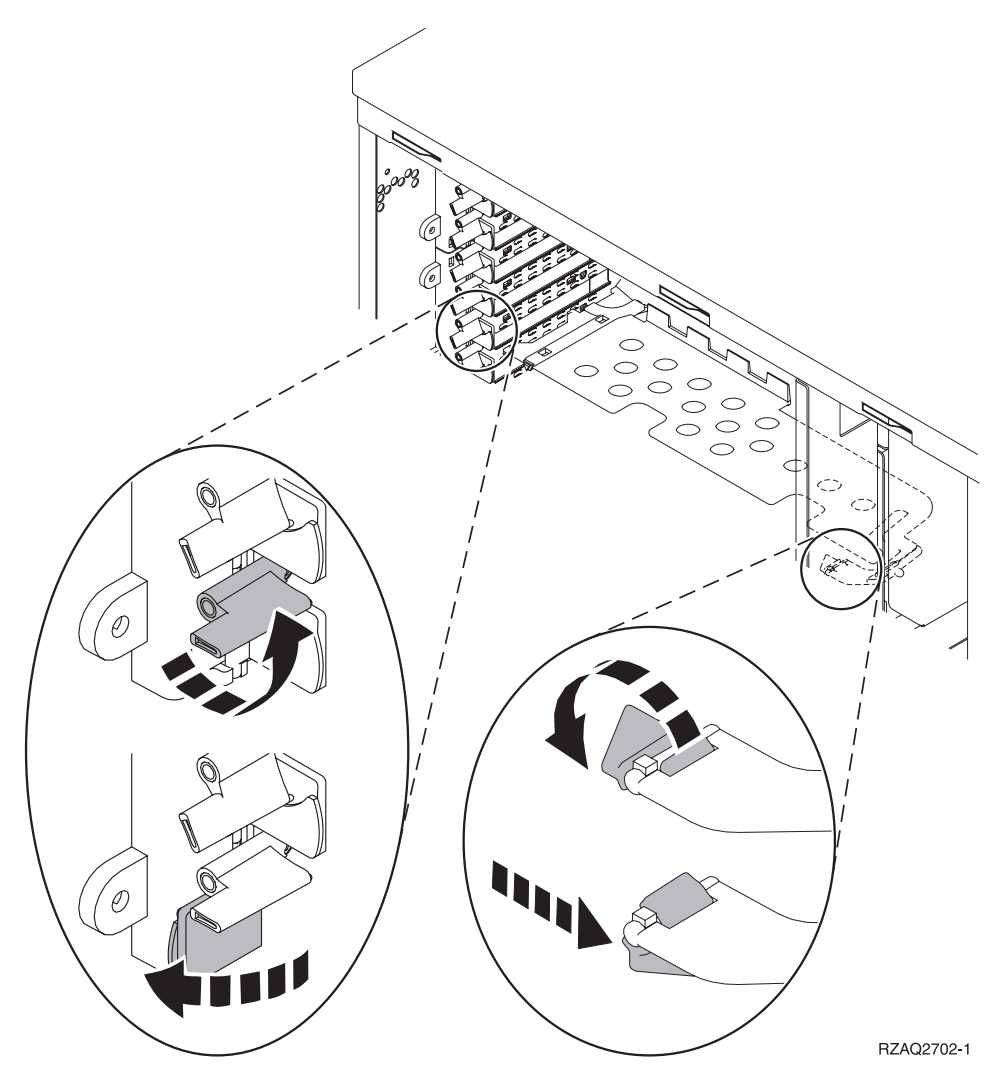

*Figura 13. Esempio di Aggancio scheda 270, 800, 810, 820, 5075*

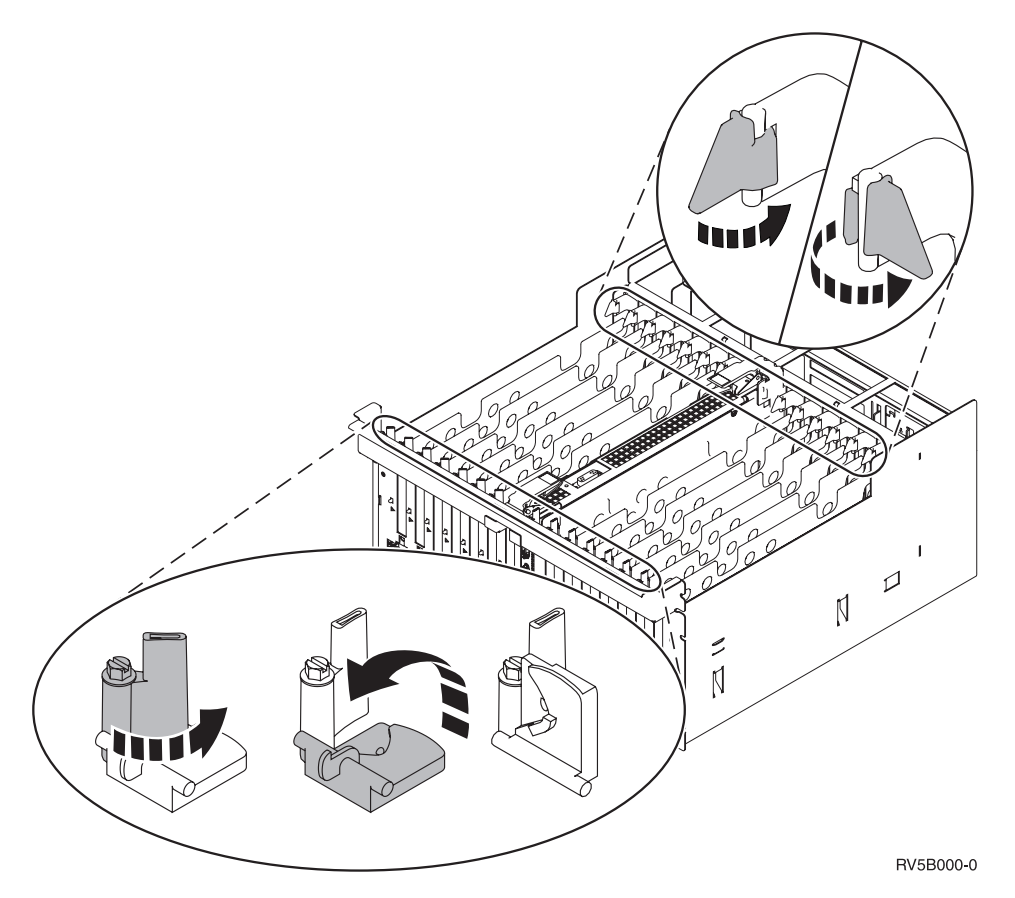

#### *Figura 14. Esempio di Agganci scheda 5079, 830, 840, SB2, SB3*

- \_\_ 15. Rimuovere la scheda e inserirla in un involucro di protezione.
- \_\_ 16. **Attenzione:** le schede adattatore sono fragili:
	- Maneggiarle solo dalle estremità.
	- v Non toccare la sezione di circuito stampata.
	- v Indossare il cinturino antistatico durante l'utilizzo.
	- v Conservare in involucri protetti fino al momento dell'installazione.
- \_\_ 17. Individuare la scheda adattatore che si desidera installare in questa posizione.
- \_\_ 18. Se si sta installando la scheda IXS 289x o 4810:
	- \_\_ a. Rimuovere una seconda piastra di apporto scheda sottostante quella rimossa precedentemente.
	- \_\_ b. Rimuovere i divisori scheda di plastica dalle posizioni che verranno occupate dalla scheda IXS. Premere sulla leva di rilascio sull'estremità mobile ed estrarre dal backplane.
- \_\_ 19. Allineare la scheda adattatore al connettore scheda all'interno dell'unità di sistema o dell'unità di espansione e spingere finché non è inserita saldamente.
- \_\_ 20. Ruotare verso l'interno l'aggancio e spostare in senso orario l'aggancio per fissare la scheda.
- \_\_ 21. Collegare tutti i cavi ed etichettarli con la posizione scheda.
- \_\_ 22. Selezionare **Accensione dominio** sul pannello *Manutenzione simultanea risorse hardware*. Premere Invio.
- \_\_ 23. Premere Invio.
- \_\_ 24. Selezionare **Assegnazione a** sulla risorsa con l'asterisco (**\***) sul pannello *Gestione risorse di controllo*. Premere Invio.
- \_\_ 25. Attendere che venga visualizzato il pannello *Manutenzione simultanea risorse hardware* con il messaggio indicante Accensione completata.
- \_\_ 26. Se si hanno più schede da spostare o se si desidera installare la scheda rimossa in un'altra posizione, passare alla fase "Come [determinare](#page-19-0) dove installare la scheda" a pagina 16.
- \_\_ 27. Se si è terminato di spostare ed installare tutte le schede, togliere il cinturino da polso.
- \_\_ 28. Installare gli sportelli dell'unità.
- \_\_ 29. E' stata installata una scheda IXS 289x o 4810?
	- No: eseguire quanto segue:
		- \_\_ a. Collegare l'unità di sistema. Assicurarsi di disporre dell'autorizzazione ai programmi di manutenzione.
		- \_\_ b. Immettere **strsst** sulla riga comandi e premere Invio.
		- \_\_ c. Immettere **l'ID utente e la parola d'ordine del programma di manutenzione** nel pannello *Collegamento STRSST (Start Service Tools)* e premere Invio.
		- \_\_ d. Selezionare **Avvio di un programma di manutenzione** dal pannello *Avvio dei programmi di manutenzione* e premere Invio.
		- \_\_ e. Selezionare **Gestore manutenzione hardware** dal pannello e premere Invio.
		- \_\_ f. Selezionare **Impacchettamento risorse hardware (sistema, telaio, schede...)** dal pannello e premere Invio.
		- \_\_ g. Immettere **9** sulla riga *Unità di sistema o unità di espansione*.
		- \_\_ h. Se necessario, premere Pag Giù e osservare la colonna *Pos. scheda* per individuare la scheda adattatore appena installata.
		- \_\_ i. E' stata individuata la scheda appena installata?
			- Sì: passare alla fase 30 a [pagina](#page-49-0) 46.
			- \_\_ **No**: tornare alla fase 1 a [pagina](#page-45-0) 42 e controllare le fasi della procedura di installazione.
	- Sì: eseguire quanto segue:
		- \_\_ a. Se è stata installata una scheda IXS 289x o 4810, si consiglia di effettuare una verifica.
		- \_\_ b. Collegare l'unità di sistema. Assicurarsi di disporre dell'autorizzazione ai programmi di manutenzione.
		- \_\_ c. Immettere **strsst** sulla riga comandi e premere Invio.
		- \_\_ d. Immettere **l'ID utente e la parola d'ordine del programma di manutenzione** nel pannello *Collegamento STRSST (Start Service Tools)* e premere Invio.
		- \_\_ e. Selezionare **Avvio di un programma di manutenzione** dal pannello *Avvio dei programmi di manutenzione* e premere Invio.
		- \_\_ f. Selezionare **Gestore manutenzione hardware** dal pannello e premere Invio.
		- \_\_ g. Selezionare **Impacchettamento risorse hardware (sistema, telaio, schede...)** dal pannello e premere Invio.
		- \_\_ h. Immettere **9** sulla riga *Unità di sistema o unità di espansione*.
		- \_\_ i. Se necessario, premere Pag Giù e osservare la colonna *Pos. scheda* per individuare la scheda appena installata.
			- \_\_ 1) Selezionare **Risorse logiche associate** sulla riga accanto alla scheda 289x o 4810 appena installata.
			- \_\_ 2) Selezionare **Verifica** sulla riga accanto alla scheda 289x o 4810.
			- \_\_ 3) Premere Invio nel pannello *Verifica*.
			- \_\_ 4) Selezionare **Verifica interna processore** ed attendere il completamento.
			- \_\_ 5) Selezionare **Verifica memoria hardware** e attendere il completamento.
			- \_\_ 6) Premere Invio nel pannello *Numero di verifiche eseguite*.
- **Nota:** se la verifica ha esito negativo, assicurarsi di aver installato la scheda in modo corretto. Se la verifica continua a dare esito negativo, contattare il rivenditore autorizzato o il tecnico di manutenzione.
- \_\_ 7) Una volta completata la verifica, viene visualizzato il messaggio Questa verifica ha avuto esito positivo sul pannello *Risultati verifica*.
- \_\_ 8) Premere Invio due volte.
- <span id="page-49-0"></span>\_\_ 30. L'aggiornamento dell'unità è completo.
- \_\_ 31. Premere F3 tre volte e premere Invio per tornare al *Menu principale*.

#### **Durante lo spostamento delle schede iSeries è spento**

- \_\_ 1. Se un IXA è presente sul sistema, arrestarlo utilizzando le opzioni OS/400.
- \_\_ 2. Assicurarsi che tutti i lavori siano stati completati.
- \_\_ 3. Quando tutti i lavori sono stati completati, immettere **pwrdwnsys \*immed** sulla riga comandi iSeries e premere Invio.
- \_\_ 4. Una volta completata la disattivazione del sistema iSeries, scollegare dalle prese tutti i cavi di alimentazione, ad esempio quelli delle stampanti e dei video.
- \_\_ 5. Scollegare dalla presa elettrica il cavo di alimentazione dell'unità di sistema o di espansione.
- \_\_ 6. **Indossare il cinturino monouso per impedire che le scariche elettrostatiche danneggino l'unità.** Fissare la parte adesiva della lamina su una superficie non verniciata sul telaio dell'unità.

#### **Note:**

- a. seguire le stesse precauzioni che si utilizzano senza il cinturino antistatico. Il Cinturino monouso 2209 viene utilizzato per il controllo statico. Non aumenterà né diminuirà il pericolo di ricevere scosse elettriche quando si lavora con apparecchiature elettriche.
- b. rimuovere la protezione dalla lamina di rame quando si srotola il cinturino.
- c. fissare la lamina di rame a una superficie metallica **scoperta e non verniciata** sul telaio dell'unità di sistema (messa a terra).
- \_\_ 7. Individuare le posizioni scheda adattatore all'interno dell'unità di sistema.
- 8. L'unità dispone di viti per fissare le schede?

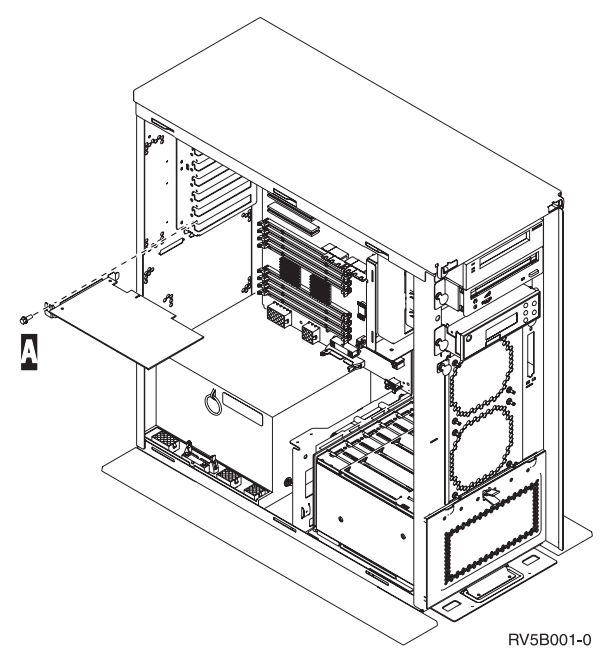

- No: continuare con la fase successiva.
- Sì: eseguire quanto segue:
- \_\_ a. Rimuovere la vite dalla posizione scheda dalla quale si intende rimuovere la scheda.
- \_\_ b. Passare alla fase 10 a [pagina](#page-51-0) 48.
- \_\_ 9. Aprire l'aggancio nella posizione in cui si intende rimuovere la scheda. Spostare l'aggancio in senso antiorario e ruotarlo verso l'esterno.

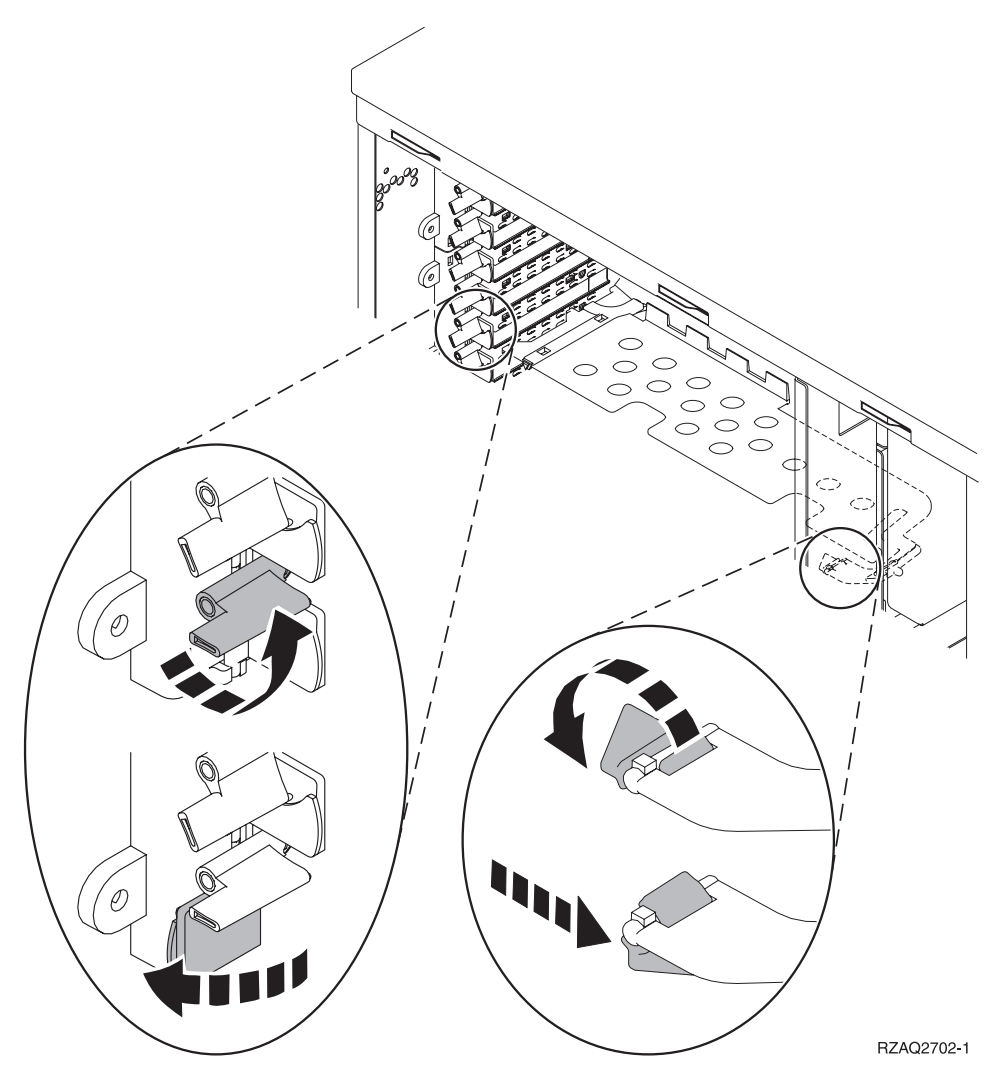

*Figura 15. Esempio di Aggancio scheda 270, 800, 810, 820, 5075*

<span id="page-51-0"></span>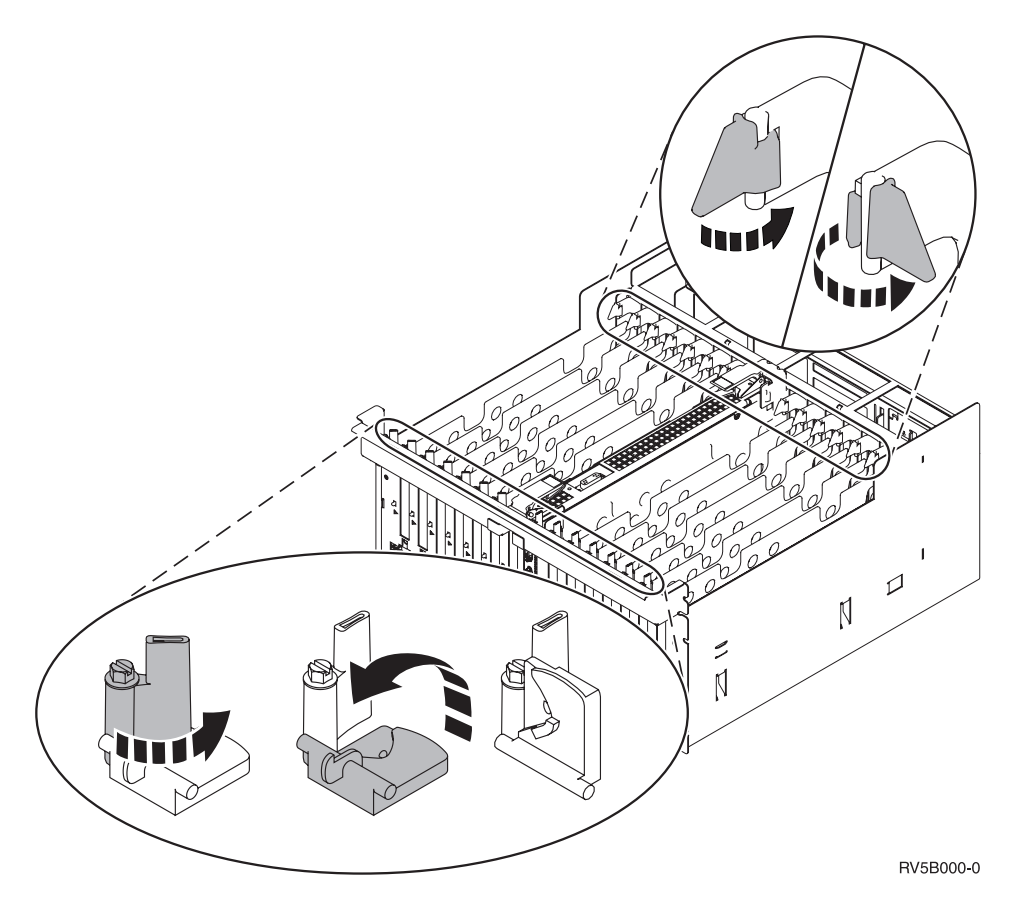

#### *Figura 16. Esempio di Agganci scheda 830, 840, 870, 890, SB2, SB3, 5079*

- \_\_ 10. Rimuovere la scheda e inserirla in un involucro di protezione.
- \_\_ 11. **Attenzione:** le schede adattatore sono fragili:
	- Maneggiarle solo dalle estremità.
	- v Non toccare la sezione di circuito stampata.
	- v Indossare il cinturino antistatico durante l'utilizzo.
	- v Conservare in involucri protetti fino al momento dell'installazione.
- \_\_ 12. Individuare la scheda adattatore che si desidera installare in questa posizione.
- \_\_ 13. Se si sta installando la scheda IXS 289x o 4810:
	- \_\_ a. Rimuovere una seconda piastra di apporto scheda sottostante quella rimossa precedentemente.
	- \_\_ b. Rimuovere i divisori scheda di plastica dalle posizioni che verranno occupate dalla scheda IXS. Premere sulla leva di rilascio sull'estremità mobile ed estrarre dal backplane.
- \_\_ 14. Allineare la scheda adattatore con i contenitori delle schede all'interno dell'unità di sistema e spingere finché non è inserita saldamente.
- \_\_ 15. Ruotare verso l'interno l'aggancio e spostare l'altro aggancio in senso orario o installare la vite per fissare la scheda.
- \_\_ 16. **Pericolo**

**Per evitare possibili scosse elettriche derivate dal contatto con due superfici con messe a terra differenti, quando possibile, utilizzare una sola mano per collegare o scollegare i cavi. (RSFTD004)**

Collegare tutti i cavi ed etichettarli con la posizione della scheda.

- <span id="page-52-0"></span>\_\_ 17. Se si hanno più schede da spostare o se si desidera installare la scheda rimossa in un'altra posizione, passare alla fase "Come [determinare](#page-19-0) dove installare la scheda" a pagina 16.
- \_\_ 18. Passare alla fase "Durante lo [spostamento](#page-49-0) delle schede iSeries è spento" a pagina 46 e ripetere i passi per installare la scheda successiva.
- \_\_ 19. Se si è terminato di spostare ed installare tutte le schede, togliere il cinturino da polso.
- \_\_ 20. Installare gli sportelli dell'unità.

#### \_\_ 21. **Pericolo**

**Una presa elettrica non correttamente collegata potrebbe sviluppare scariche ad alto voltaggio sulle parti metalliche del sistema o sui prodotti collegati al sistema. E' responsabilità dell'utente assicurarsi che la presa sia collegata correttamente e con una messa a terra adeguata per evitare scariche elettriche. (RSFTD201)**

Inserire il cavo dell'unità di sistema e della Console dell'unità di sistema in una presa elettrica. Ricollegare quanto precedentemente scollegato, come le stampanti e i terminali video.

- \_\_ 22. L'unità di sistema è un'unità 270, 800, 810, 820, 825, 830, 840, 870, 890 iSeries?
	- \_\_ **270, 800 o 810**: continuare con la fase successiva.
		- \_\_ **820, 825, 830, 840, 870, 890**: passare alla fase25.
- \_\_ 23. Controllare il pannello Funzione/Dati nel pannello di controllo.
- \_\_ 24. Nel pannello Funzione/Dati compare **01 B N V=S**?
	- \_\_ **Sì**: passare alla fase 28 a [pagina](#page-53-0) 50.
	- \_\_ **No**: eseguire quanto segue:
		- \_\_ a. Premere il pulsante Incremento/Decremento finché non compare **02** nel pannello Funzione/Dati.
		- \_\_ b. Premere il pulsante Invio nel pannello di controllo.
		- \_\_ c. Premere il pulsante Incremento/Decremento finché non compare **B** nel pannello Funzione/Dati.
		- \_\_ d. Premere il pulsante Invio nel pannello di controllo.
		- \_\_ e. Premere il pulsante Incremento/Decremento finché non compare **N** nel pannello Funzione/Dati.
		- \_\_ f. Premere il pulsante Invio nel pannello di controllo.
		- \_\_ g. Premere il pulsante Incremento/Decremento finché non compare **S** nel pannello Funzione/Dati.
		- \_\_ h. Premere il pulsante Invio nel pannello di controllo.
		- \_\_ i. Premere il pulsante Incremento/Decremento finché non compare **01** nel pannello Funzione/Dati.
		- \_\_ j. Premere il pulsante Invio nel pannello di controllo. Dovrebbe comparire **01 B N S** nel pannello Funzione/Dati. In caso contrario ripetere i passi da 24a a 24i. Se viene visualizzato, passare alla fase 28 a [pagina](#page-53-0) 50.
- \_\_ 25. Controllare il pannello Funzione/Dati nel pannello di controllo.
- \_\_ 26. Sul pannello Funzione/Dati compare **01 B V=S**?
	- Sì: continuare con la fase successiva.
	- \_\_ **No**: eseguire quanto segue:
		- \_\_ a. Premere il pulsante Incremento/Decremento finché non compare **02** nel pannello Funzione/Dati.
		- \_\_ b. Premere il pulsante Invio nel pannello di controllo.
		- \_\_ c. Premere il pulsante Incremento/Decremento finché non compare **B** nel pannello Funzione/Dati.
		- \_\_ d. Premere il pulsante Invio nel pannello di controllo.
- <span id="page-53-0"></span>\_\_ e. Premere il pulsante Incremento/Decremento finché non compare **S** nel pannello Funzione/Dati
- \_\_ f. Premere il pulsante Invio nel pannello di controllo.
- \_\_ g. Premere il pulsante Incremento/Decremento finché non compare **01** nel pannello Funzione/Dati.
- \_\_ h. Premere il pulsante Invio nel pannello di controllo.

Dovrebbe comparire **01 B S** nel pannello Funzione/Visualizzazione. Se compare, non ripetere i passi da 26a a [pagina](#page-52-0) 49 a 26h.

- \_\_ i. Passare alla fase 27.
- \_\_ 27. Premere il pulsante di accensione posizionato sul pannello di controllo iSeries. Si verifica un ritardo di circa 10 secondi prima che si accenda la luce di accensione e che i dati vengano visualizzati nel pannello Funzione/Dati.
	- **Nota:** il sistema impiega approssimativamente da 5 a 20 minuti per l'attivazione e il completamento di un IPL. Una volta completato l'IPL, compare 01 B N S nel pannello Funzione/Dati.
- \_\_ 28. E' stata installata una scheda IXS 289x o 4810?
	- \_\_ **No**: eseguire quanto segue:
		- \_\_ a. Collegare l'unità di sistema. Assicurarsi di disporre dell'autorizzazione ai programmi di manutenzione.
		- \_\_ b. Immettere **strsst** sulla riga comandi e premere Invio.
		- \_\_ c. Immettere **l'ID utente e la parola d'ordine del programma di manutenzione** nel pannello *Collegamento STRSSST (System Service Tools)* e premere Invio.
		- \_\_ d. Selezionare **Avvio di un programma di manutenzione** dal pannello *Avvio dei programmi di manutenzione* e premere Invio.
		- \_\_ e. Selezionare **Gestore manutenzione hardware** dal pannello e premere Invio.
		- \_\_ f. Selezionare **Impacchettamento risorse hardware (sistema, telaio, schede...)** dal pannello e premere Invio.
		- \_\_ g. Immettere **9** sulla riga *Unità di sistema o unità di espansione*.
		- \_\_ h. Se necessario, premere Pag Giù e osservare la colonna *Pos. scheda* per individuare la scheda adattatore appena installata.
		- \_\_ i. E' stata individuata la scheda appena installata?
			- \_\_ **Sì**: passare alla fase 29 a [pagina](#page-54-0) 51.
			- \_\_ **No**: tornare alla fase 2 a [pagina](#page-49-0) 46 e controllare le fasi della procedura di installazione.
	- Sì: eseguire quanto segue:
		- \_\_ a. Se è stata installata una scheda IXS 289x o 4810, si consiglia di effettuare una verifica.
		- \_\_ b. Collegare l'unità di sistema. Assicurarsi di disporre dell'autorizzazione ai programmi di manutenzione.
		- \_\_ c. Immettere **strsst** sulla riga comandi e premere Invio.
		- \_\_ d. Immettere **l'ID utente e la parola d'ordine del programma di manutenzione** nel pannello *Collegamento STRSSST (System Service Tools)* e premere Invio.
		- \_\_ e. Selezionare **Avvio di un programma di manutenzione** dal pannello *Avvio dei programmi di manutenzione* e premere Invio.
		- \_\_ f. Selezionare **Gestore manutenzione hardware** dal pannello e premere Invio.
		- \_\_ g. Selezionare **Impacchettamento risorse hardware (sistema, telaio, schede...)** dal pannello e premere Invio.
		- \_\_ h. Immettere **9** sulla riga *Unità di sistema o unità di espansione*.
		- \_\_ i. Se necessario, premere il tasto Pag Giù e osservare la colonna *Pos. scheda*.
- <span id="page-54-0"></span>\_\_ 1) Selezionare **Risorse logiche associate** sulla riga accanto alla scheda 289x o 4810 appena installata.
- \_\_ 2) Selezionare **Verifica** sulla riga accanto alla scheda 289x o 4810.
- \_\_ 3) Premere Invio nel pannello *Verifica*.
- \_\_ 4) Selezionare **Verifica interna processore** ed attendere il completamento.
- \_\_ 5) Selezionare **Verifica memoria hardware** e attendere il completamento.
- \_\_ 6) Premere Invio nel pannello *Numero di verifiche eseguite*.
	- **Nota:** se la verifica ha esito negativo, assicurarsi di aver installato la scheda in modo corretto. Se la verifica continua a dare esito negativo, contattare il rivenditore autorizzato o il tecnico di manutenzione.
- \_\_ 7) Una volta completata la verifica, viene visualizzato il messaggio Questa verifica ha avuto esito positivo sul pannello *Risultati verifica*.
- \_\_ 8) Premere Invio due volte.
- \_\_ 9) Premere F3 tre volte per tornare al *Menu principale*.
- \_\_ 29. L'aggiornamento dell'unità è completo.
- \_\_ 30. Premere F3 tre volte e premere Invio per tornare al *Menu principale*.

# **Tabelle delle configurazioni correnti**

Individuare l'unità e la configurazione corrente:

- v "Unità di sistema 270, 800 e 810"
- v "Unità di [sistema](#page-58-0) 820" a pagina 55
- v "Unità di [sistema](#page-59-0) 825" a pagina 56
- v "Unità di [sistema](#page-60-0) 830, 840, SB2 e SB3" a pagina 57
- v "Unità 8079" a [pagina](#page-62-0) 59
- v "Unità 8094" a [pagina](#page-62-0) 59
- v "Unità di [espansione](#page-62-0) 5075" a pagina 59
- $*$  "Unità di [espansione](#page-63-0) 5074, 0574 o 8093-002" a pagina 60
- v "Unità di [espansione](#page-65-0) 5078 o 0578" a pagina 62
- v "Unità di [espansione](#page-65-0) 5079" a pagina 62
- v "Unità di [espansione](#page-67-0) 5088 o 0588" a pagina 64
- v "Unità di [espansione](#page-67-0) 5094 o 8093-001" a pagina 64
- v "Unità di [espansione](#page-68-0) 5095 o 0595" a pagina 65
- v "Unità di [espansione](#page-69-0) 5294" a pagina 66

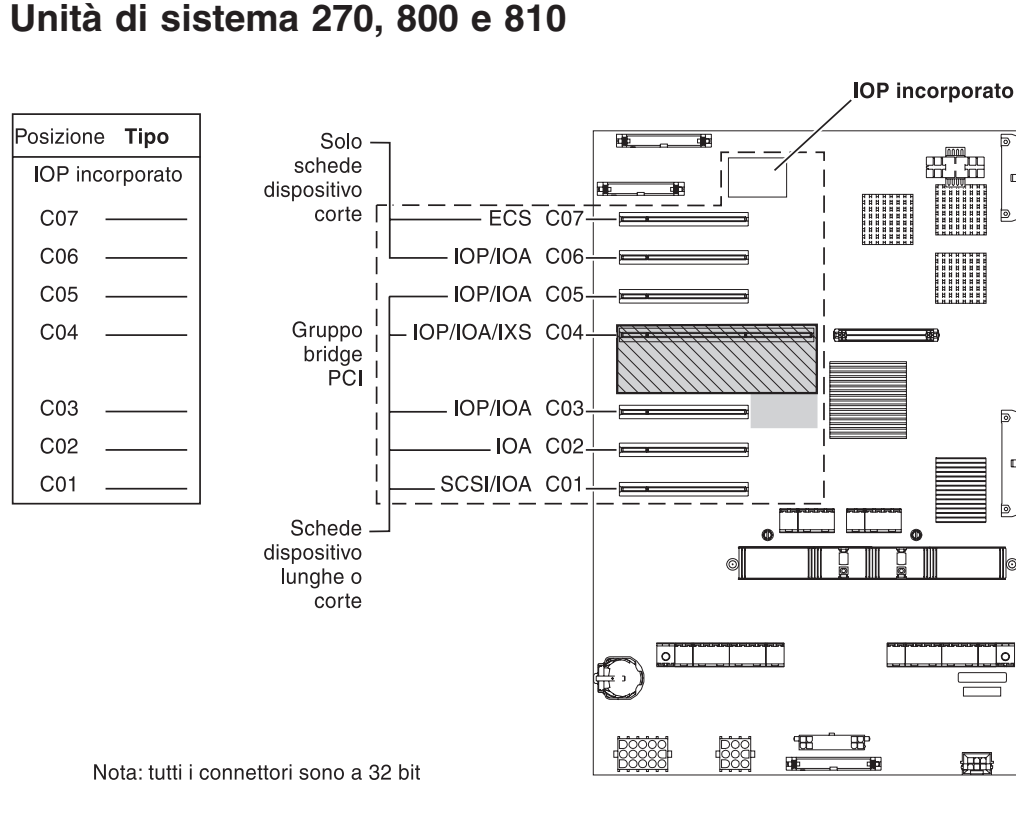

= posizioni occupate se è installato IXS 2890, 2891 o 2899

 $\sqrt{ }$  = posizioni occupate se è installato IXS 2892 o 4810

RZAQ5504-5

v Lo IOP integrato controlla le posizioni C07, C01 e possibilmente C06 e C05.

- v Gli IOP controllano gli IOA nelle posizioni sottostanti lo IOP. Ad esempio, uno IOP in C04 controlla gli IOA in C03 e C02.
- v SCSI nel diagramma indica la prima posizione dell'unità di controllo unità disco interna (schede 2757, 2763, 2780, 2782, 4748, 4778, 5703, 5705 o 9767). (La scheda 9767 è solamente nelle unità 270.) La prima scheda dell'unità di controllo unità disco deve trovarsi in C01 e collegarsi all'unità disco dell'origine di caricamento, all'unità nastro interno, al CD–ROM o al DVD sul Bus SCSI Porta 0.

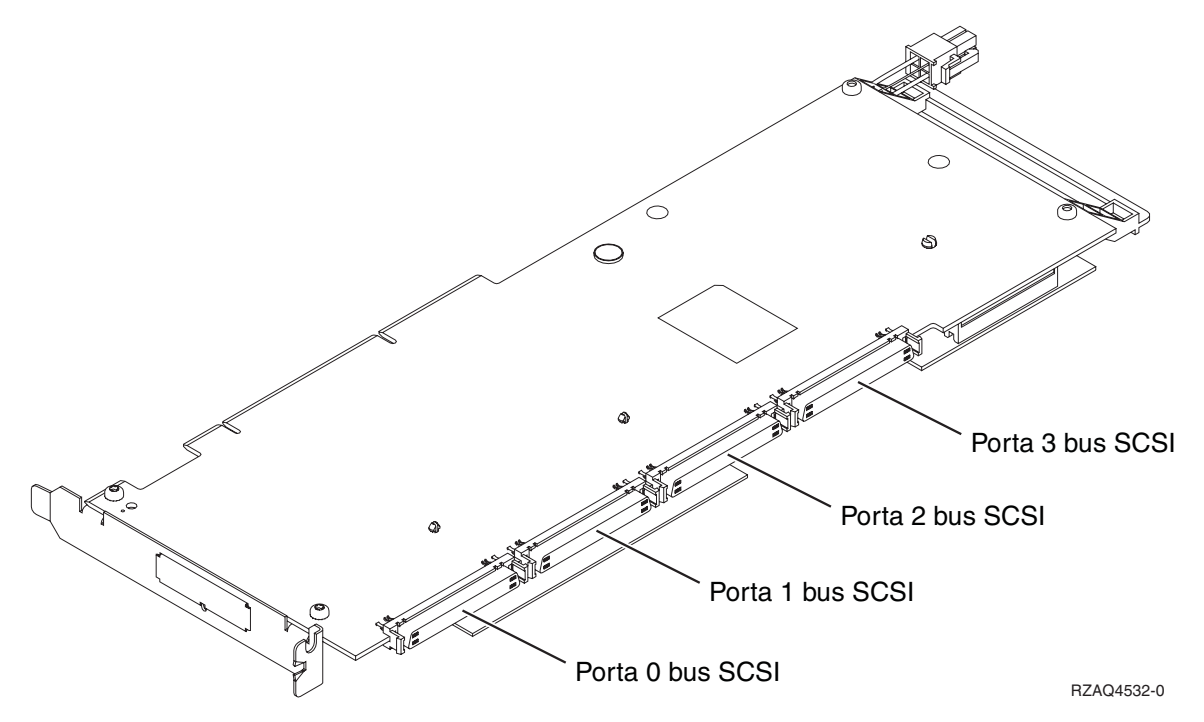

**Nota:** L'adattatore mostrato dispone di 4 porte. Sebbene altri adattatori potrebbero disporre di 2 o 3 porte, il numero porta del bus è lo stesso.

v Una seconda scheda 2757, 2763, 2780, 2782, 4748, 4778 o 5703 è consentita in un'unità di sistema 270, 800 e 810 con un'unità di espansione 7104 o 7116 collegata.

## <span id="page-58-0"></span>**Unità di sistema 820**

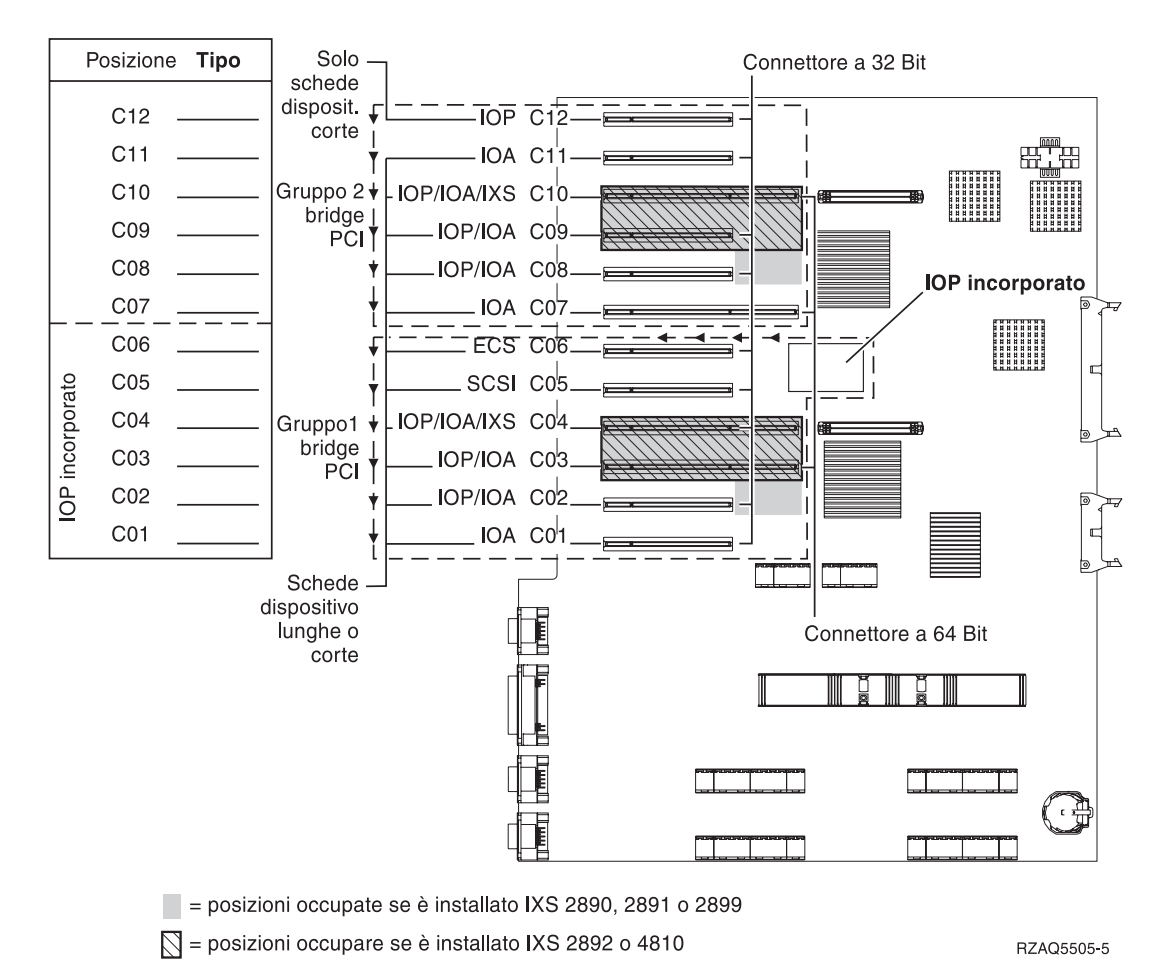

- v Lo IOP integrato controlla C06, C05 e possibilmente C04 e C03.
- v Gli IOP controllano gli IOA nel senso delle frecce nel gruppo bridge PCI.
- v SCSI nel diagramma indica la prima posizione dell'unità di controllo unità disco interna. Collocare IOA 2757, 2763, 2780, 2782, 4748, 4778, 5703 o 9767 nella posizione C05. La prima scheda dell'unità di controllo unità disco deve trovarsi in C05 e collegare l'unità disco dell'origine di caricamento, l'unità nastro interno, CD–ROM o DVD.
- v Sono consentite due unità di controllo interne dell'unità disco per ogni unità di sistema 820.
- v E' consentita una seconda unità di controllo unità disco interna nell'unità di sistema solamente quando i meccanismi di bloccaggio dei cavi rimovibili sono installati.
- v La seconda unità di controllo unità disco interna non può trovarsi nella posizione scheda C07 o C08.

## <span id="page-59-0"></span>**Unità di sistema 825**

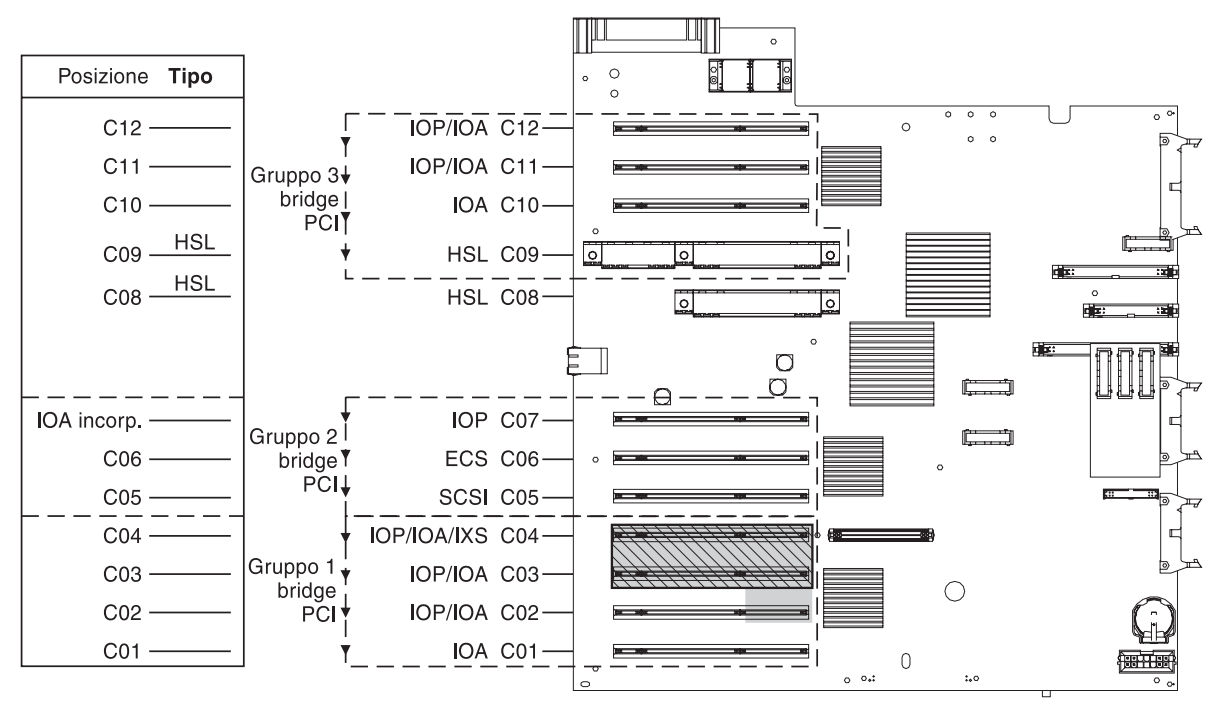

= posizioni occupate se è installato IXS 2890, 2891 o 2899

 $\sqrt{ }$  = posizioni occupate se è installato IXS 2892 o 4810

RZAQ5514-1

- Lo IOP controlla C06, C05.
- v Gli IOP controllano gli IOA nel senso delle frecce nel gruppo bridge PCI.
- v SCSI nel diagramma indica la prima posizione dell'unità di controllo unità disco interna (schede 2757, 2763, 2780, 2782, 4748, 4778, 5703). La prima scheda dell'unità di controllo unità disco deve trovarsi nella posizione C05 e collegare l'unità disco dell'origine caricamento, l'unità nastro interno, CD-ROM o DVD. L'unità disco dell'origine di caricamento (DB2) si collega a un Bus SCSI, porta 0. Le unità supporto magnetico rimovibili (DB1) si collegano al Bus SCSI, porta 1.

<span id="page-60-0"></span>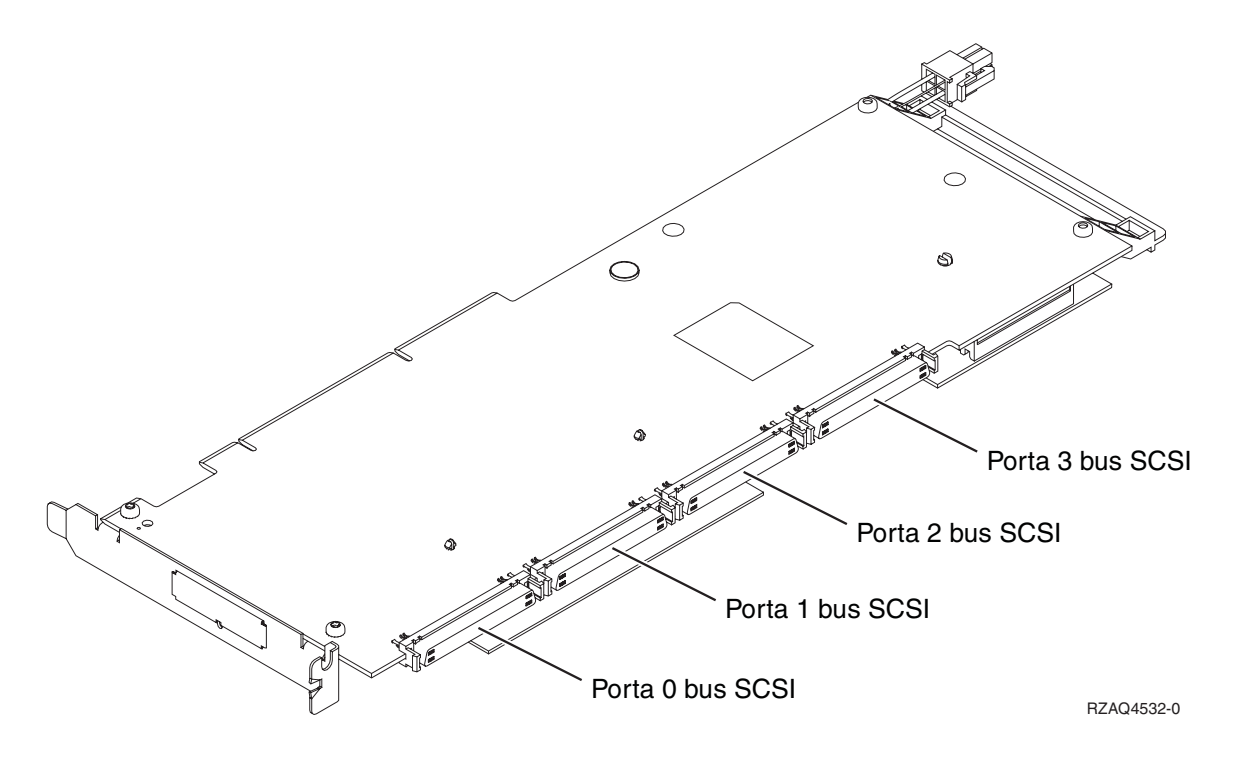

**Nota:** L'adattatore mostrato dispone di 4 porte. Sebbene altri adattatori potrebbero disporre di 2 o 3 porte, il numero porta del bus è lo stesso.

v Sono consentite tre unità di controllo dell'unità disco interna per ogni unità di sistema 825.

#### **Unità di sistema 830, 840, SB2 e SB3**

- v Gli IOP controllano gli IOA nel senso delle frecce nei gruppi bridge PCI.
- v SCSI nel diagramma indica la prima posizione dell'unità di controllo unità disco interna (schede 2757, 2780, 4778, 4748, 9748 o 9778). La prima scheda dell'unità di controllo unità disco deve essere in C03 e deve collegare il nastro, il CD-ROM o il DVD interno dell'unità disco dell'origine di caricamento.
- v Inoltre, sono consentite due ulteriori unità di controllo unità disco nelle unità di sistema 830 o 840.
- v Non sono consentite ulteriori unità di controllo unità disco nelle unità di controllo SB2 e SB3.

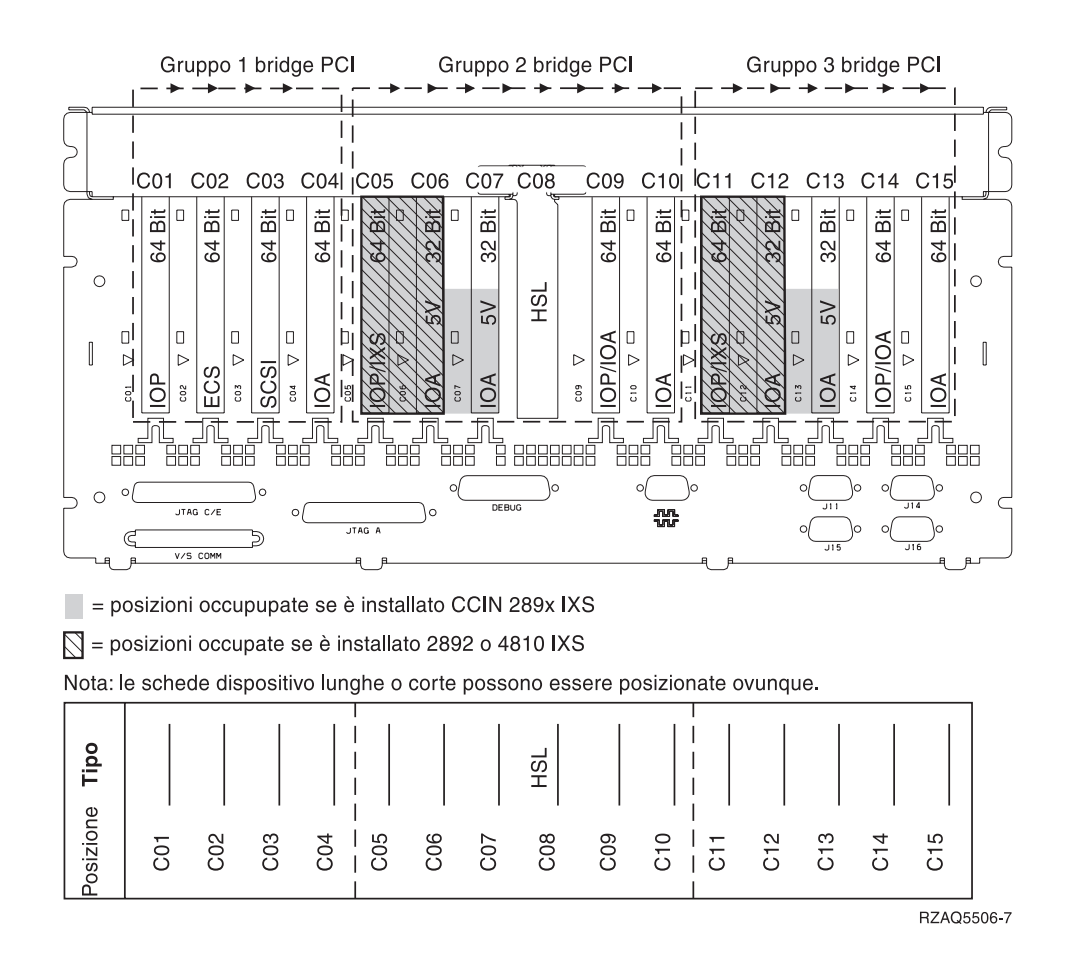

## **Unità di sistema 870 e 890**

- v Gli IOP controllano gli IOA nel senso delle frecce nei gruppi bridge PCI.
- v SCSI nel diagramma indica la prima posizione dell'unità di controllo unità disco interna. La prima scheda dell'unità di controllo unità disco deve essere in C03 e deve collegare il nastro, il CD-ROM o il DVD interno dell'unità disco dell'origine di caricamento.
- v Inoltre, sono consentite quattro unità di controllo disco nelle unità di sistema 870 o 890.
- v Non sono consentite ulteriori unità di controllo unità disco nelle unità di sistema SB2 e SB3.
- v Massimo 3 adattatori IXS per unità di espansione.

<span id="page-62-0"></span>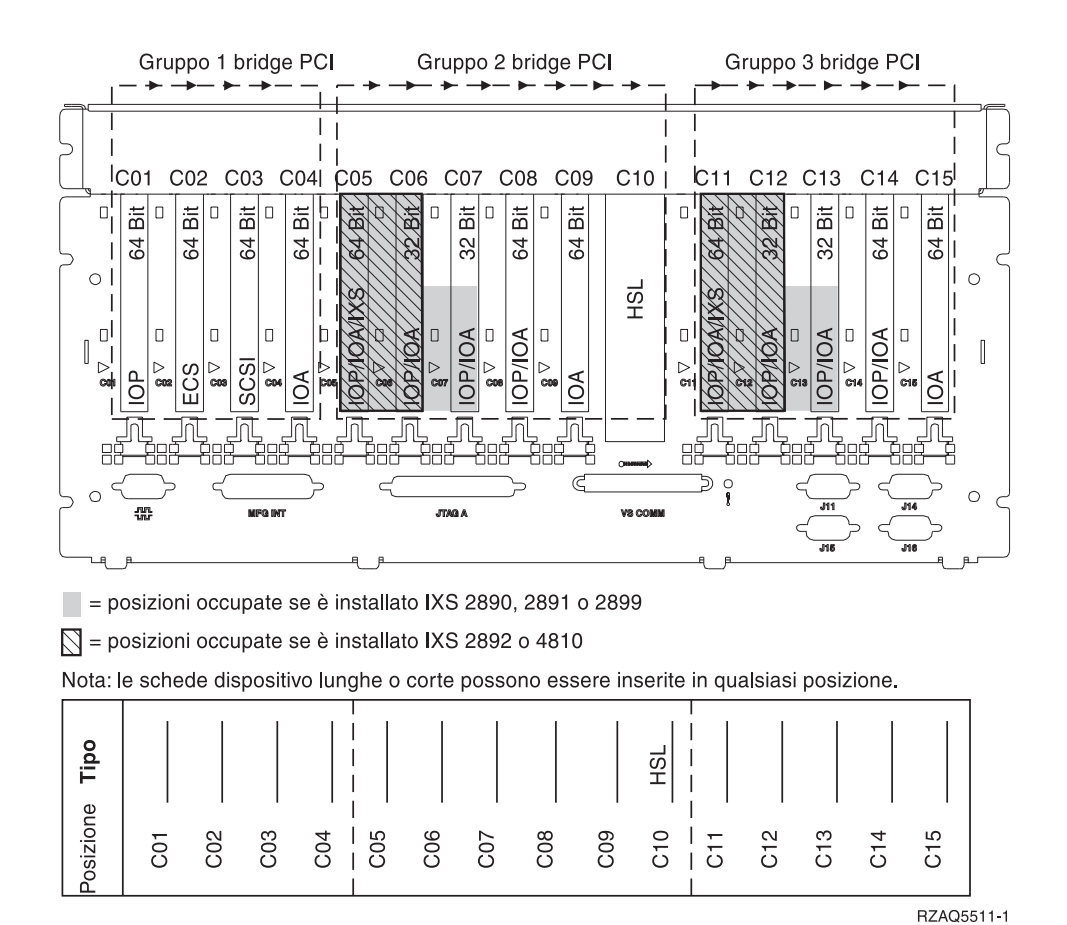

## **Unità 8079**

Per l'unità inferiore, fare riferimento all'unità di sistema 840 e per l'unità superiore fare riferimento all'unità di espansione 5074.

## **Unità 8093**

Per l'unità inferiore, fare riferimento all'unità di sistema 890 e per l'unità superiore, fare riferimento all'unità di espansione 5074.

## **Unità 8094**

Per l'unità inferiore, fare riferimento all'unità di sistema 890 e per l'unità superiore, fare riferimento all'unità di espansione 5094.

## **Unità di espansione 5075**

E' necessario un diagramma per ogni unità di espansione collegata all'unità di sistema. Copiare il diagramma da utilizzare.

- v Lo IOP incorporato controlla C01 e possibilmente C02, C03 e C04.
- v Gli IOP controllano gli IOA nel senso delle frecce nel gruppo bridge PCI.
- v SCSI nel diagramma indica la posizione dell'unità di controllo unità disco. La prima scheda dell'unità di controllo unità disco deve trovarsi nella posizione C01.

Nome risorsa:

v Massimo 3 adattatori IXS unità di espansione.

<span id="page-63-0"></span>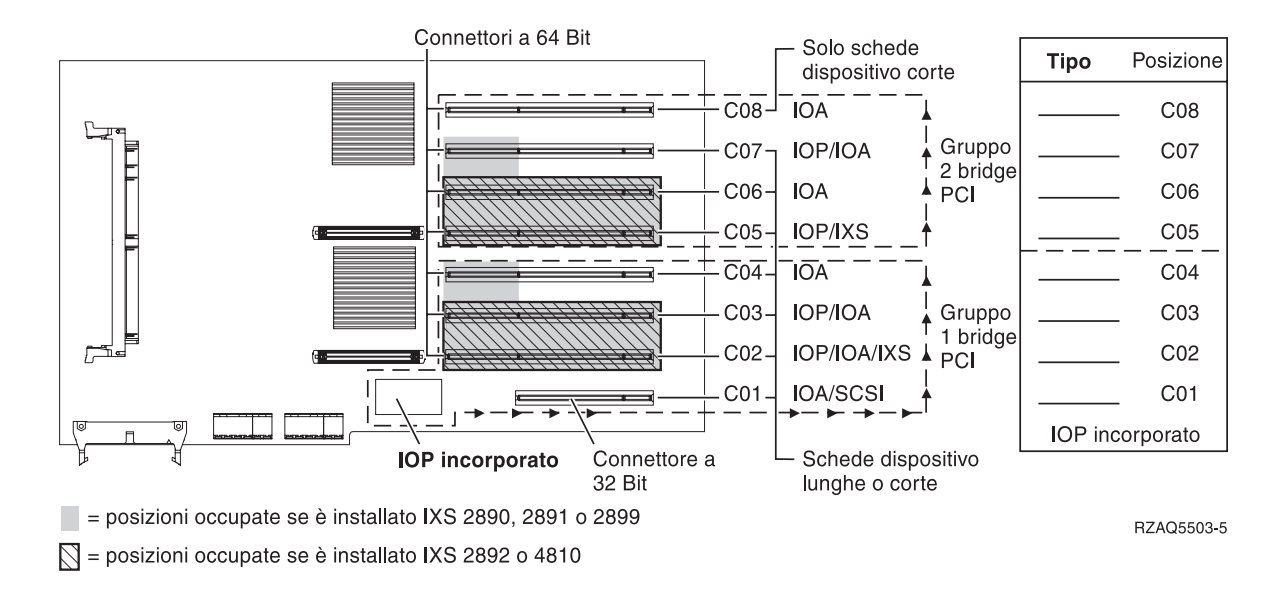

# **Unità di espansione 5074, 0574 o 8093-002**

E' necessario un diagramma per ogni unità di espansione collegata all'unità di sistema. Copiare il diagramma da utilizzare.

- v Posizionare la prima scheda unità di controllo unità disco 2757, 2780, 4748, 4778, 5703 o 9778 in C02, C03 o C04.
- v Unità di espansione 5074, 0574 o 8093-002 dispongono di un massimo di tre unità di controllo unità disco.
- v Gli IOP controllano gli IOA nel senso delle frecce nei gruppi bridge PCI. **Nome risorsa:** \_\_\_\_\_\_\_\_\_\_\_\_\_\_\_\_\_\_\_\_\_\_\_\_\_\_\_\_\_\_

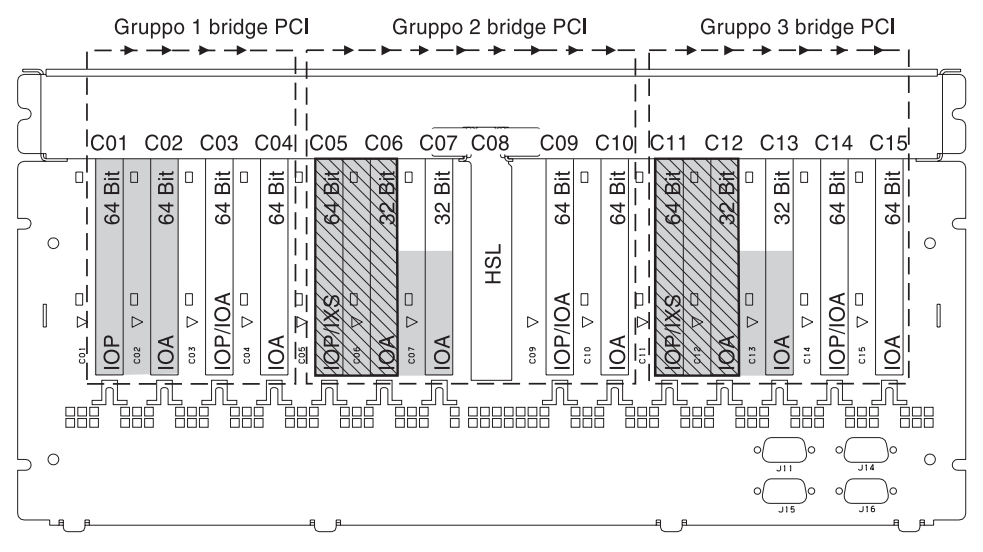

= posizioni occupate se è installato IXS 2890, 2891 o 2899

 $\sqrt{ }$  = posizioni occupate se è installato IXS 2892 o 4810

Nota: le schede dispositivo lunghe o corte possono essere posizionate ovunque.

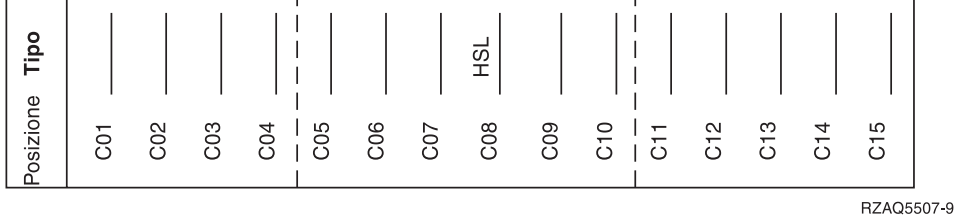

## <span id="page-65-0"></span>**Unità di espansione 5078 o 0578**

Gli IOP controllano gli IOA nel senso delle frecce nei gruppi bridge PCI.

#### Nome risorsa:

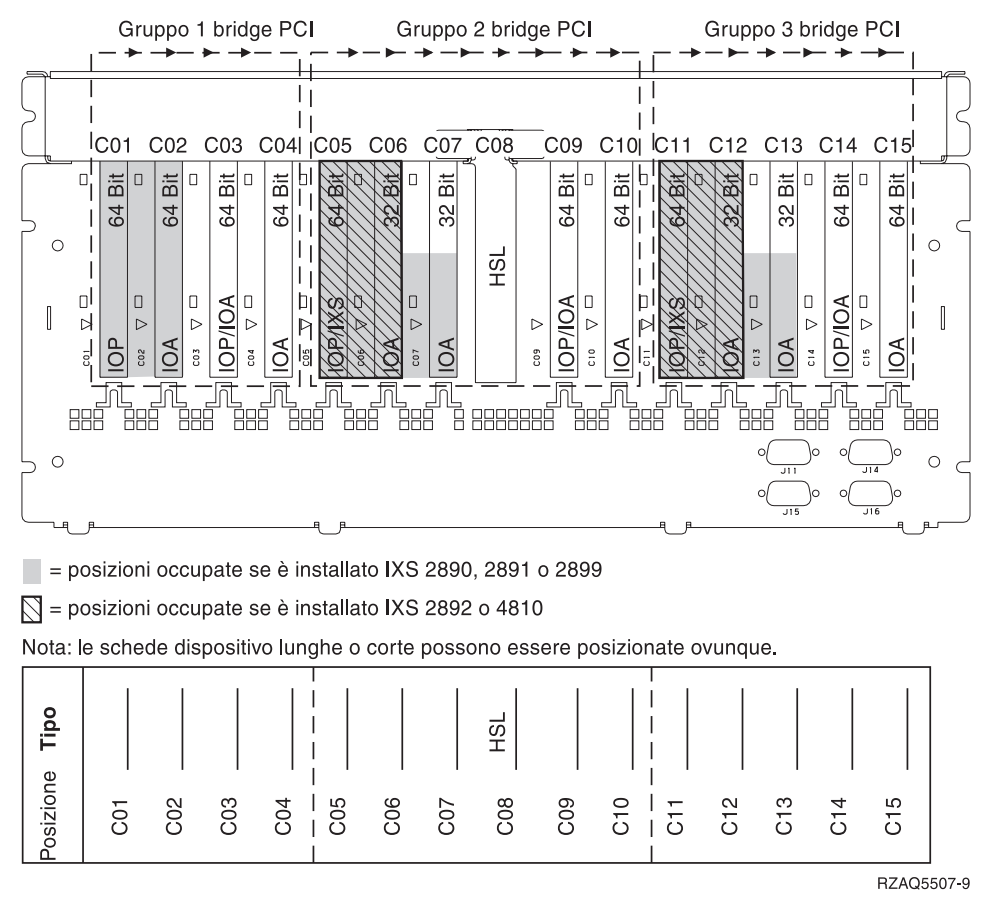

Massimo 3 adattatori IXS per unità di espansione.

## **Unità di espansione 5079**

E' necessario un diagramma per ogni unità di espansione collegata all'unità di sistema. Copiare il diagramma da utilizzare.

- v Posizionare la prima scheda dell'unità di controllo unità disco nella posizioni C02, C03 o C04.
- v Le unità di espansione 5074 dispongono di un massimo di sei unità di controllo unità disco.
- v Gli IOP controllano gli IOA nel senso delle frecce nei gruppi bridge PCI.

Nome risorsa:

Massimo 3 adattatori IXS per unità di espansione.

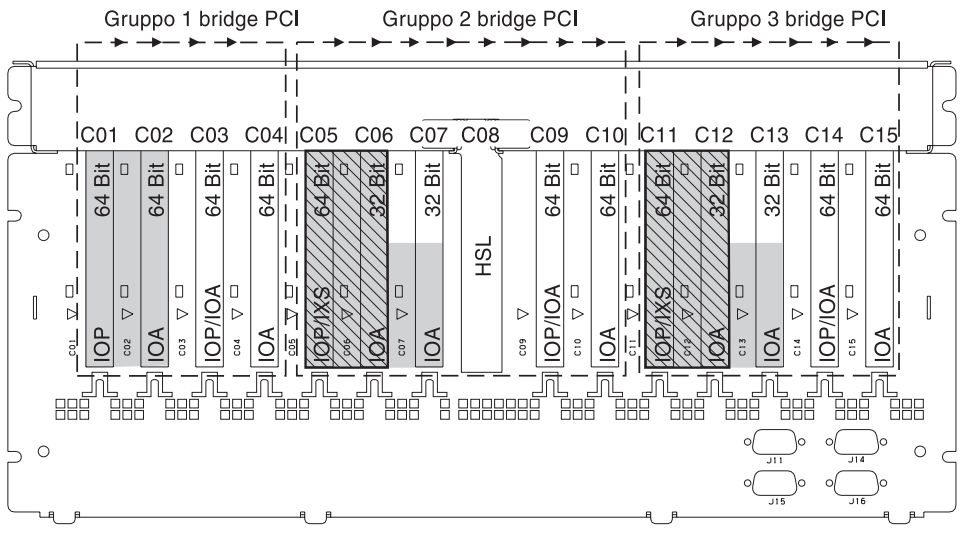

= posizioni occupate se è installato IXS 2890, 2891 o 2899

 $\sqrt{ }$  = posizioni occupate se è installato IXS 2892 o 4810

Nota: le schede dispositivo lunghe o corte possono essere posizionate ovunque.

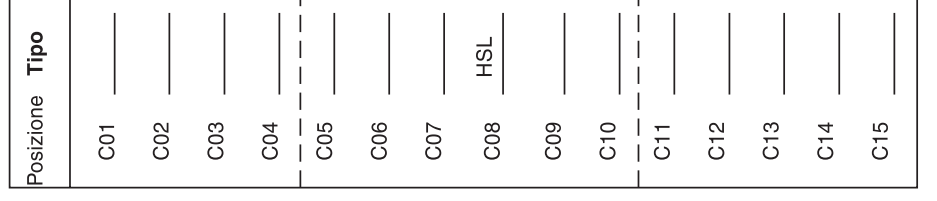

RZAQ5507-9

#### <span id="page-67-0"></span>**Unità di espansione 5088 o 0588**

- v 2892 e 4810 sono le sole schede IXS consentite in C01.
- v Gli IOP controllano gli IOA nel senso delle frecce nei gruppi bridge PCI.

#### Nome risorsa:

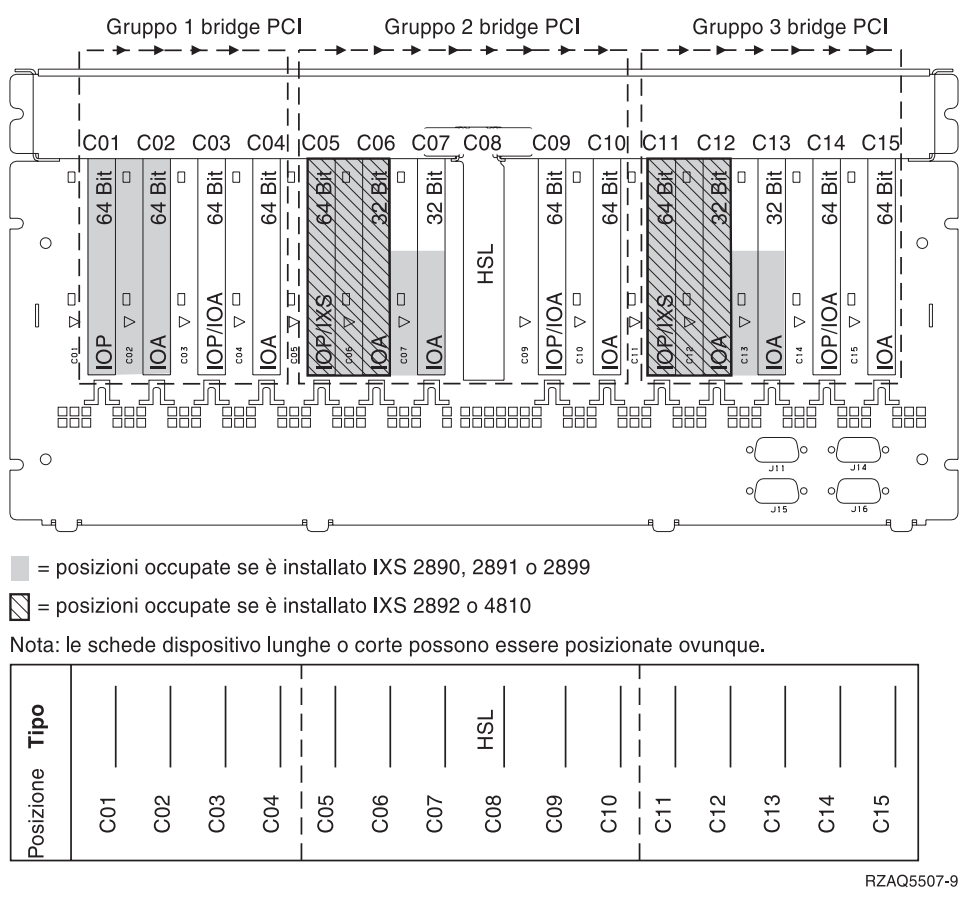

Massimo 3 adattatori IXS per unità di espansione.

#### **Unità di espansione 5094 o 8093-001**

E' necessario un diagramma per ogni unità di espansione collegata all'unità di sistema. Copiare il diagramma da utilizzare.

- v Posizionare la prima scheda unità di controllo unità disco in C02, C03, C04, C05, C06, C07, C08, o C09.
- v Le unità di espansione 5094 o 8093-001 dispongono di un massimo di sei unità di controllo unità disco.
- v Gli IOP controllano gli IOA nel senso delle frecce nei gruppi bridge PCI. Nome risorsa:

<span id="page-68-0"></span>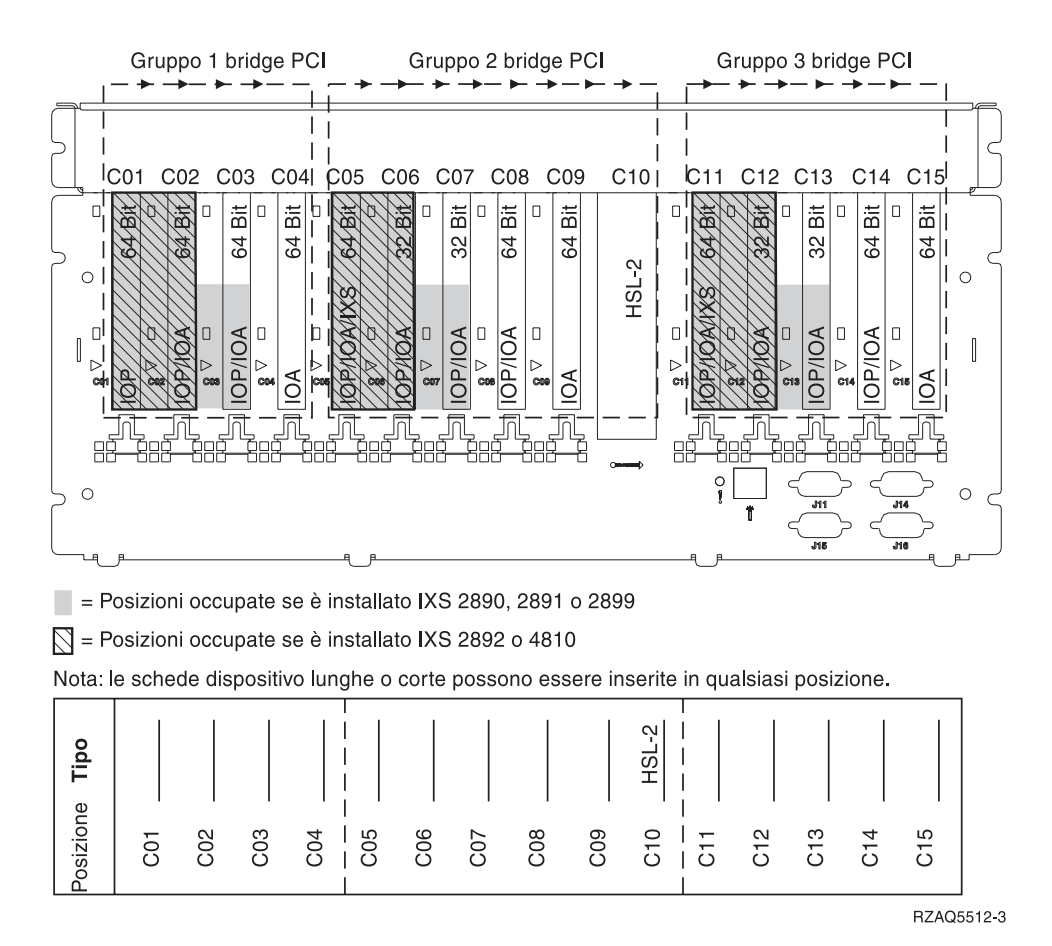

Massimo 3 adattatori IXS per unità di espansione.

# **Unità di espansione 5095 o 0595**

E' necessario un diagramma per ogni unità di espansione collegata all'unità di sistema. Copiare il diagramma da utilizzare.

- v Lo IOP controlla C02 e possibilmente C03 e C04.
- v Gli IOP controllano gli IOA nel senso delle frecce nel gruppo bridge PCI.
- v SCSI nel diagramma indica la posizione dell'unità di controllo unità disco.

Nome risorsa:

<span id="page-69-0"></span>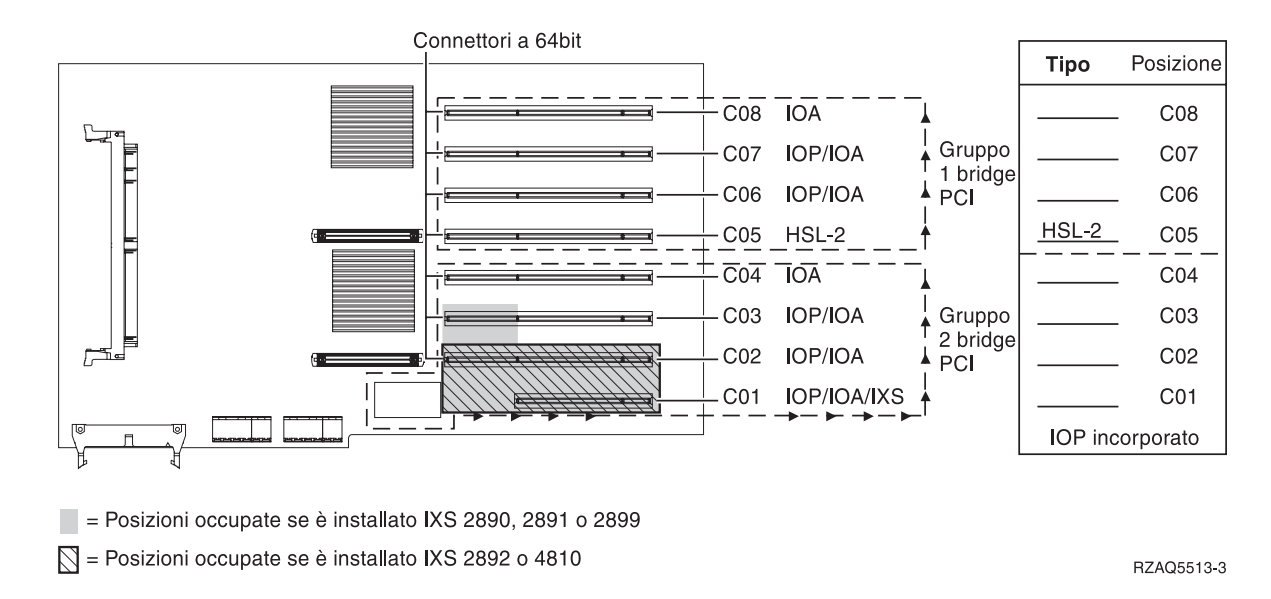

Massimo 3 adattatori IXS per unità di espansione.

## **Unità di espansione 5294**

E' necessario un diagramma per ogni unità di espansione collegata all'unità di sistema. Copiare il diagramma da utilizzare.

- v Posizionare la prima scheda unità di controllo unità disco in C02, C03, o C04, C05, C06, C07, C08, o C09.
- v Le unità di espansione 5094 dispongono di un massimo di dodici unità di controllo unità disco.
- v Gli IOP controllano gli IOA nel senso delle frecce nei gruppi bridge PCI. Nome risorsa:

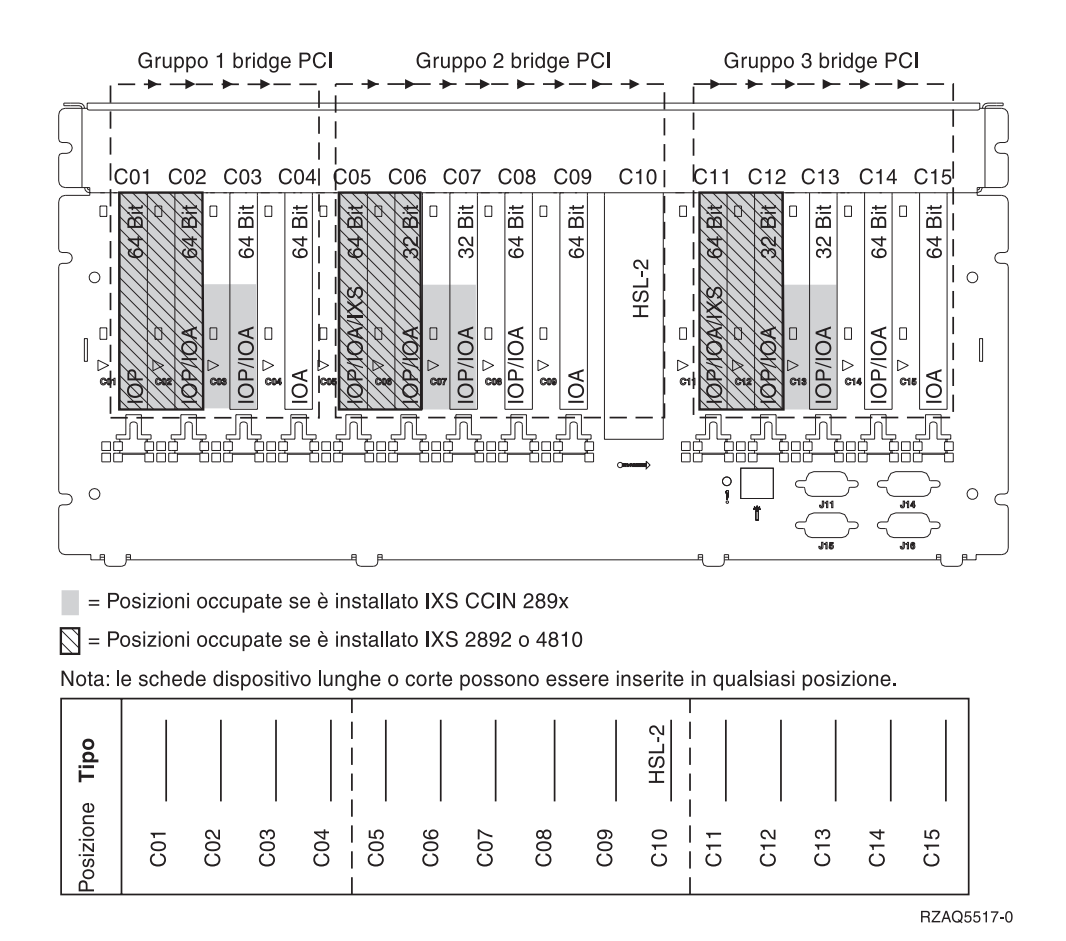

Massimo 3 adattatori IXS per unità di espansione.
# **Tabelle di posizionamento**

Se l'unità è spenta, guardare sul retro dell'unità e scrivere i numeri sulle schede nella tabella corretta. Consultare "Tabelle delle [configurazioni](#page-56-0) correnti" a pagina 53 per l'ubicazione degli IOP incorporati.

#### **Utilizzare un foglio di lavoro per ogni IOP in ogni unità.**

- v "Esempio di una tabella di posizionamento completata"
- "IOP incorporato"
- "IOP 2842"
- "IOP 2843" a [pagina](#page-73-0) 70
- "IOP 2844" a [pagina](#page-73-0) 70
- v "IOP [Integrated](#page-73-0) xSeries Server 289x o 4810" a pagina 70

### **Esempio di una tabella di posizionamento completata**

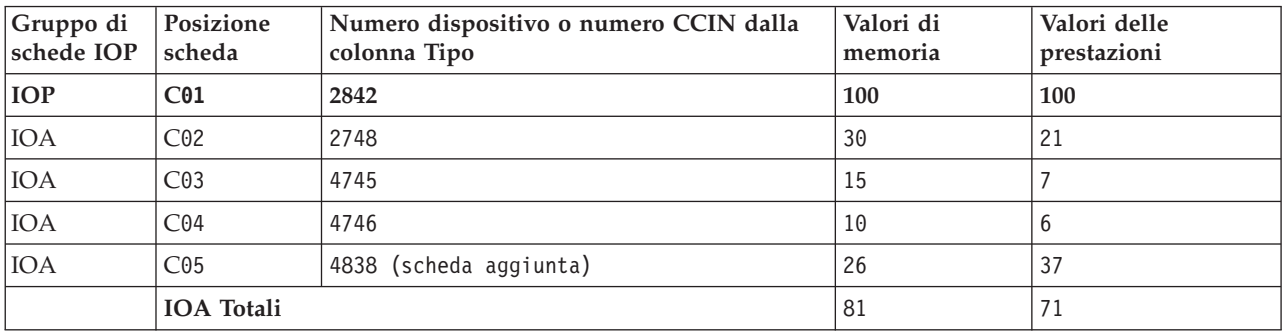

## **IOP incorporato**

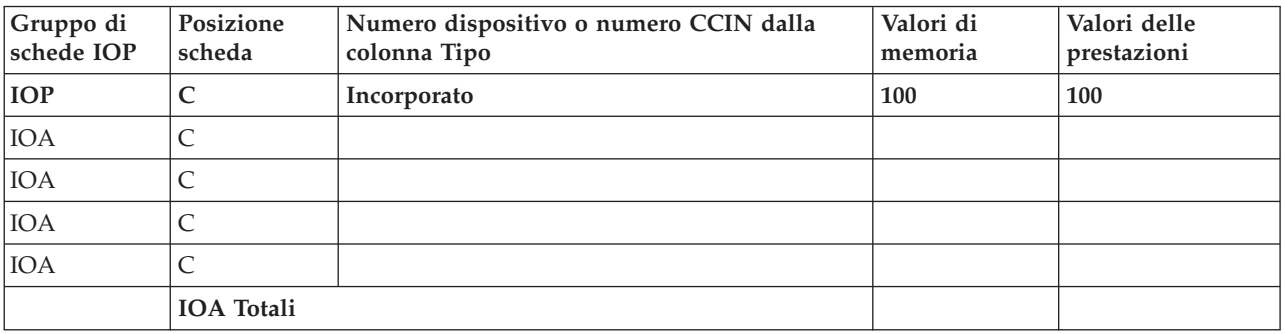

### **IOP 2842**

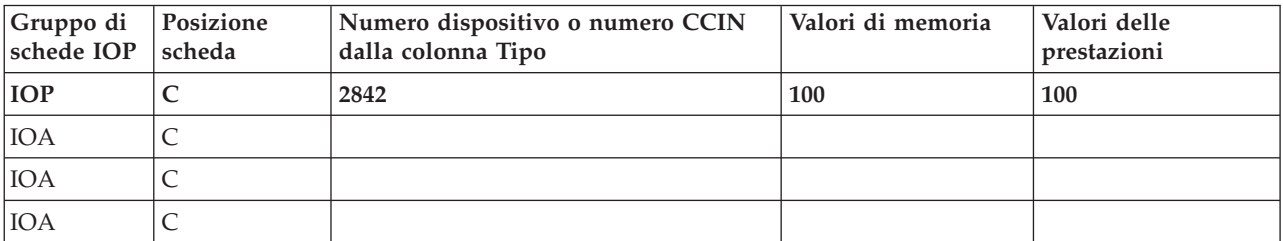

<span id="page-73-0"></span>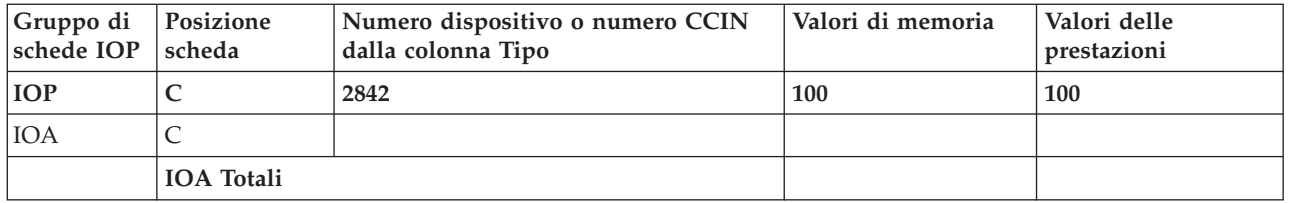

# **IOP 2843**

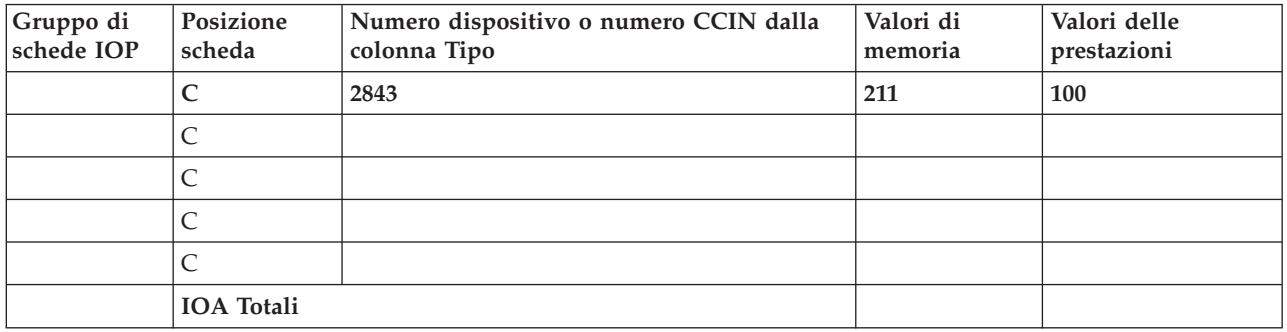

## **IOP 2844**

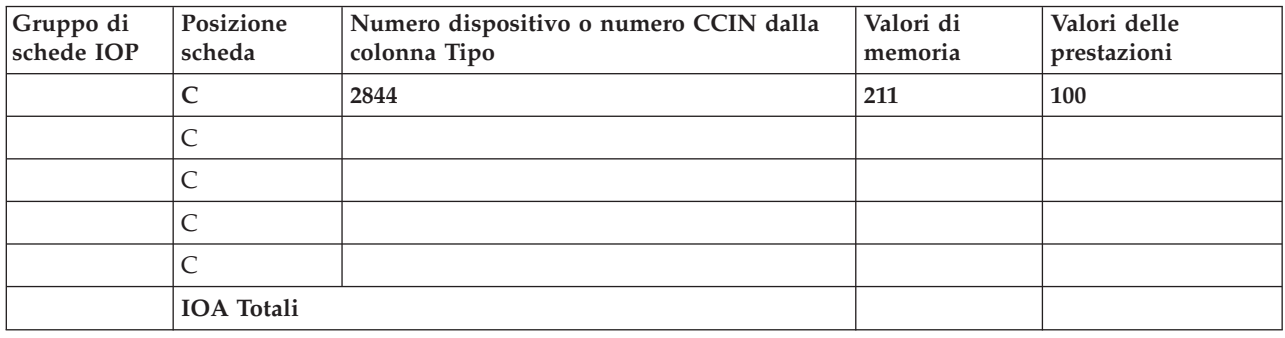

## **IOP Integrated xSeries Server 289x o 4810**

**Restrizioni CCIN 2890 (codici dispositivo 2790, 2791, 2799, 2890, 2891, 2899):**

- v Aggiungere solo IOA 4838, 2744, 2743 e 2760.
- v Eccetto che per l'unità di sistema 270 o 810, la scheda 2890 utilizza tre posizioni (se viene utilizzato uno IOA).
- v Non vi sono limiti massimi per i valori di memoria o delle prestazioni.

### **Restrizioni CCIN 2892 (codici dispositivo 2792, 2892, 4710, 4810):**

- v Aggiungere solo IOA 2744, 5700 e 5701.
- Vengono utilizzate due posizioni.
- v Non vi sono limiti massimi per i valori di memoria o delle prestazioni.

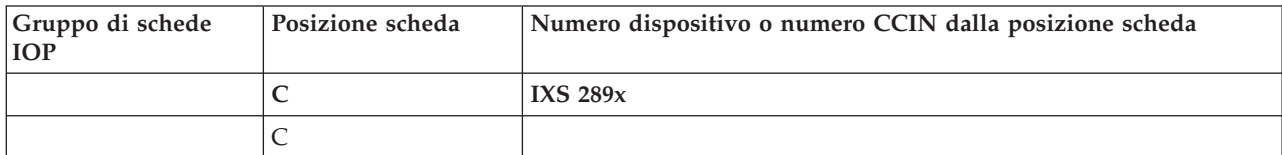

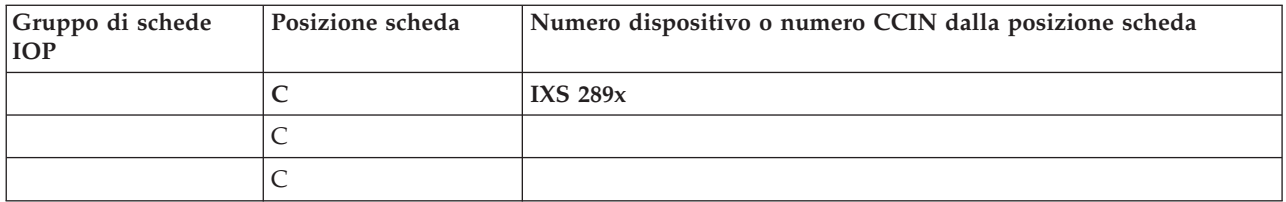

# **Rimozione degli sportelli**

Individuare il diagramma dell'unità su cui si sta lavorando.

- v "Unità di sistema 270, 800, 810 o 820"
- v "Unità di [sistema](#page-77-0) 825" a pagina 74
- v "Unità 830, 840, 870, 890, SB2, SB3, 5074, 5079 e 5094" a [pagina](#page-78-0) 75
- v "Unità di [espansione](#page-79-0) 5075 e 5095" a pagina 76
- v "Unità di [espansione](#page-81-0) 5078 e 5088" a pagina 78
- v "Unità di accesso in un [alloggiamento"](#page-82-0) a pagina 79

## **Unità di sistema 270, 800, 810 o 820**

Per accedere all'ubicazione della scheda PCI, è necessario rimuovere lo sportello posteriore, nel caso in cui ci fosse, e quello laterale:

- \_\_ 1. Posizionare la mano sulla parte inferiore dello sportello posteriore e sollevare verso l'alto e verso l'esterno.
- \_\_ 2. **Attenzione:** la rimozione dello sportello laterale, quando il server è acceso, può provocare problemi dovuti a interferenze elettromagnetiche. Rimuovere lo sportello laterale destro (vista posteriore) allentando le viti a testa piatta e facendo scivolare lo sportello dalla parte anteriore a quella posteriore finché non si arresta.
- \_\_ 3. Estrarre lo sportello.

<span id="page-77-0"></span>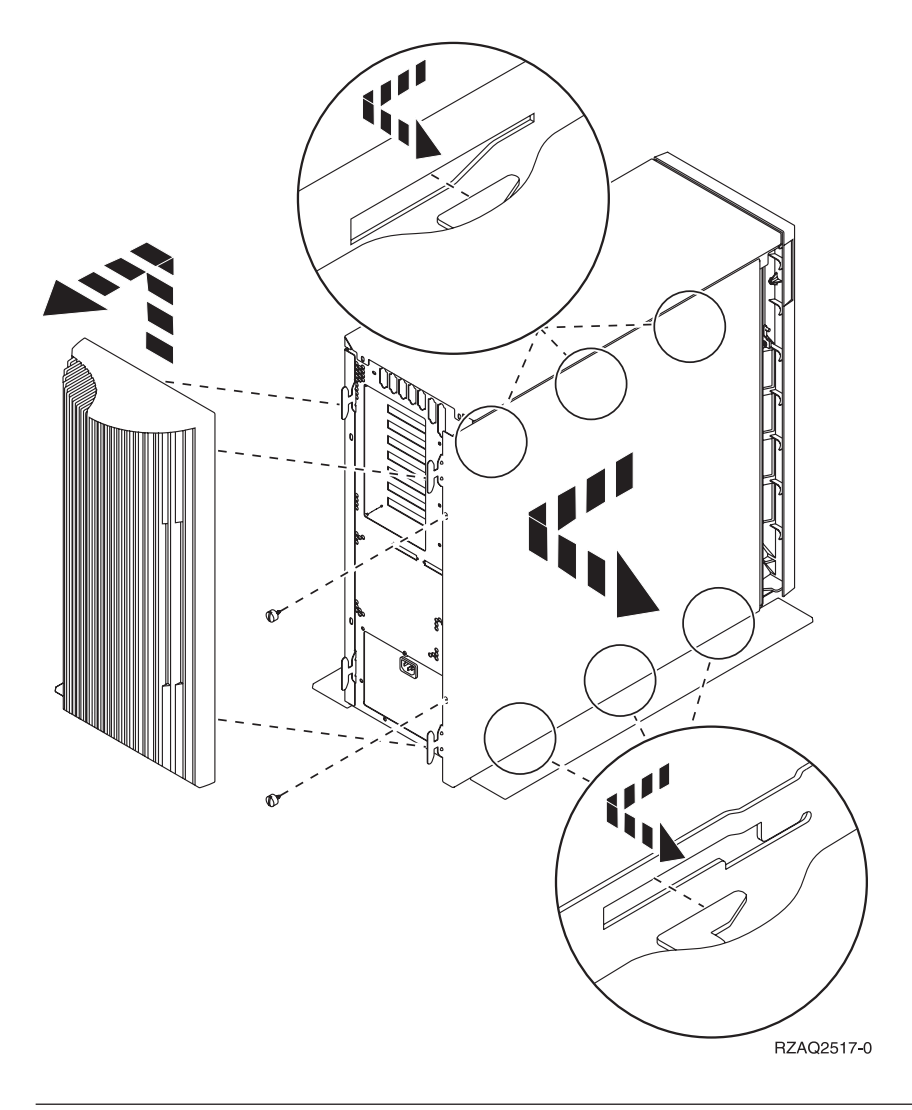

# **Unità di sistema 825**

Per accedere all'ubicazione della scheda PCI, è necessario rimuovere lo sportello laterale e posteriore:

- \_\_ 1. Posizionare la mano sulla parte inferiore dello sportello posteriore e sollevare verso l'alto e verso l'esterno.
- \_\_ 2. Rimuovere lo sportello laterale destro (vista posteriore) allentando le viti a testa piatta e facendo scivolare lo sportello dalla parte anteriore a quella posteriore finché non si arresta.
- \_\_ 3. Estrarre lo sportello.

<span id="page-78-0"></span>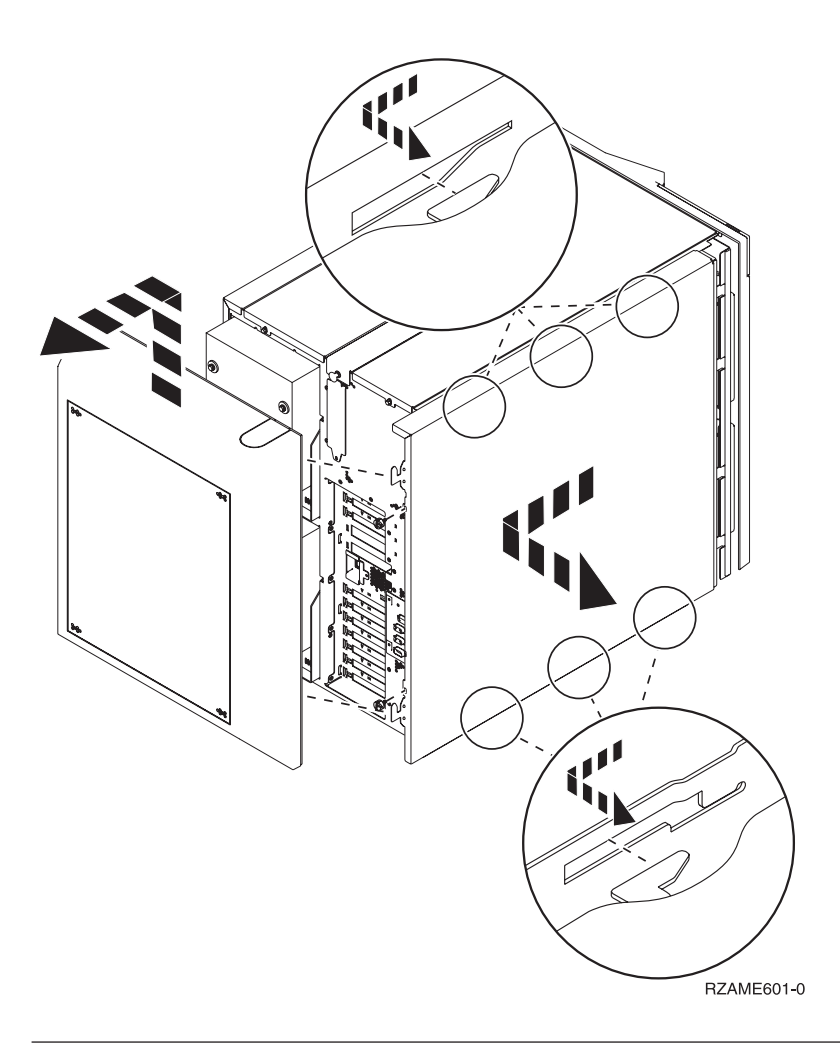

# **Unità 830, 840, 870, 890, SB2, SB3, 5074, 5079 e 5094**

Per accedere all'ubicazione della scheda PCI, è necessario aprire lo sportello posteriore:

- A Aprire lo sportello posteriore.
- B Rimuovere lo sportello posteriore.
- v Rimuovere la piastra di apporto della scheda PCI.

<span id="page-79-0"></span>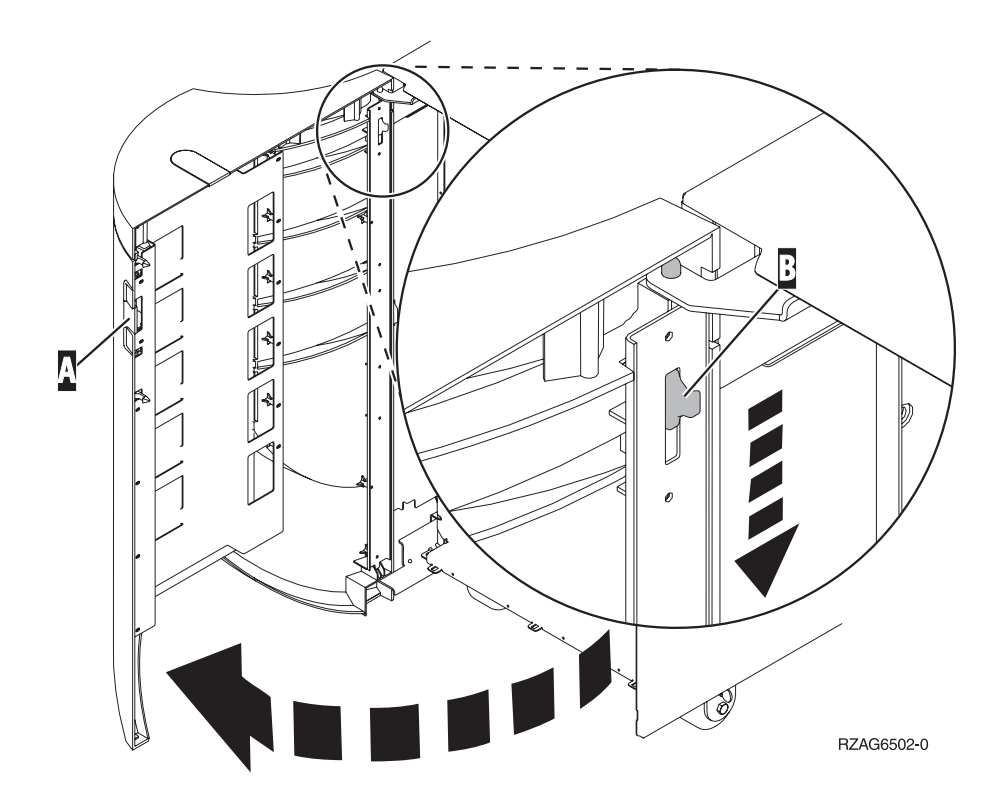

## **Unità di espansione 5075 e 5095**

Per accedere all'ubicazione della scheda PCI, è necessario rimuovere lo sportello laterale e posteriore:

- \_\_ 1. Posizionare la mano sulla parte inferiore dello sportello posteriore e sollevare verso l'alto e verso l'esterno.
- \_\_ 2. **Attenzione:** la rimozione dello sportello laterale, quando il server è acceso, può provocare problemi dovuti ad interferenze elettromagnetiche.

Rimuovere lo sportello laterale sinistro (vista posteriore) togliendo le viti e facendo scorrere lo sportello dalla parte anteriore a quella posteriore fino a bloccarlo.

\_\_ 3. Estrarre lo sportello.

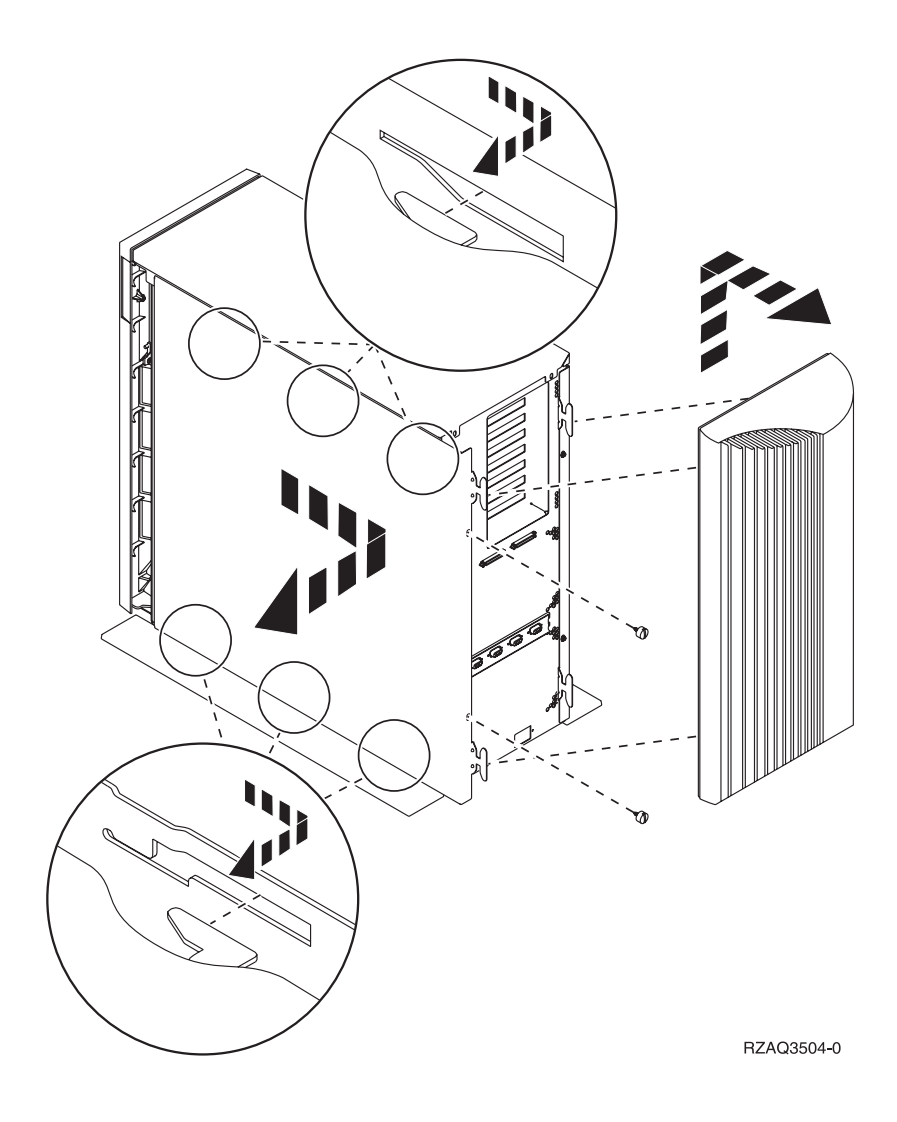

# <span id="page-81-0"></span>**Unità di espansione 5078 e 5088**

Per accedere all'ubicazione della scheda PCI, aprire lo sportello posteriore e rimuovere il pannello dell'aria:

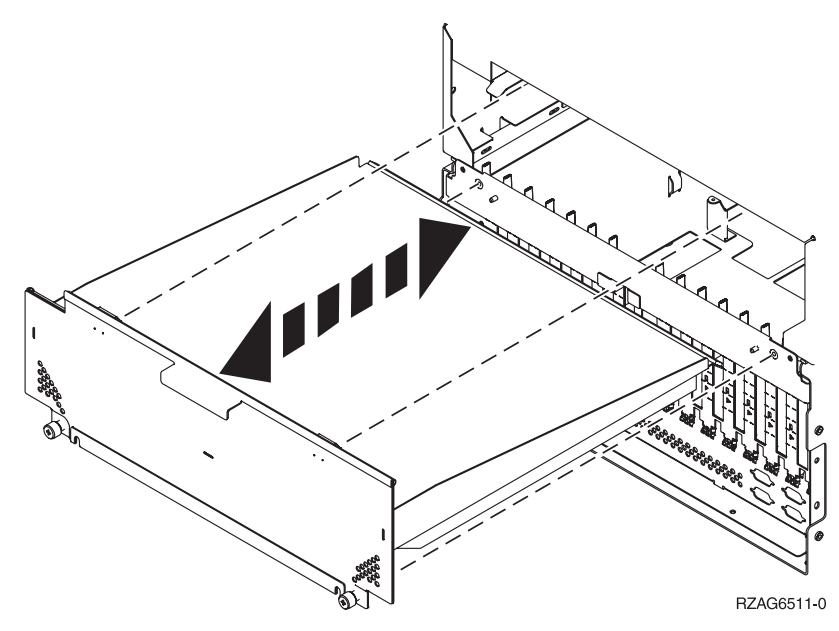

## <span id="page-82-0"></span>**Unità di accesso in un alloggiamento**

**\_\_ 1.** Premere gli agganci B ed estrarre il server utilizzando la maniglia C.

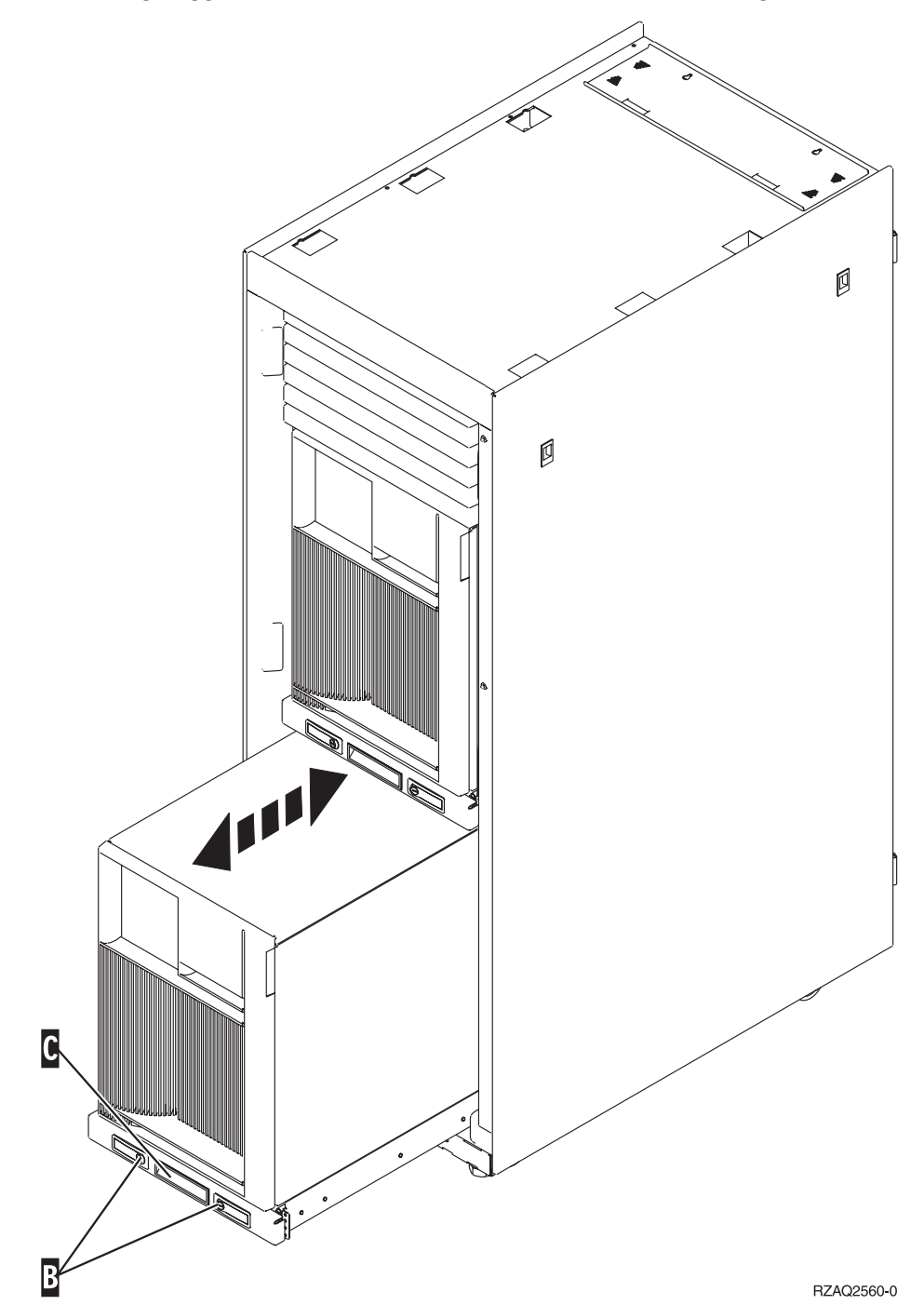

- \_\_ 2. Fare riferimento ai diagrammi dell'unità precedente per rimuovere lo sportello laterale.
- \_\_ 3. Se si sta effettuando il cablaggio del server, avvolgere i cavi in eccesso attorno al braccio di gestione cavi D- e fissare i cavi con i morsetti.

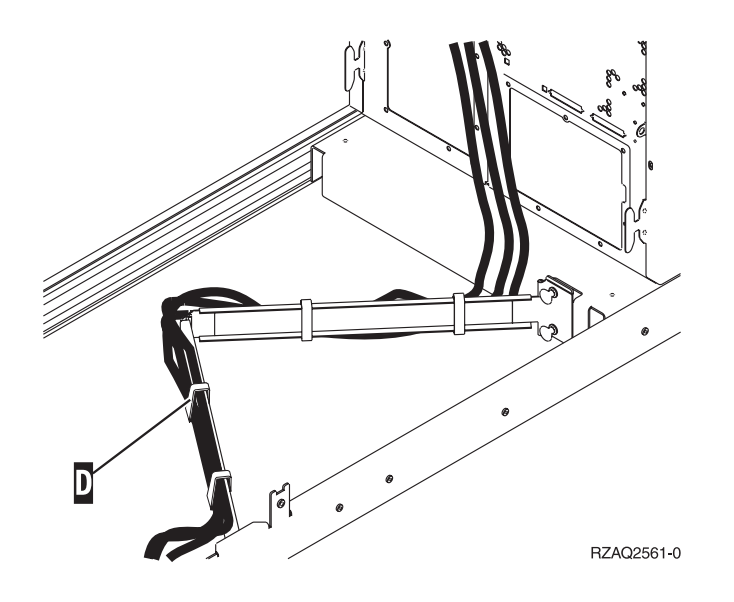

# **Pannello di controllo dell'unità di sistema**

Posizionarsi di fronte all'unità di sistema iSeries. Aprire lo sportello del pannello di controllo.

Il pannello di controllo viene visualizzato come nella Figura 17 o Figura 18 a [pagina](#page-84-0) 81. Fare riferimento al pannello di controllo della propria unità.

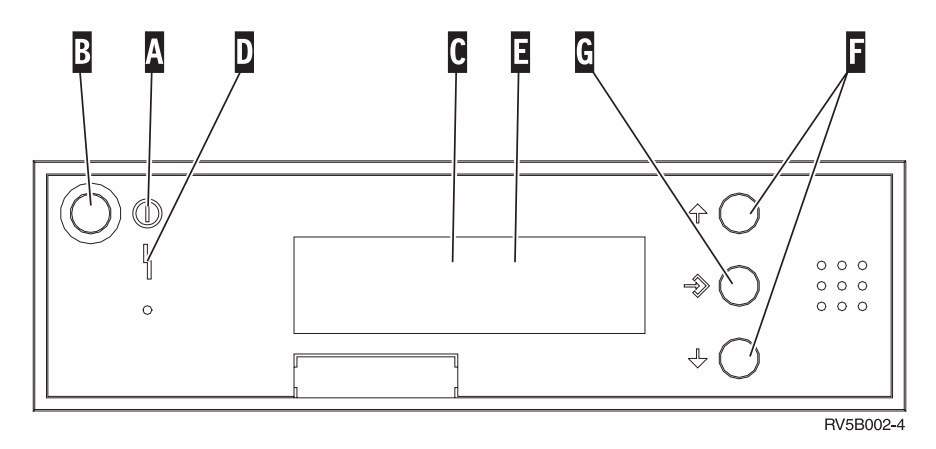

*Figura 17. Pannello di controllo senza Chiave elettronica*

Seguono le descrizioni delle chiamate in uscita della Figura 17:

- A- Luce di accensione
	- v Una luce intermittente indica che l'unità è alimentata.
	- v Una luce costante indica che l'unità è attiva e in esecuzione.
- B-Pulsante di accensione
- C-Attività del processore
- D-Segnale di sistema
- $\overline{\mathsf{E}}$ Pannello funzione/dati
- $\overline{\mathbf{F}}$ Pulsanti Incremento/Decremento
- **G** Pulsante Invio

<span id="page-84-0"></span>Se il pannello di controllo è simile alla Figura 18, prima di poter utilizzare i pulsanti F- Incremento/Decremento e il pulsante Invio **G**, è necessario premere Selezione modalità **H** per selezionare la Modalità manuale  $\vert N\vert$ . E' necessario che la chiave sia inserita per poter utilizzare la Selezione modalità.

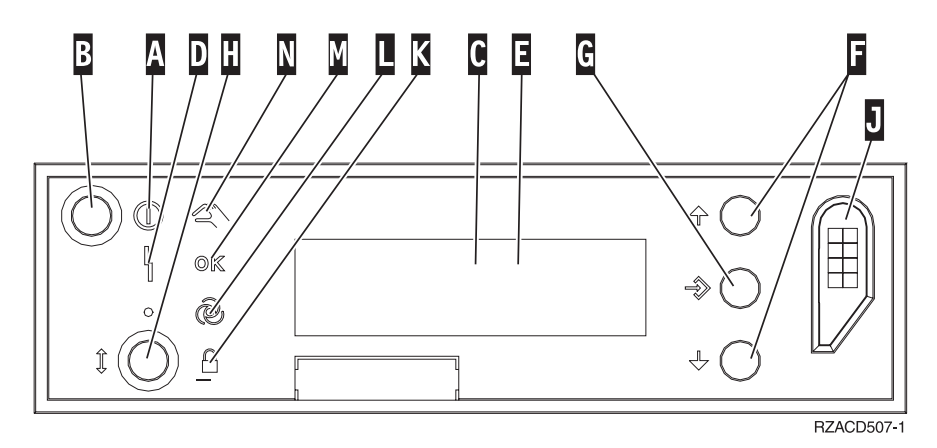

*Figura 18. Pannello di controllo con Chiave elettronica*

Luce di accensione

 $\blacksquare$ 

- v Una luce intermittente indica che l'unità è alimentata.
- v Una luce costante indica che l'unità è attiva e in esecuzione.
- B-Pulsante di accensione
- $|{\bf c}|$ Attività del processore
- D-Segnale di sistema
- E-Pannello funzione/dati
- $\vert$ F-Pulsanti Incremento/Decremento
- $\overline{G}$ Pulsante Invio
- H-Selezione modalità
- $|J|$ Alloggiamento chiave elettronica
- $\overline{\mathsf{K}}$ Protetto
- $\overline{\mathbf{L}}$ Automatico
- M-Normale
- N-Manuale

## **Tipo 5708, IOA della cache di scrittura ausiliario (FC 5580, 5581)**

Il dispositivo 5580 include un adattatore unità di controllo disco 2780 PCI-X Ultra4 RAID, un adattatore 5708 e il necessario cavo di collegamento. Il dispositivo 5581 include un adattatore unità di controllo disco 2757 PCI-X Ultra4 RAID, un adattatore 5708 e il necessario cavo di collegamento.

Un cavo di collegamento fisico è necessario tra l'adattatore 5708 e la porta SCSI 4 di un adattatore 2780 o 2757. Sia l'adattatore 5708 che l'adattatore unità di controllo del disco sono collegati per essere installati nella stessa unità di sistema fisica o unità di espansione e devono essere installati nella stessa partizione.

L'adattatore IOA cache di scrittura ausiliario possiede un massimo di 757MB cache di scrittura compressa ausiliaria. L'adattatore è speculare alla cache di scrittura dell'adattatore unità di controllo del disco al quale è collegato. La protezione dei dati viene potenziata grazie a da due copie della cache di scrittura

memorizzate su adattatori separati. Se si verifica un errore della cache di scrittura dell'unità di controllo del disco, l'adattatore 5708 fornisce una copia di backup durante il ripristino dell'IOA in errore.

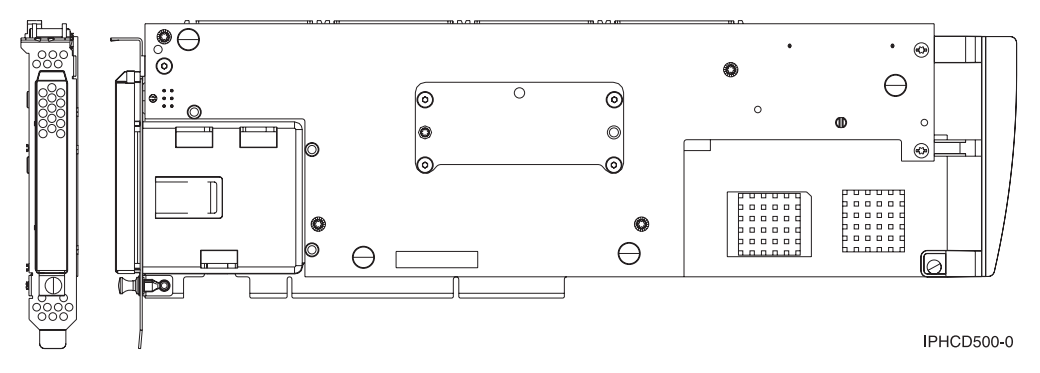

*Figura 19. Dispositivo 5708*

#### **Considerazioni per l'installazione o la conversione a FC 5580 o FC 5581**

Prima di installare o convertire i dispositivi 5580 o 5581, è necessario consultare le seguenti considerazioni per accertarsi che possano essere applicati al proprio sistema:

- v Gli adattatori vengono installati o spostati quando due alloggiamenti non sono disponibili nello stesso alloggiamento fisico o quando due alloggiamenti sono controllati dallo stesso IOP.
- v Gli adattatori vengono spostati o viene modificata la configurazione LPAR quando due alloggiamenti non sono disponibili nella stessa partizione.
- v I cavi DASD, DASD o entrambi devono essere spostati nella porta libera 4 sugli adattatori esistenti 2780 o 2757.
- v Saranno necessari ulteriori requisiti dell'adattatore di memoria per spostare i cavi DASD o DASD.
- v Parità unità (RAID) potrebbe richiedere di essere arrestato o avviato per spostare i cavi DASD o DASD.

Se si rileva che una o più delle considerazioni elencate si applicano al proprio sistema, consultare **Planning for Disk Storage [Availability](http://www.redbooks.ibm.com/abstracts/redp4003.html?Open) with Cache Solutions**. L'IBM offre servizi contrattuali per effettuare queste attività in ambienti complessi.

**Attenzione:** Se le informazioni precedentemente elencate non vengono consultate durante l'installazione o la conversione dei dispositivi 5580 o 5581 si potrebbero verificare malfunzionamenti del sistema o perdite di dati.

#### **Sistema suddiviso in partizioni**

Se si sta installando questo dispositivo su un sistema suddiviso in partizioni, consultare le seguenti informazioni:

- v Se si sta installando il dispositivo nella partizione principale (eredità) o su qualsiasi sistema non suddiviso in partizioni, l'IOA cache ausiliario per l'adattatore origine di caricamento deve trovarsi nello stesso alloggiamento dell'IOA origine di caricamento.
- v Se si sta installando il dispositivo nella partizione secondaria su qualsiasi sistema, l'IOA cache ausiliario per l'adattatore origine di caricamento deve trovarsi sotto l'IOP origine di caricamento.

#### **Specifiche dell'adattatore 5708**

La seguente tabella descrive le specifiche dell'adattatore

*Tabella 3. Specifiche dell'adattatore 5708*

| <b>Voce</b>                                     | <b>Descrizione</b>                                                                                                    |
|-------------------------------------------------|----------------------------------------------------------------------------------------------------|
| Numero FRU adattatore                           | 39J0686                                                                                                    |
| Numero FRU cavo                                 | 39J1702                                                                                                    |
| Numero FRU batteria                             | 97P4846                                                                                                    |
| Architettura bus I/E                            | PCI 2.2 power/bus compatibile                                                                                                    |
| Descrizione unità                               | • Connettore situato all'estremità da 3.3 V, lungo 64 bit, 133 MHz, alloggiamento<br>singolo<br>PCI-X 2.0 compatibile<br>٠                                         |
|                                                 | Compatibile fino a 32 bit, con alloggiamenti adattatori PCI 33 MHz                                                                                                 |
| Sistemi operativi o<br>requisiti per partizioni | Supportati solo nel sistema operativo i5/OS, versioni V5R2, V5R3 e successive.                                                                                     |
| Numero massimo                                  | Per ulteriori informazioni su come installare un adattatore su un sistema specifico,<br>consultare Come determinare dove installare la scheda.                     |
| Informazioni correlate                          | • L'adattatore dell'unità di controllo del disco e l'adattatore cache di scrittura ausiliario<br>richiedono entrambi un alloggiamento PCI.                         |
|                                                 | · Gli adattatori devono essere installati nello stesso alloggiamento o dominio IOP.                                                                                |
|                                                 | Gli adattatori sono collegati da un cavo SCSI (fornito).<br>$\bullet$                                                                                              |
|                                                 | Il sistema operativo identifica l'adattatore 5708 come un unità di controllo memoria<br>$\bullet$<br>senza unità collegate.                                        |
|                                                 | Il dispositivo 5708 non viene supportato in un ambiente senza IOP.                                                                                                 |
|                                                 | I tipi 2780 e 2757 non appariranno nella documentazione relativa all'ordine, alla<br>spedizione o all'inventario se ricevuti come parte di queste caratteristiche. |
| Cavi                                            | L'adattatore di memoria specifico per il cavo SCSI dell'adattatore di memoria ausiliario<br>è necessario e viene fornito con ogni caratteristica o conversione.    |

### **Installazione del cavo SCSI**

L'adattatore dell'unità di controllo del disco e l'adattatore cache di scrittura ausiliario sono collegati da un cavo SCSI.

Prima di installare il cavo SCSI, attenersi alla seguente procedura:

1. Collegare il cavo SCSI alla porta bus SCSI 3 (quarta porta fisica) dell'adattatore dell'unità di controllo del disco.

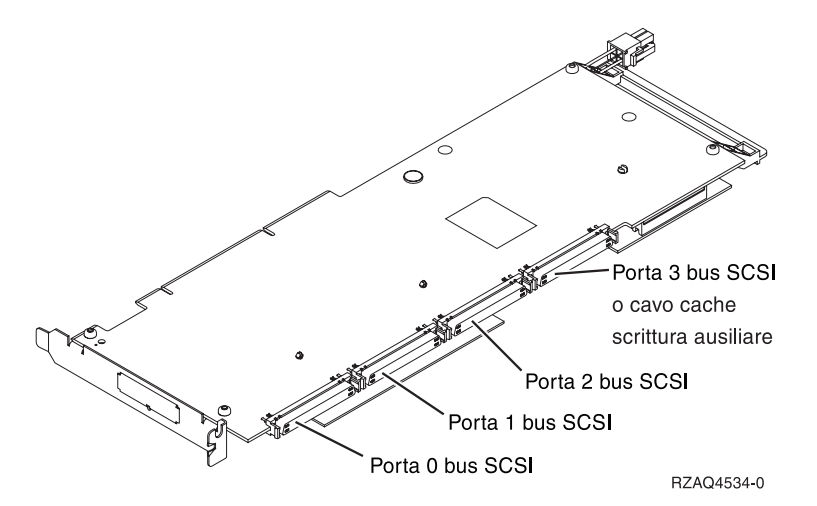

*Figura 20. Porta bus SCSI 3*

2. Collegare il cavo alla porta SCSI dell'adattatore cache di scrittura ausiliario.

### **Note:**

- 1. Il collegamento al cavo dell'unità di controllo del disco riduce il numero di bus SCSI che supportano le unità disco da quattro a tre.
- 2. La riduzione del numero dei bus SCSI potrebbe anche ridurre il numero delle unità disco supportate dall'unità di controllo, in base all'unità di sistema o in base al cassetto di espansione in cui è stata installata l'unità di controllo del disco.
- 3. Nessuna unità disco viene guidata dall'adattatore cache di scrittura ausiliario. Questo adattatore protegge dalle interruzioni prolungate causate da una perdita di cache di scrittura, ma non protegge dagli errori dell'unità di controllo del disco.

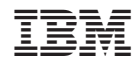

Stampato in Italia